Faktura.ru

Инструкция пользователя

# F. **Balance Интернет-банк для частных клиентов**

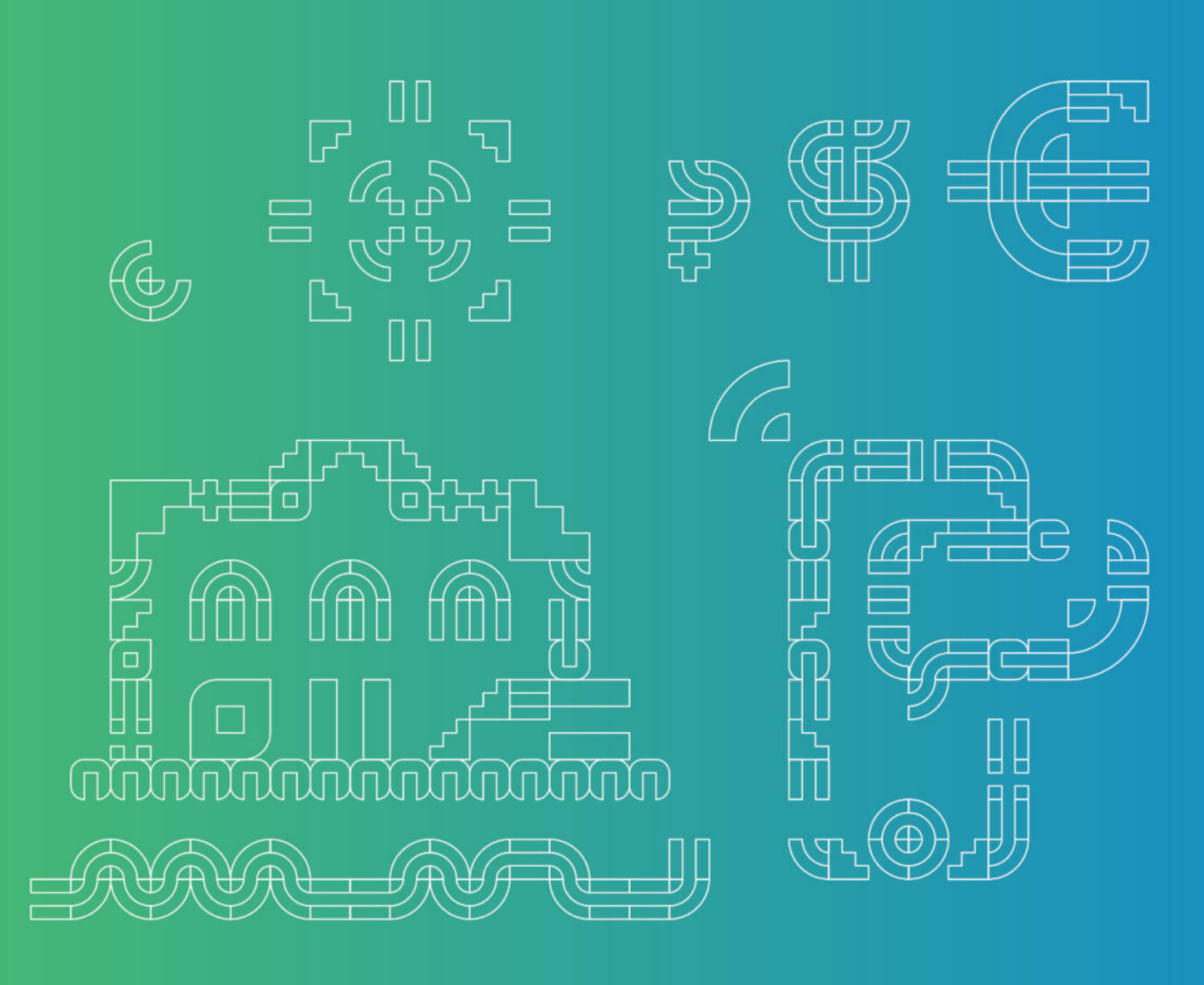

Апрель2024

# Содержание

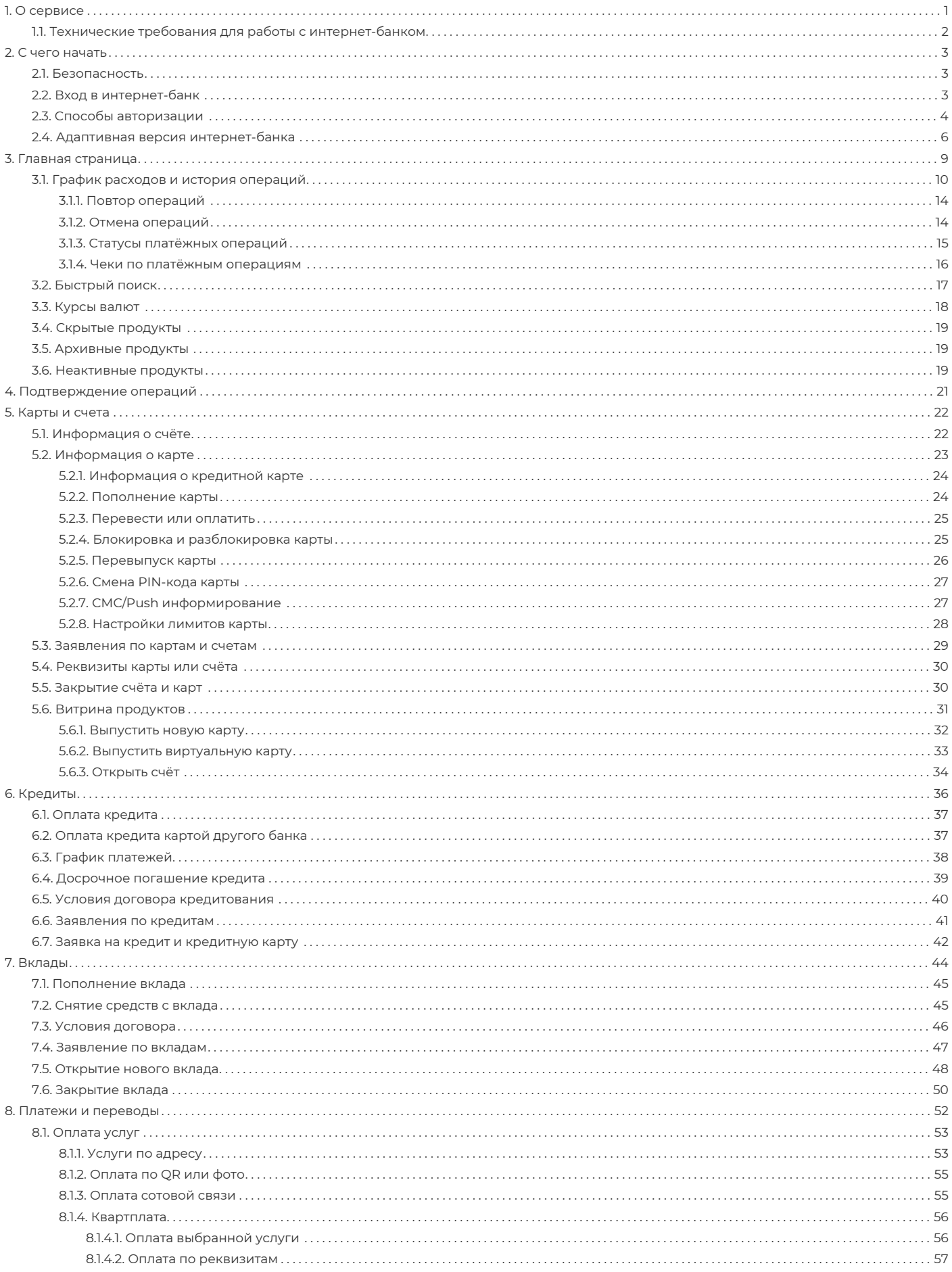

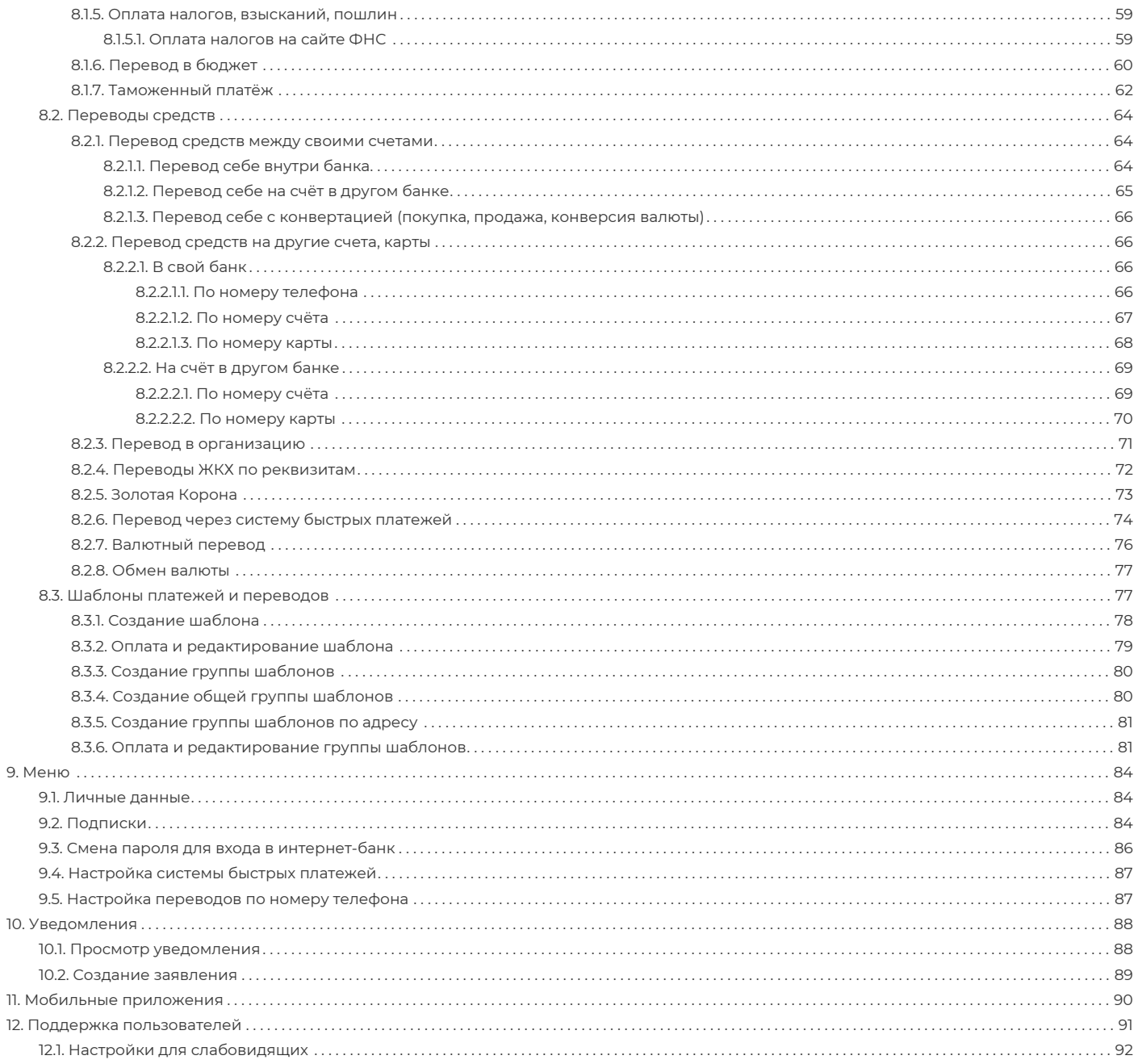

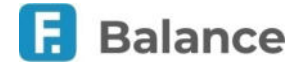

### <span id="page-3-0"></span>**1. О сервисе**

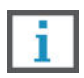

**Обратите внимание, что данная документация описывает стандартный интерфейс интернет-банка для частных клиентов Faktura.ru. В зависимости от вашего банка, доступные возможности, конкретные настройки, интерфейс, а также адреса ссылок и номера телефонов могут отличаться от указанных.**

Интернет-банк для частных клиентов Faktura.ru предоставляет вам широкий спектр услуг дистанционного банковского обслуживания. Интернет-банк доступен вам на всех типах устройств – стационарных (компьютерах и ноутбуках) и мобильных (смартфонах и планшетах) – с доступом в Интернет.

#### **Основные возможности интернет-банка для физических лиц включают**

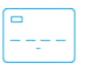

Отображение баланса, реквизитов и прочей важной информации по вашим счетам, картам, вкладам и кредитам.

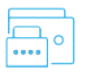

Безопасные внутри- и межбанковские переводы в рублях и иностранной валюте, переводы по номеру телефона, а также на электронные кошельки.

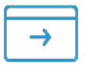

Оплата сотовой связи, Интернета и ТВ, услуг ЖКХ, образовательных услуг, совершение платежей в бюджет, а также оплата заказов в интернет-магазинах.

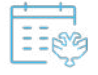

Подписка на получение информации о неоплаченных штрафах и взысканиях с возможностью автоматической оплаты.

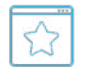

Использование шаблонов для часто повторяющихся платежей и переводов, настройка регулярных платежей.

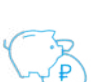

Оплата кредитов, частичное и полное досрочное погашение. Пополнение и снятие средств вклада, а также выполнение конверсионных операций в пределах мультивалютного вклада.

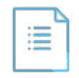

Отправка заявлений на открытие новых счетов, карт, кредитов и вкладов. Обмен неплатёжными документами с банком.

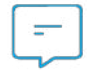

Получение информации о специальных предложениях и акциях банка, а также возможность связаться с банком или заказать обратный звонок.

Для обеспечения безопасности при работе в интернет-банке при совершении финансовых операций, а также действий с шаблонами и заявлениями может потребоваться подтверждение разовым паролем из СМС-сообщения или pushуведомления (подробнее о подключении push-уведомлений можно узнать из руководства пользователя к мобильным приложениям для физических лиц на сайте [Faktura.ru\)](https://faktura.ru/faq/).

Работа в интернет-банке возможна на русском и английском языке. Смена языка интерфейса доступна в верхнем правом углу любой страницы Сервиса.

Для подключения к интернет-банку вам необходимо обратиться в офис одного из банков-партнёров Faktura.ru для получения логина и временного пароля или воспользоваться [другими способами авторизации](#page-6-0), если ваш банк предоставляет данную возможность.

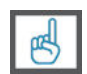

Если для вас интернет-банк – это в первую очередь оплата услуг, выполнение денежных переводов, проверка остатка средств на счёте и оплата кредитов, то для работы в Сервисе вам достаточно ознакомиться с материалами следующих разделов:

- [Информация о счёте](#page-24-1)
- [Информация о карте](#page-25-0)
- [Оплата кредита](#page-39-0)
- [Оплата налогов и штрафов](#page-61-0)
- [Оплата сотовой связи](#page-57-1)
- [Оплата коммунальных услуг](#page-58-0)

digi+al bank:ng ecosyst=m

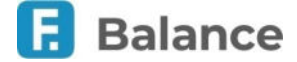

- [Перевод средств между своими счетами](#page-66-1)
- [Перевод средств на другие счета и карты](#page-68-1)

Чтобы в любой момент иметь возможность просмотреть детальную информацию о своих банковских продуктах, совершать переводы и пользоваться услугами интернет-банка, мы рекомендуем установить мобильное приложение Faktura.ru для [Android OS](https://play.google.com/store/apps/details?id=ru.ftc.faktura.multibank) или для [iOS](https://itunes.apple.com/ru/app/faktura.ru/id498448543?mt=8/). Инструкция для мобильного приложения доступна [по ссылке](https://faktura.ru/faq/).

Если у вас возникли проблемы или вопросы при работе с интернет-банком, перейдите в раздел «[Поддержка](#page-93-0) [пользователей](#page-93-0)».

# <span id="page-4-0"></span>**1.1. Технические требования для работы с интернетбанком**

Для работы в интернет-банке вам необходимо стационарное (компьютер и ноутбук) или мобильное (смартфон и планшет) устройство с доступом в Интернет, а также возможность получать СМС или push-уведомления с разовыми паролями на номер, указанным в договоре с банком. Для доступа в интернет-банк на мобильном устройстве мы рекомендуем воспользоваться [мобильным приложением](#page-92-0).

Интернет-банк поддерживает работу в браузерах Mozilla Firefox, Google Chrome, Opera, Safari. Рекомендуется использовать последние версии браузеров. Для работы в Сервисе не требуется установка дополнительного программного обеспечения.

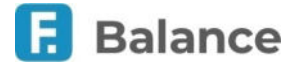

# <span id="page-5-0"></span>**2. С чего начать**

Для подключения к интернет-банку вам необходимо обратиться в один из банков-партнёров Faktura.ru для получения логина и временного пароля или воспользоваться [другими способами авторизации](#page-6-0), если ваш банк предоставляет данную возможность. Вы можете найти список банков-партнёров на сайте [Faktura.ru](https://faktura.ru/partners/).

При обращении в банк вы получите персональный логин, а на указанный в договоре с банком номер телефона поступит СМС-сообщение с временным паролем. Эти данные потребуются при первом входе в интернет-банк.

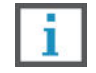

**Действие временного пароля ограничено. По истечении срока действия временного пароля вам может потребоваться обратиться в банк для получения нового временного пароля.**

Для входа в интернет-банк пройдите по ссылке <https://balance.faktura.ru>.

## <span id="page-5-1"></span>**2.1. Безопасность**

Перед тем как вы начнёте работу в интернет-банке, мы рекомендуем вам ознакомиться с правилами безопасности, соблюдение которых существенно снизит риск столкнуться со злоумышленниками при совершении операций:

- Для входа в интернет-банк необходимо ввести только логин и пароль. Не сообщайте никому свой логин и пароль доступа к интернет-банку.
- Используйте только доверенные компьютеры с лицензионным программным обеспечением. Проверяйте свои устройства на вирусы. Регулярно обновляйте программное обеспечение.
- Проверьте, что веб-адрес в адресной строке начинается с «https».
- Не сообщайте никому свои персональные данные, логин и пароль для входа в интернет-банк, одноразовые пароли для подтверждения операции и реквизиты банковской карты. Банк не запрашивает у своих клиентов указанную информацию. Будьте бдительны: не отвечайте на подобные запросы, злоумышленники могут представиться кем угодно!
- При проведении операций в интернет-банке на ваш мобильный телефон приходят сообщения с одноразовыми секретными паролями для подтверждения операций в СМС и push-уведомлениях, убедитесь в том, что у посторонних нет доступа к указанным сообщениям. Установите ограничение доступа на телефон используя ПИНкод, графический ключ, пароль или воспользуйтесь другой технологией ограничения доступа к устройству.
- Если вам пришло СМС с одноразовым паролем подтверждения для платежа, который вы не совершали, незамедлительно обратитесь в банк! Ни в коем случае не вводите и никому не сообщайте пришедший пароль!
- Не указывайте номер мобильного телефона, на который приходят СМС с разовым паролем, в социальных сетях и других открытых источниках.
- В случае утери мобильного телефона, на который приходят СМС с разовым паролем, немедленно заблокируйте SIM-карту! Если вы сменили номер мобильного телефона – обязательно сообщите в банк.
- Если вам пришло уведомление о блокировке SIM-карты немедленно сообщите в банк для блокировки доступа в интернет-банк!
- Запишите контактный телефон банка. Если вас просят связаться с банком по другому номеру, это может означать попытку мошенничества.
- Устанавливайте мобильные приложения только из App Store и Google Play (разработчик Center of Financial Technologies).

Данные правила также доступны для ознакомления на странице входа в интернет-банк по нажатию «Безопасность интернет-банка».

### <span id="page-5-2"></span>**2.2. Вход в интернет-банк**

Для входа в интернет-банк выберите один из способов авторизации и нажмите кнопку «Войти». При авторизации с помощью логина и пароля вы можете установить флажок «Запомнить логин», чтобы при последующем открытии страницы входа в интернет-банк вводить только пароль.

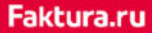

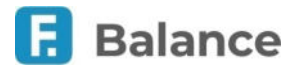

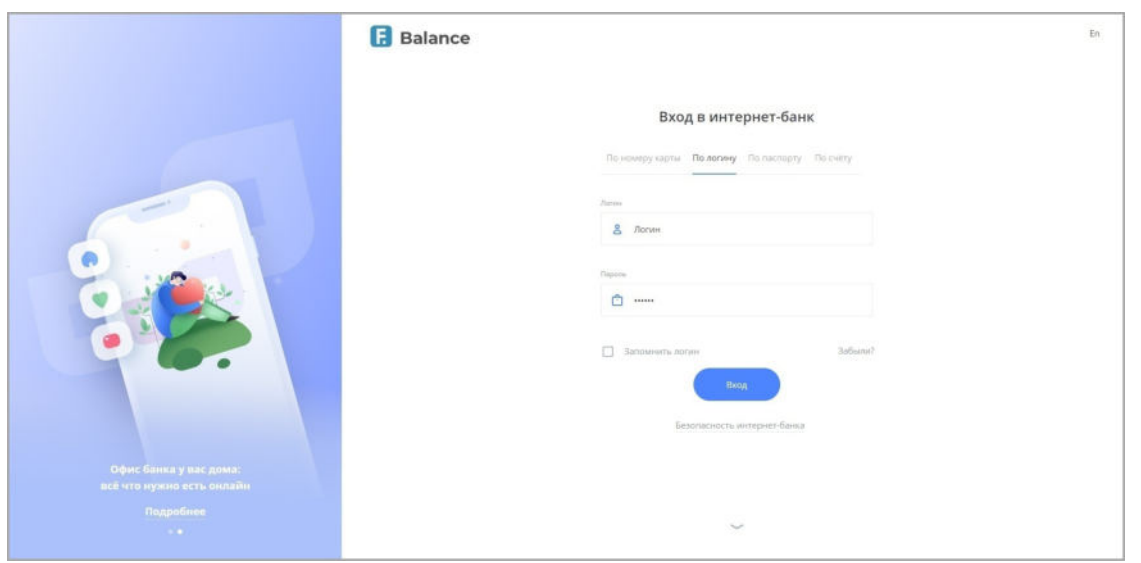

Если при входе по логину и паролю были неоднократно введены неверные данные, то логин будет временно заблокирован. После неоднократных временных блокировок, логин будет полностью заблокирован. В таком случае, чтобы разблокировать логин, вам будет необходимо обратиться в банк для получения временного пароля.

Если вы забыли ваши данные для входа в Интернет-банк, нажмите ссылку «Забыли?» и следуйте инструкциям на экране.

## <span id="page-6-0"></span>**2.3. Способы авторизации**

Если ваш банк предоставляет данную возможность, то на странице входа в интернет-банк помимо логина и пароля могут быть доступны следующие способы авторизации:

#### • **По номеру карты**

Вам потребуется карта, выпущенная в вашем банке. Введите последние 4 цифры номера карты и ваше ФИО в соответствующие поля.

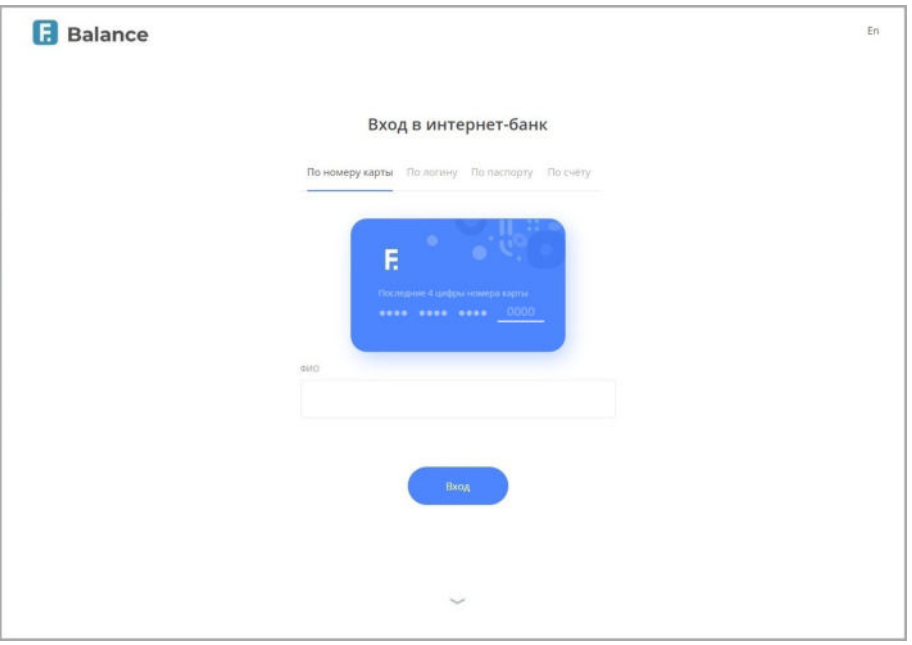

#### • **По паспорту**

Вам потребуется паспорт гражданина РФ или удостоверение личности, приравниваемое к паспорту (для иностранных граждан). Введите серию и номер документа, а также ваше ФИО в соответствующие поля.

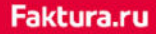

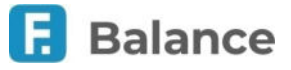

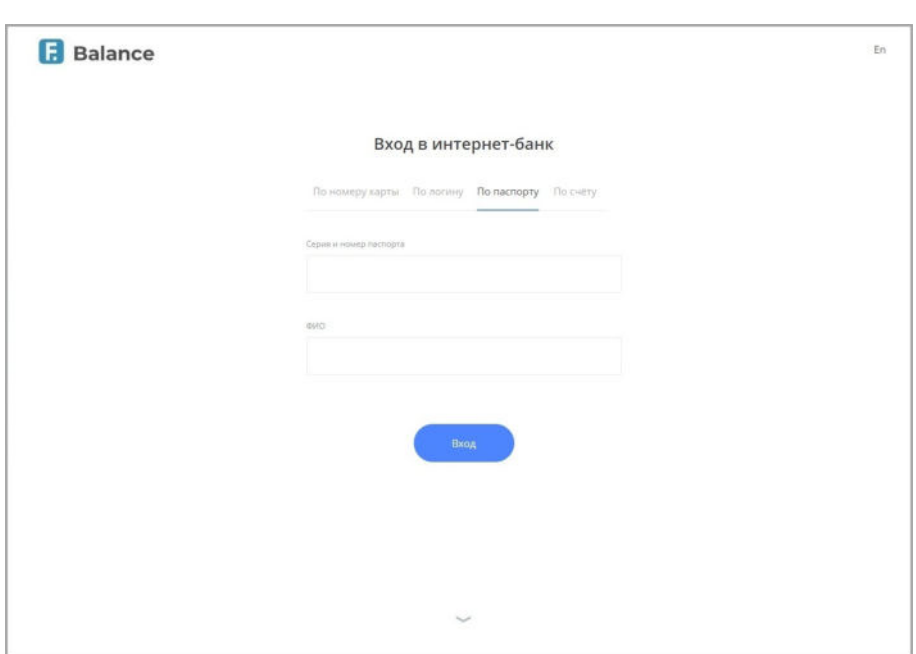

#### • **По счёту**

Вам потребуется номер действующего счёта счёт в вашем банке. Введите номер счёта и ваше ФИО в соответствующие поля.

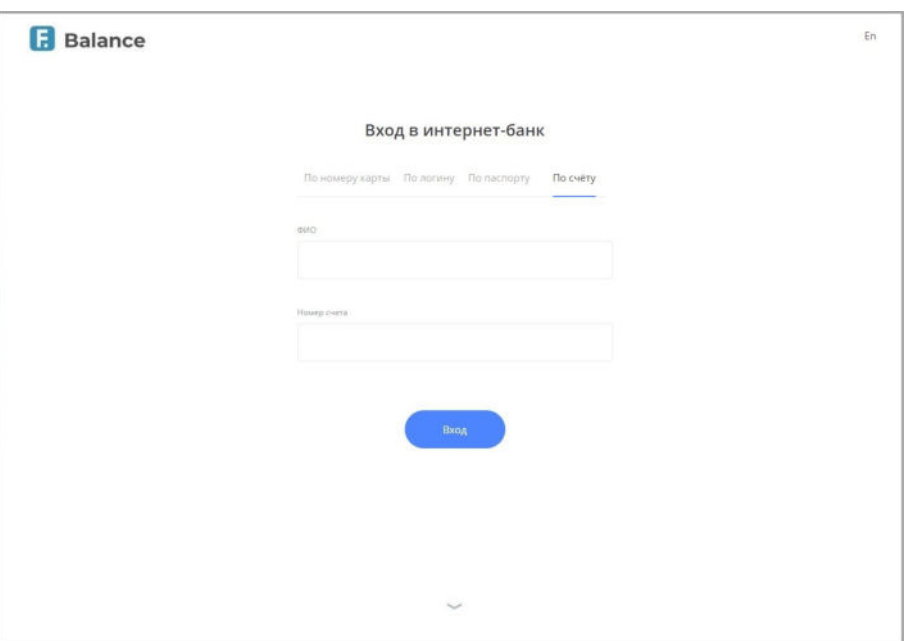

Дополнительно для защиты данных и повышения безопасности помимо вышеуказанной информации банк может запросить ввод дополнительной информации:

- **Кодовое слово** слово, которое вы ранее указывали в договоре с банком.
- **Номер телефона** номер телефона, указанный в договоре с банком, на который отправляются СМС с временным и разовыми паролями.
- **E-mail** адрес электронной почты.
- Согласие с офертой, содержащей правила использования Сервиса.

После нажатия кнопки «Далее» будет выполнена проверка введённых данных. Если введённые данные некорректны, вам будет отображено соответствующее сообщение и продолжить авторизацию по этим данным будет невозможно. Проверьте и скорректируйте данные, либо обратитесь в банк.

На следующем шаге задайте логин, который в дальнейшем будет использовать для входа в интернет-банк. Логин должен удовлетворять следующим параметрам:

- Длина от 6 до 30 символов
- Наличие букв верхнего и нижнего регистра
- Минимум одна цифра и/или один из следующих спец. символов: .,:;'+()!?@\_

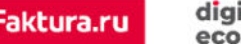

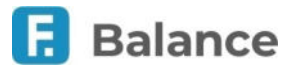

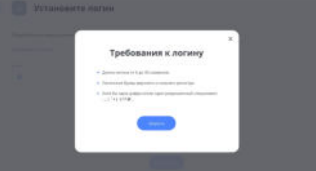

Если введённый логин соответствует правилам и является уникальным, вы получите СМС с разовым паролем на номер телефона, указанный при регистрации в договоре с банком. Полученный разовый пароль необходимо ввести в окне подтверждения операции, а затем нажать кнопку «Подтвердить» (см. подробнее в разделе «[Подтверждение операций](#page-23-0)»)..

Далее составьте и дважды введите новый пароль, который в дальнейшем будет использоваться вами для входа в Сервис. Пароль должен удовлетворять следующим параметрам, в зависимости от установленных банком требований:

- Не менее 8 и не более 24 символов
- Наличие минимум одного из следующих знаков:  $@$  # \$ % <  $\wedge$  &  $^*$
- Наличие минимум одной цифры
- Наличие минимум одной буквы
- Наличие букв верхнего и нижнего регистра
- Не допускается использование пробелов
- Не допускается использование более двух подряд повторяющихся символов

или

- Не менее 10 и не более 24 символов
- Наличие минимум одной цифры
- Наличие минимум одной буквы
- Наличие букв верхнего и нижнего регистра
- Не допускается использование пробелов
- Не допускается использование более двух подряд повторяющихся символов

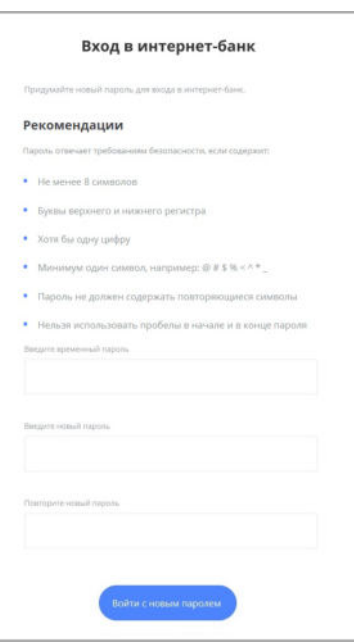

После обязательной смены временного пароля на постоянный произойдёт автоматическая авторизация в интернетбанке. Вы можете сразу же начать работу в Сервисе.

### <span id="page-8-0"></span>**2.4. Адаптивная версия интернет-банка**

Работа в интернет-банке возможна в браузере мобильного устройства. Для вашего удобства дизайн веб-страницы адаптивной версии максимально приближен к экранам мобильного приложения.

После перехода на страницу авторизации используйте подходящий вам способ авторизации, выбрав соответствующую вкладку.

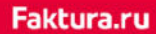

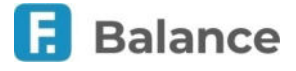

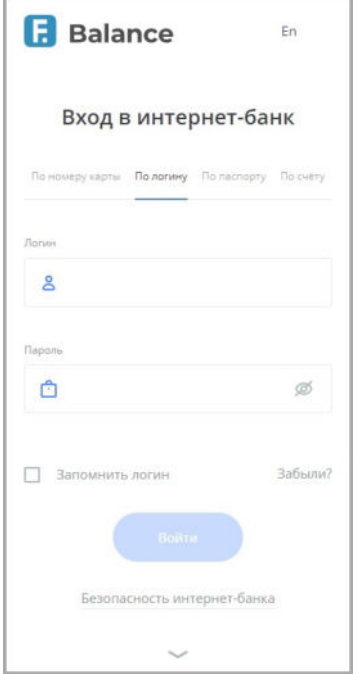

После авторизации вы можете воспользоваться нижней панелью навигации для перемещения между следующими разделами:

- Главная
- Финансы
- Оплата
- История
- Чат

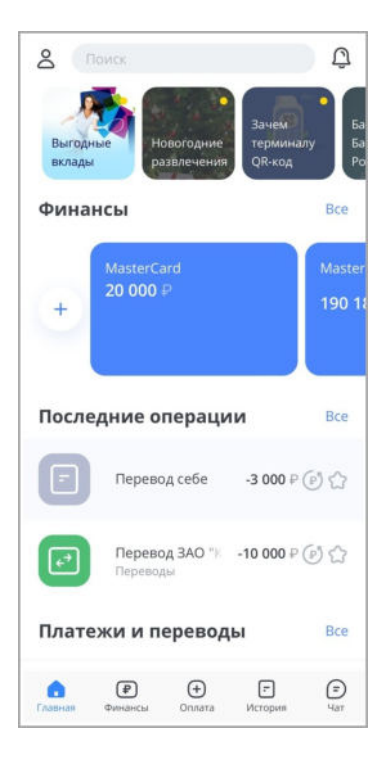

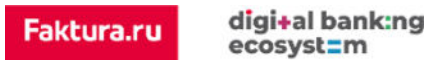

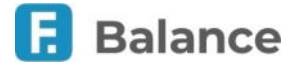

В зависимости от используемого браузера вы можете ознакомиться с инструкцией по добавлению ярлыка на рабочий стол для быстрого доступа к интернет-банку.

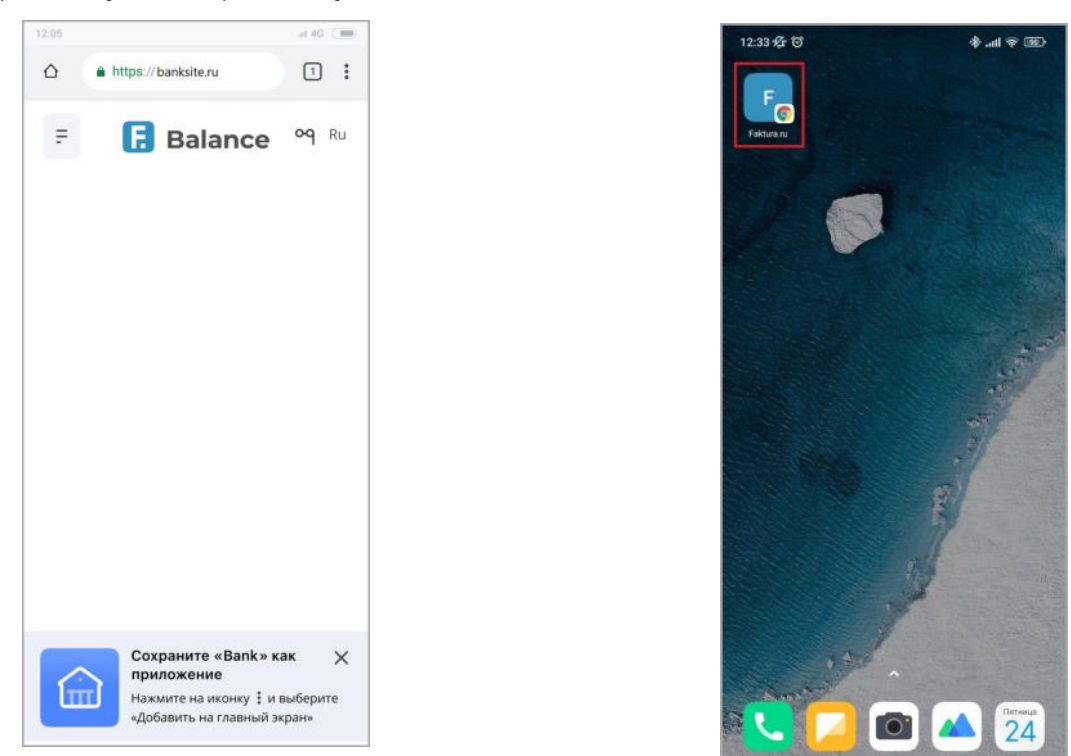

Также вам будет предложено ознакомиться с инструкцией по предоставлению доступа к контактам, если вы используете устройство на платформе iOS.

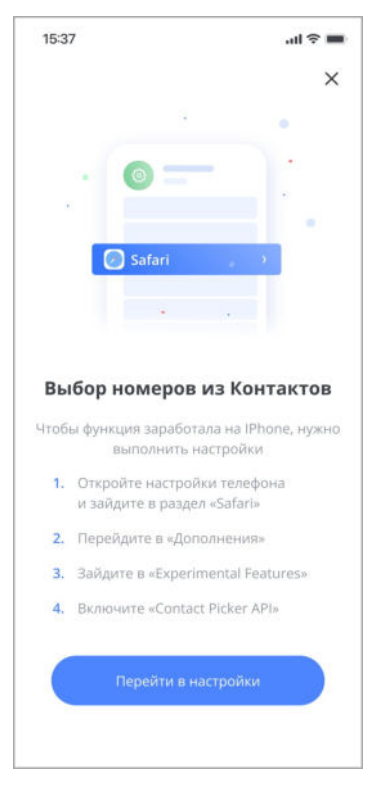

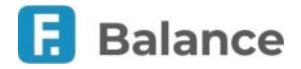

# <span id="page-11-0"></span>**3. Главная страница**

После авторизации в интернет-банке открывается главная страница, с которой можно получить доступ к основным возможностям Сервиса. Для удобства пользователей главная страница интернет-банка разделена на следующие блоки:

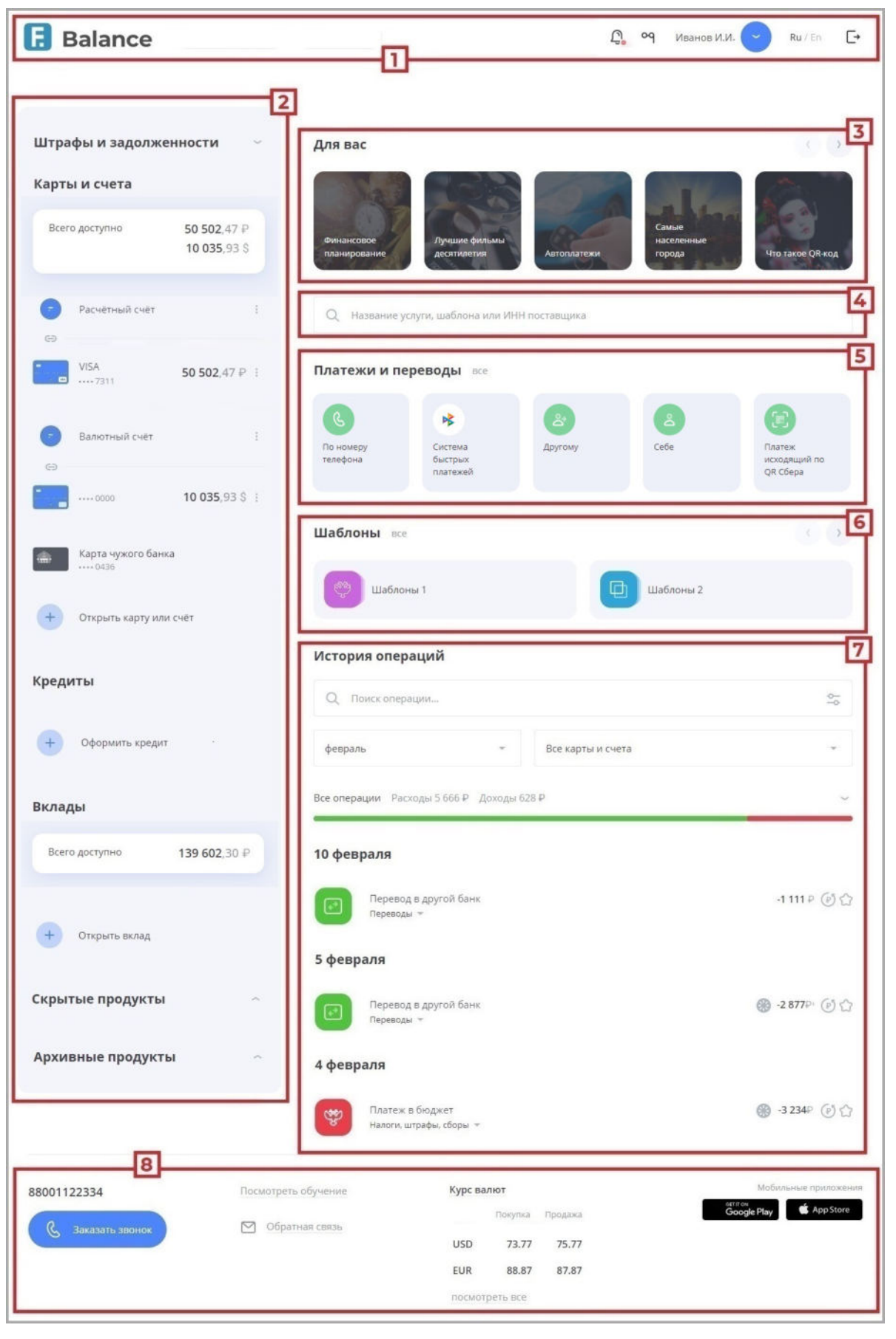

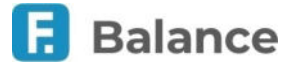

- 1. Верхняя панель, включающая:
	- Логотип F.Balance или вашего банка, который ведёт на главную страницу Сервиса.
	- Кнопка <sup>8</sup>, открывающая [меню пользователя](#page-86-0).
	- $\cdot$  Кнопка  $\bullet$ 9, по нажатию на которую открываются [настройки для слабовидящих клиентов](#page-94-0).
	- $\cdot$  Кнопка  $\mathbf{\Omega}$ , по нажатию на которую откроется раздел «[Уведомления](#page-90-0)», содержащий информацию о совершаемых в Сервисе действиях, а также заявления, сообщения из банка или отправленные вами в банк.
	- Кнопка переключения языка интерфейса.
	- Кнопка **выхода** из интернет-банка
- 2. Блок с информацией о ваших [картах](#page-24-0), счетах, [кредитах](#page-38-0) и [депозитах](#page-46-0). Также здесь вы можете просмотреть общую сумму по вашим счетам, картам и вкладам, [штрафы и задолженности](#page-86-2), список [скрытых](#page-21-0) и [архивных](#page-21-1) продуктов.
- 3. Блок «Stories», представляющий собой ленту, в которой вы можете ознакомиться с новостями, предложениями и другой интересной информацией от вашего банка.
- 4. Строка быстрого поиска услуг, [шаблонов и поставщиков](#page-19-0).
- 5. Блок «[Платежи и переводы](#page-54-0)». На главной странице расположены наиболее популярные типы платежей и переводов. Для просмотра остальных типов платежей и переводов нажмите ссылку «Все».
- 6. Блок «[Шаблоны](#page-79-1)». Для просмотра всех шаблонов воспользуйтесь кнопками и и или нажмите ссылку «Все».
- 7. Блок с информацией о ваших финансовых операциях по картам и счетам. Здесь можно просмотреть историю поступлений и списаний денежных средств в виде [графика расходов и истории операций](#page-12-0).
- 8. Нижний блок включает ссылки обратной связи, телефон поддержки и [возможность заказа звонка](#page-93-0), [информацию о](#page-20-0) [текущих курсах валют](#page-20-0), ссылки на скачивание [мобильных приложений](#page-92-0), а также ссылки на аккаунты вашего банка в социальных сетях, сайт банка и др.

### <span id="page-12-0"></span>**3.1. График расходов и история операций**

График расходов и список операций расположен на главной странице интернет-банка.

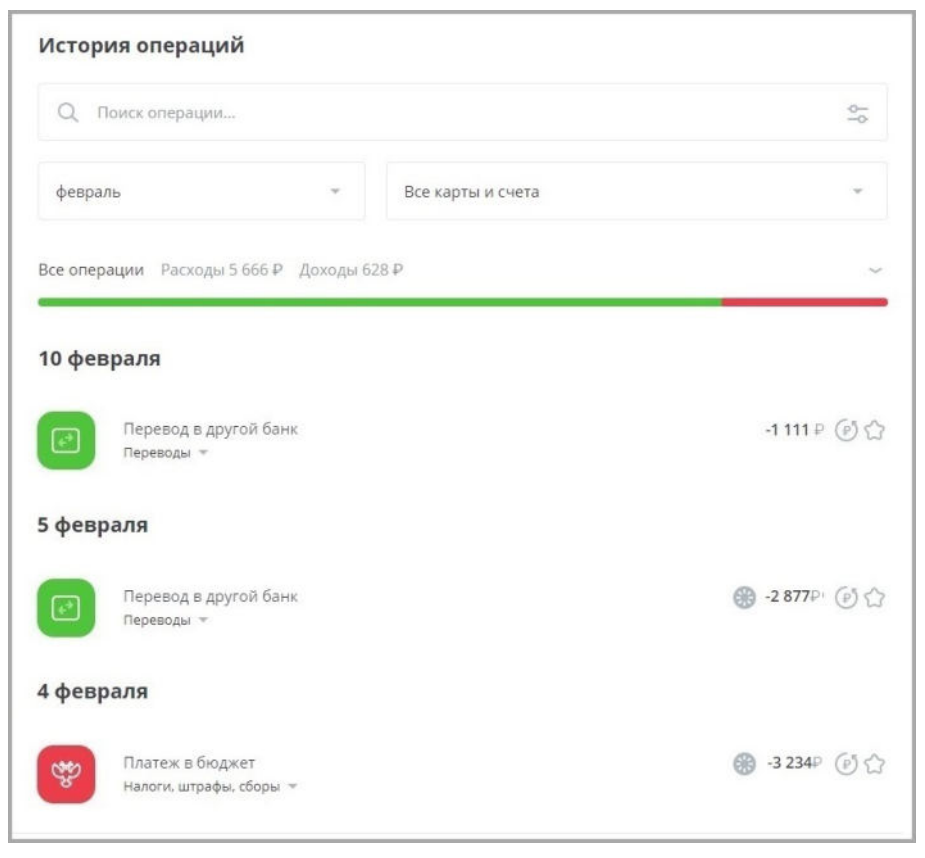

График расходов облегчает анализ ваших расходов, а также наглядно отображает соотношение сумм, израсходованных на различные категории покупок, платежей и переводов за выбранный период. При отсутствии расходов за выбранный период по выбранным продуктам график не отображается.

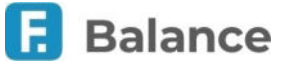

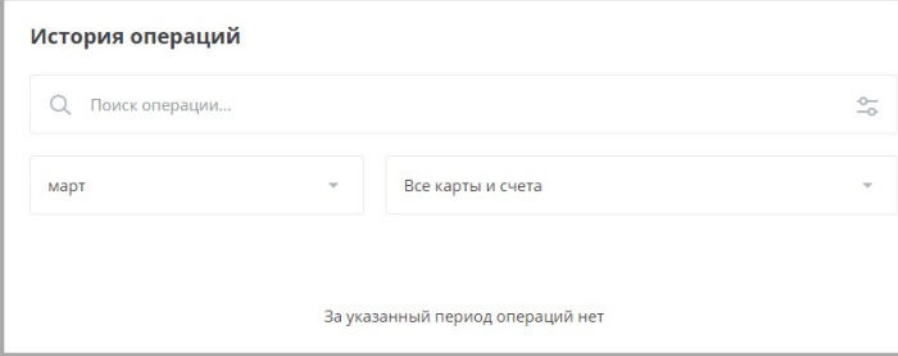

Детальная информация по расходам может быть развёрнута и свёрнута по щелчку на стрелку  $\vee/\wedge$  рядом с графиком.

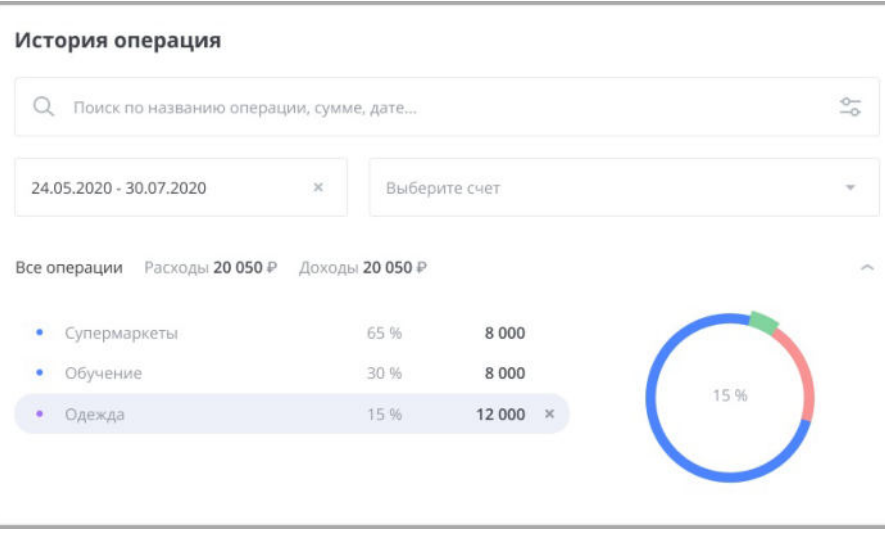

По нажатию на значок  $\frac{10}{10}$  вам доступен фильтр операций с настройками, позволяющими отфильтровать список операций по типу и диапазону сумм.

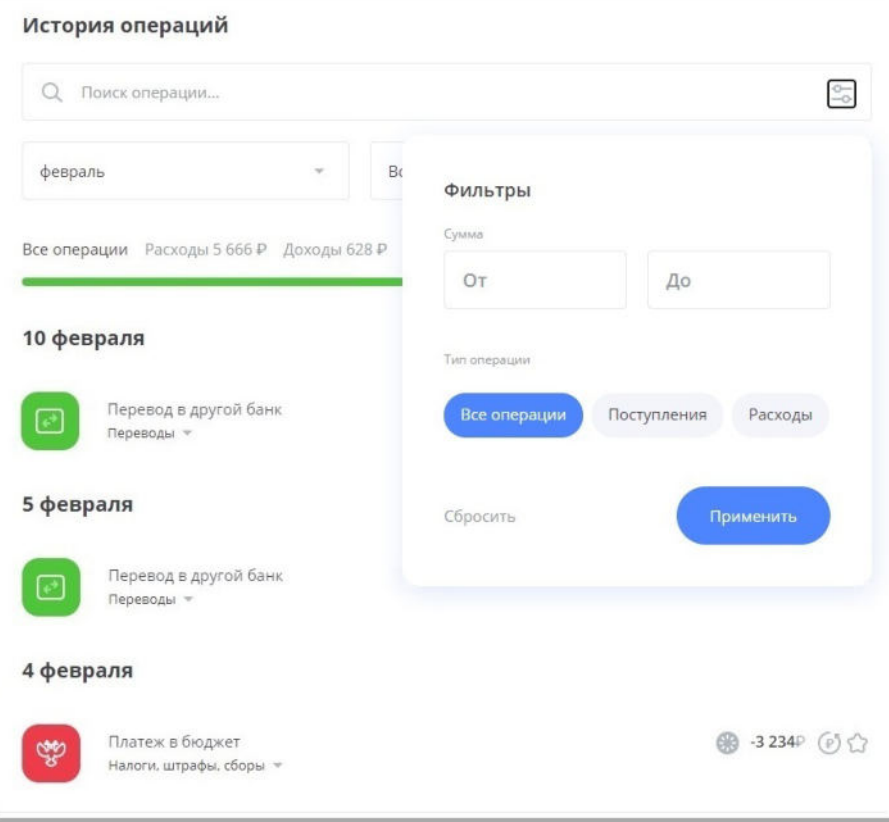

Ссылки «Все операции», «Расходы» и «Поступления» позволяют отображать в истории операций все операции, только расходы, или только поступления, соответственно.

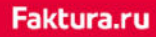

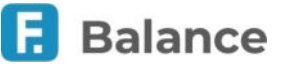

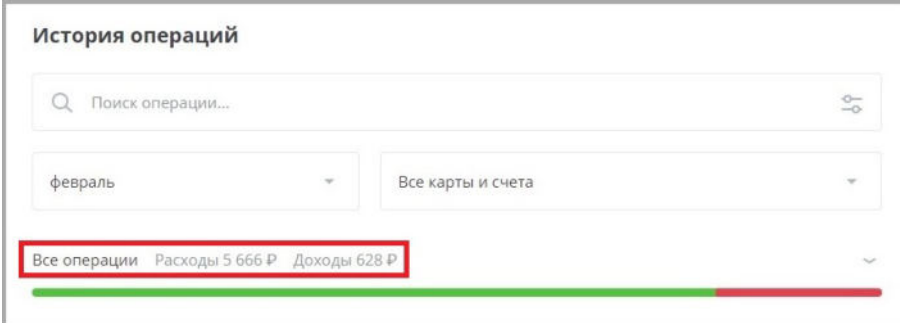

По умолчанию для формирования графика используются все ваши карты и счета в Сервисе, а в качестве периода расчёта выбран текущий месяц.

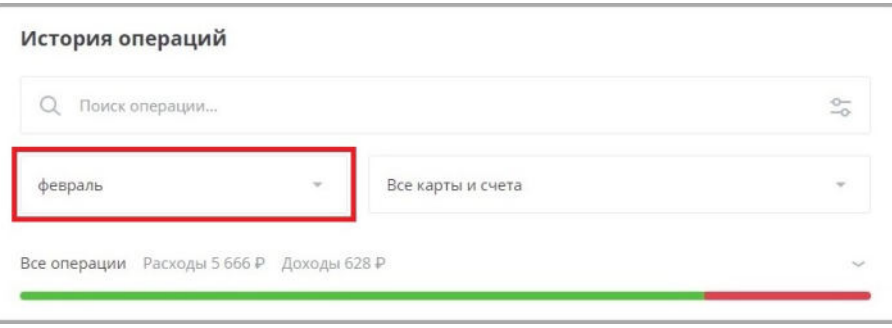

Для того чтобы выбрать другой период, щёлкните поле с названием месяца и выберите один из доступных вариантов: текущий месяц, предыдущий месяц, 6 месяцев, год, всё время или другой (настраиваемый) период. Все суммы на графике будут автоматически пересчитаны.

Если вам необходимо самостоятельно настроить период для отображения графика расходов, выберите «Другой период», затем щёлкните даты в поле. Откроется календарь для указания временного промежутка.

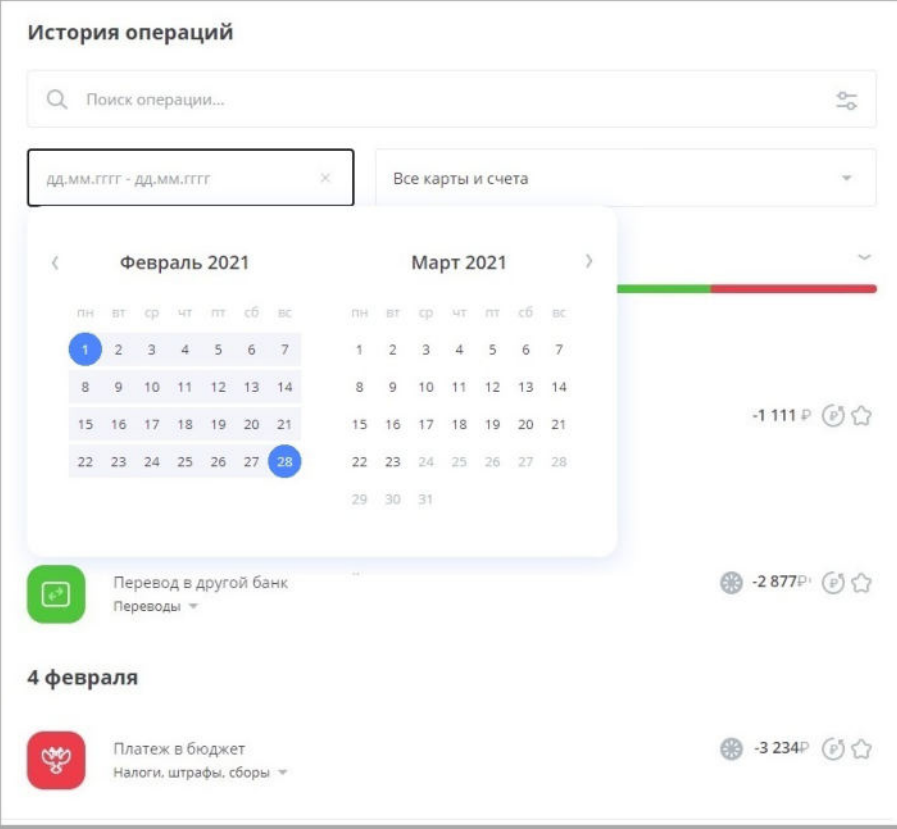

Для того, чтобы указать один счёт или одну карту для составления графика, щёлкните поле «Все карты и счета» и выберите в списке нужный счёт или карту. После выбора данные на графике будут автоматически обновлены.

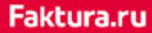

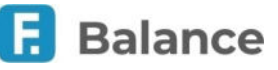

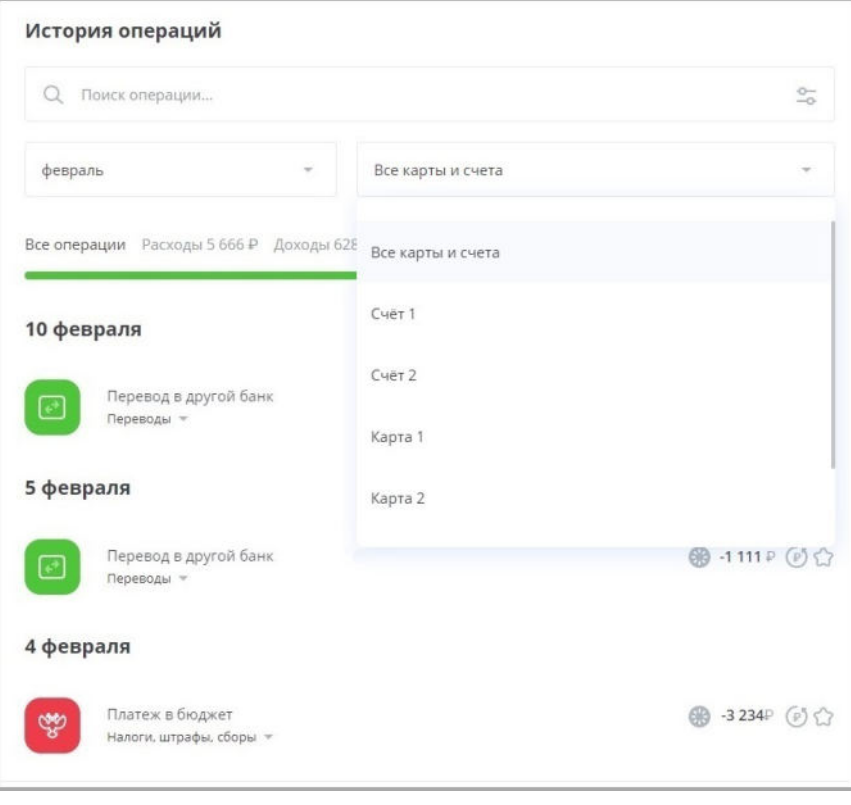

Под графиком находится список всех операций (как расходов, так и поступлений) по выбранному продукту или по всем доступным продуктам за выбранный период. В списке отображаются операции, совершенные через интернет-банк, мобильное приложение, а также операции снятия наличных и поступления на ваши счета и карты за определённый период по выбранному источнику (продукту). Операции в списке разделены по дням их совершения.

Вы можете просмотреть все операции из любой категории. Для этого щёлкните название категории, и все операции из выбранной категории за указанный период и по указанному источнику отобразятся в списке ниже. Для того, чтобы отменить выбор данной категории, щёлкните значку Х напротив неё. Каждой операции соответствует определённая категория: «Супермаркеты», «Коммунальные услуги», «Интернет-магазины», «Переводы», «Авто», «Оплата кредита» и т.д. Операциям автоматически присваиваются соответствующие категории в зависимости от получателя платежа или перевода. Эти категории позволяют наглядно отображать ваши траты в графике расходов. Также обратите внимание, что для вашего удобства значки некоторых поставщиков услуг и товаров в списке операций имеют индивидуальный логотип.

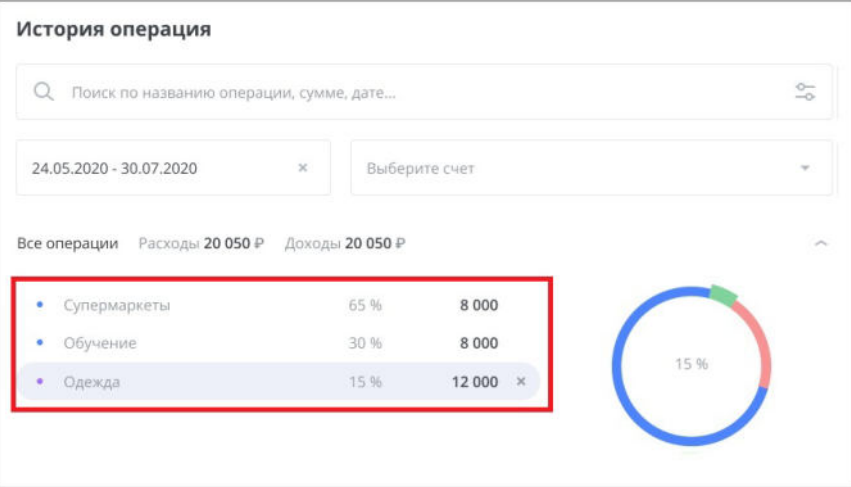

Слева для каждой операции отображается соответствующая ей сумма расходов, а также, в зависимости от типа операции, значки, позволяющие совершить следующие действия:

- - [Повторить](#page-16-0) платёж/перевод
- $\bigcirc$  Сохранить платёж/перевод [как шаблон](#page-80-0)

Операции в обработке выделены в списке значком .

По нажатию на операцию вы можете просмотреть её детали, отправить документ по операции на указанный адрес электронной почты или скачать его в формате PDF по нажатию значка [1]. Также здесь вы можете [отменить](#page-16-1) ещё неисполненный платёж или перевод.

Faktura.ru

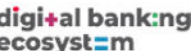

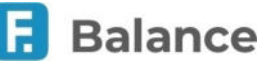

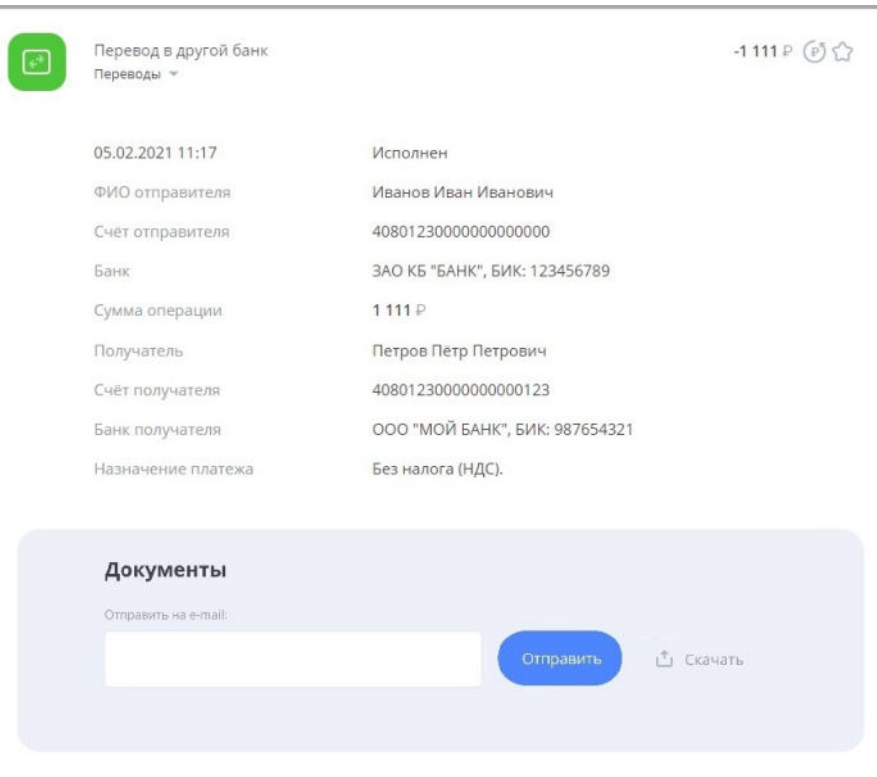

### <span id="page-16-0"></span>**3.1.1. Повтор операций**

В списке операций вы можете повторить некоторые операции, созданные через интернет-банк или мобильное приложение. Для этого нажмите значок (•) напротив нужной операции.

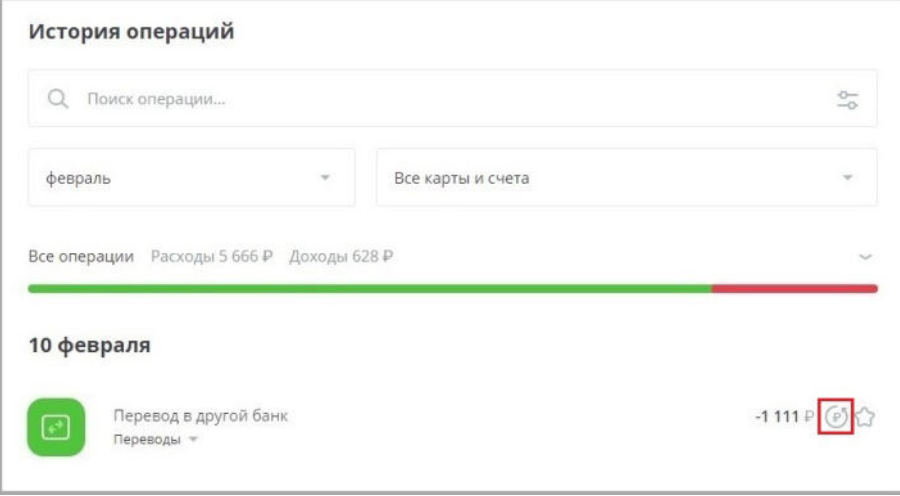

Откроется предзаполненная форма ранее проведённого платежа или перевода. Далее операция совершается и [подтверждается](#page-23-0) в обычном порядке.

### <span id="page-16-1"></span>**3.1.2. Отмена операций**

Вы можете отменить ещё неисполненный платёж или перевод. Для этого нажмите на операцию, а затем щёлкните «Отменить операцию».

Faktura.ru

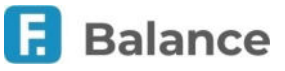

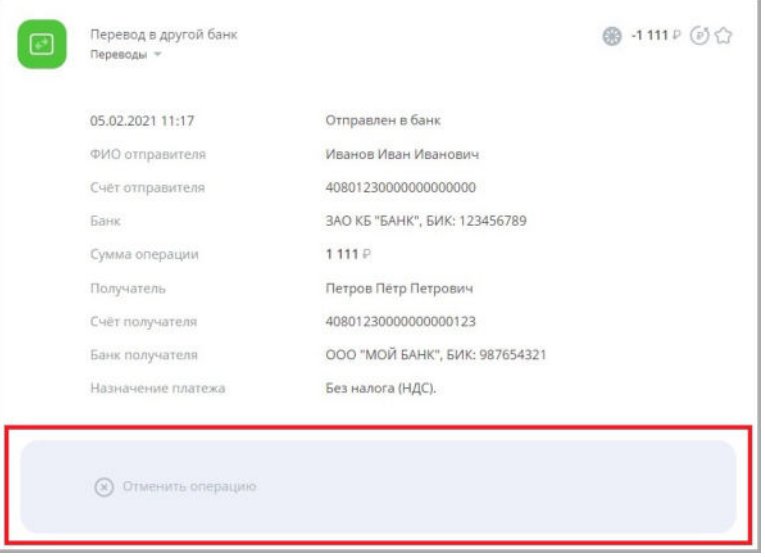

Укажите причину отмены, затем нажмите «Отправить».

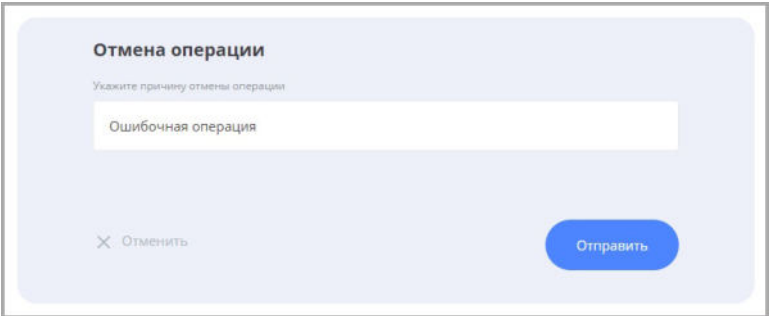

### <span id="page-17-0"></span>**3.1.3. Статусы платёжных операций**

Статус операции можно отследить, выбрав её в [истории операций](#page-12-0) на главной странице интернет-банка. Откроется блок с информацией по операции, где отображается последний статус и время перехода в указанный статус.

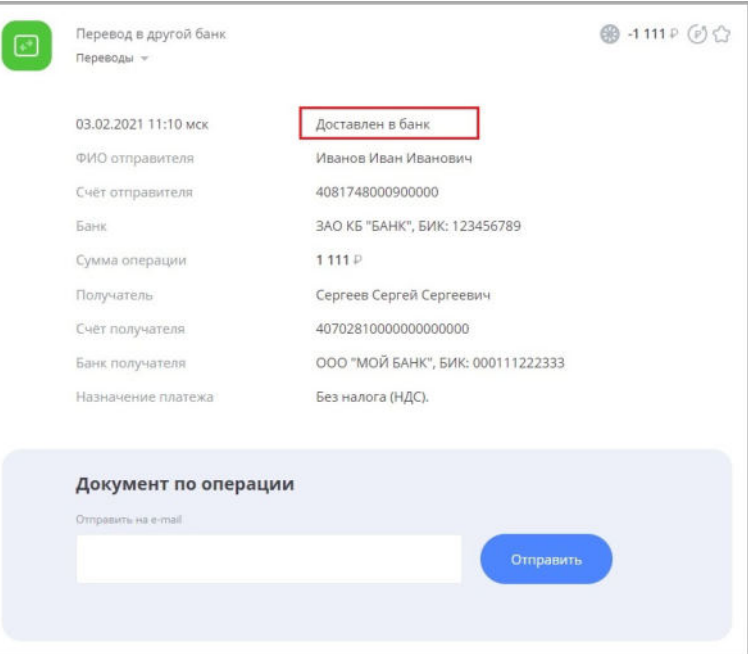

Основные статусы:

- Отправлен в банк документ отправлен в банк, но ещё не получен
- Доставлен в банк документ получен банком
- Принят банком документ получен банком и поступил в обработку
- Возвращён документ неправильно составлен или возникли проблемы при обработке документа

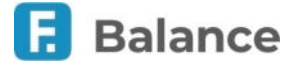

• Исполнен – документ успешно обработан

В случае, если документ был отменён, он может принимать один из следующих статусов:

- Отправлена отмена операции отмена отправлен и находится в обработке у банка
- Отмена операции отклонена отмена операции отклонён банком
- Выполнена отмена операции отмена операции произведён успешно

Успешно отменённый документ будет иметь статус «Возвращён», а перевод средств по данной операции будет отменён.

#### <span id="page-18-0"></span>**3.1.4. Чеки по платёжным операциям**

Вы можете скачать чек или платёжное поручение по операции:

• Из истории операций

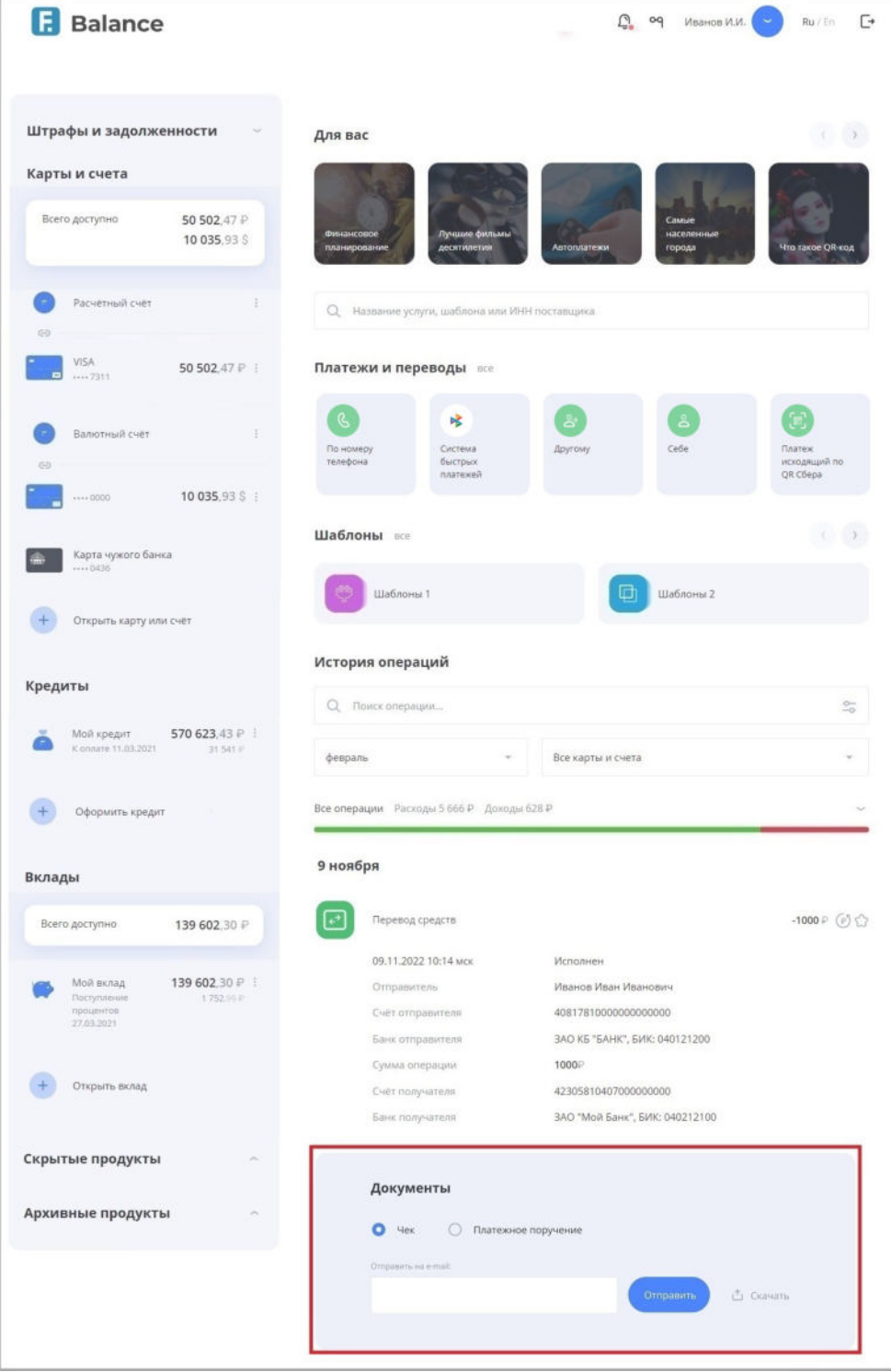

Faktura.ru

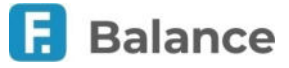

• На финальном экране платежа

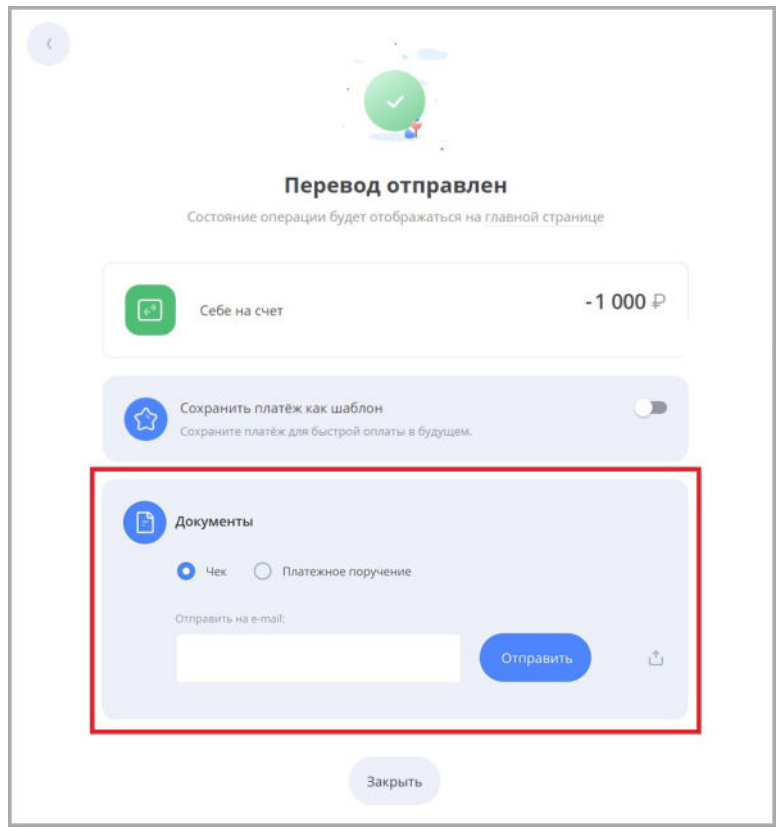

Для этого выберите соответствующий документ, затем:

• Введите адрес вашей электронной почты и нажмите отправить, что выслать документ. Вы увидите сообщение об успешной отправке. Нажмите «Отправить ещё», чтобы повторить операцию.

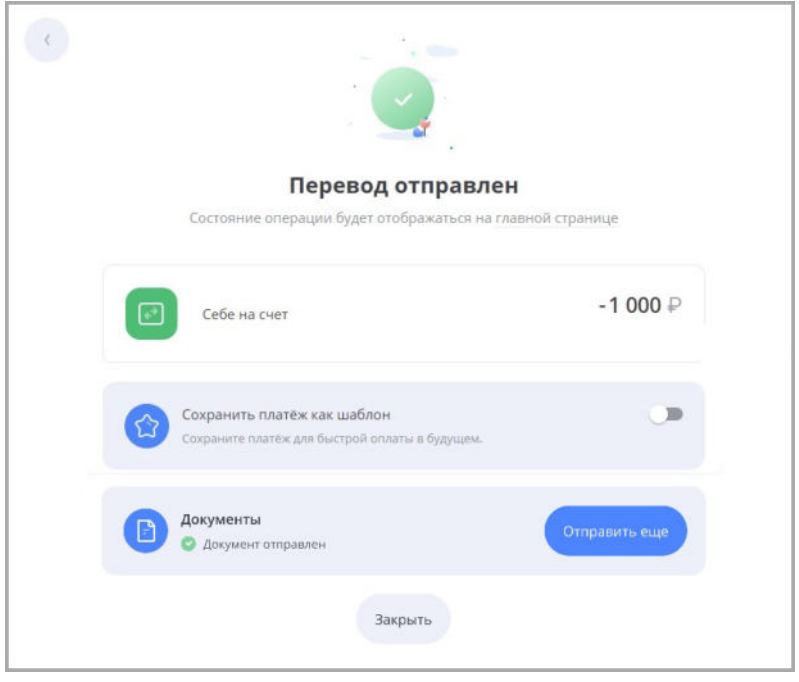

• Нажмите значок  $\left|\frac{1}{2}\right|$ , чтобы скачать документ в формате PDF.

# <span id="page-19-0"></span>**3.2. Быстрый поиск**

Вы можете выполнить быстрый поиск по услугам, поставщикам услуг, шаблонам, а также по ИНН поставщика (для поиска по ИНН поставщика необходимо ввести не менее 5 цифр).

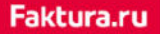

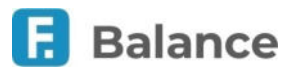

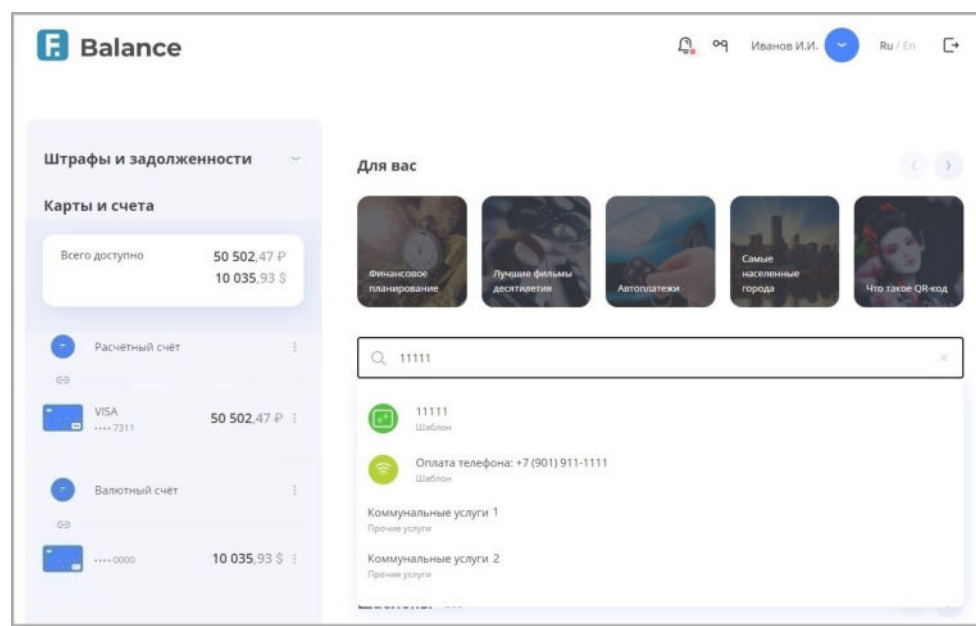

Переход к форме платежа или перевода из данного списка выполняется по нажатию на строку с услугой/шаблоном.

### <span id="page-20-0"></span>**3.3. Курсы валют**

Курсы валют отображаются на нижней панели на всех страницах интернет-банка.

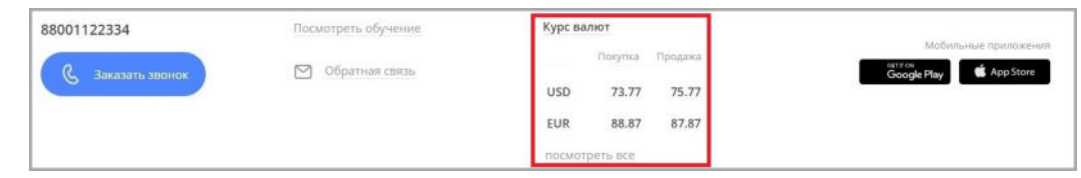

По нажатию «Посмотреть все» вы можете просмотреть как курсы валют ЦБ, так и вашего банка по нажатию значка V. Нажмите кнопку <, чтобы вернуться на предыдущую страницу.

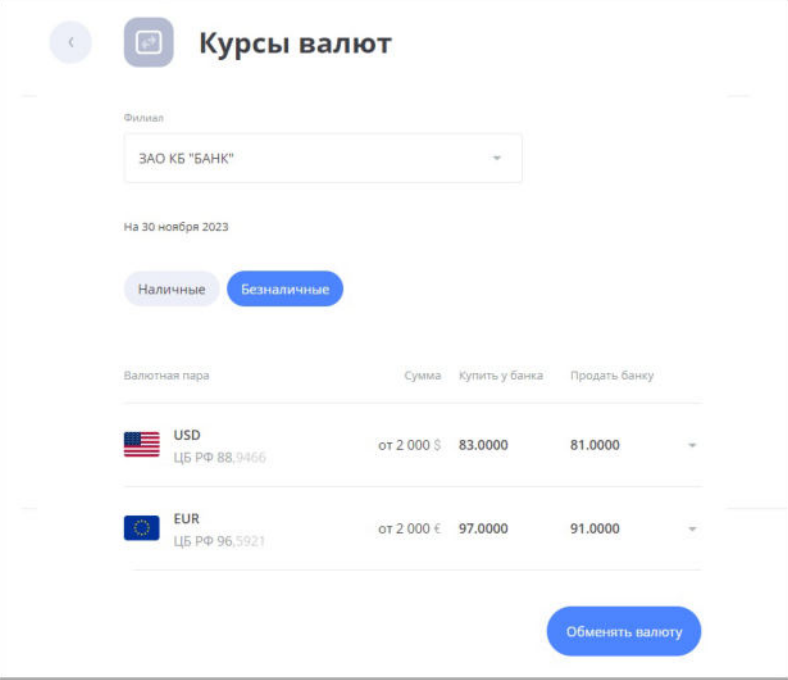

Нажмите кнопку «Обменять валюту», чтобы перейти к форме [обмена валюты](#page-79-0).

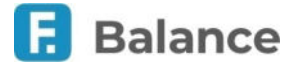

### <span id="page-21-0"></span>**3.4. Скрытые продукты**

Если вы не хотите видеть в общем списке на главной странице определённые карты, счета, кредиты и другие продукты, вы можете их скрыть. Скрытые продукты не будут отображаться в блоке слева, но будут доступны для списания и зачисления на формах платежей и переводов.

Для того, чтобы скрыть продукт, в блоке слева щёлкните значок напротив скрываемого продукта, а затем щёлкните «Скрыть из списка».

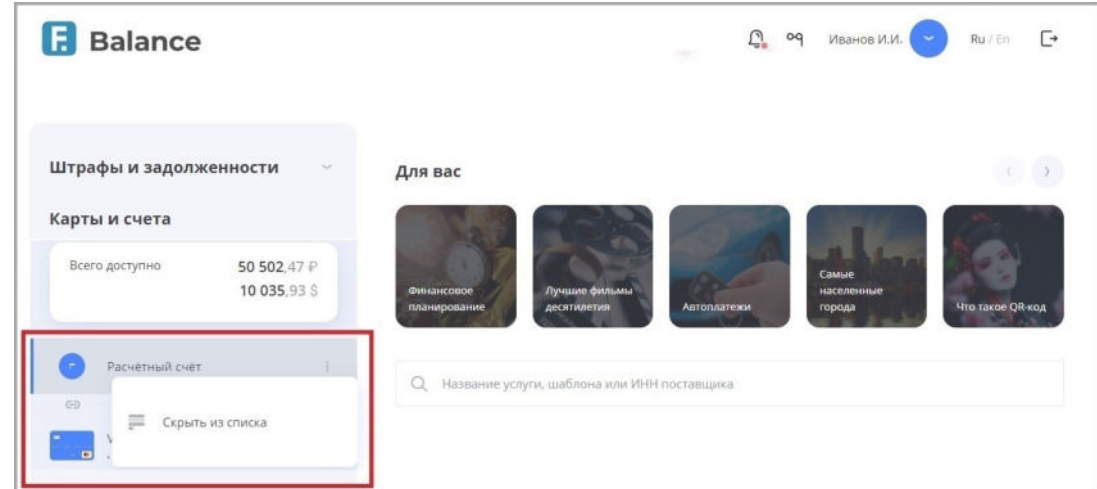

Скрытые продукты отображаются в отдельном блоке «Скрытые продукты». Его можно развернуть для просмотра детальной информации по скрытым продуктам. Для этого щёлкните заголовок «Скрытые продукты». Скрытие любого продукта можно отменить, щёлкнув значок напротив этого продукта, а затем щёлкнуть «Показать».

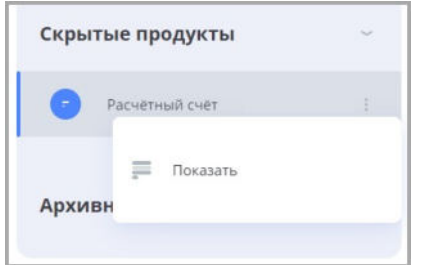

При скрытии одного или нескольких продуктов общая сумма доступных средств будет автоматически пересчитана.

### <span id="page-21-1"></span>**3.5. Архивные продукты**

В блоке «Архивные продукты» вы можете просмотреть ваши закрытые и неактивированные продукты.

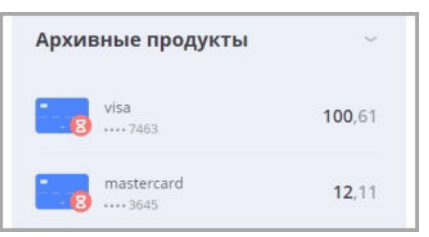

### <span id="page-21-2"></span>**3.6. Неактивные продукты**

Вы просмотреть информацию о статусе продукта в блоке слева, а также на странице с детальной информацией по продукту.

Faktura.ru

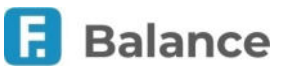

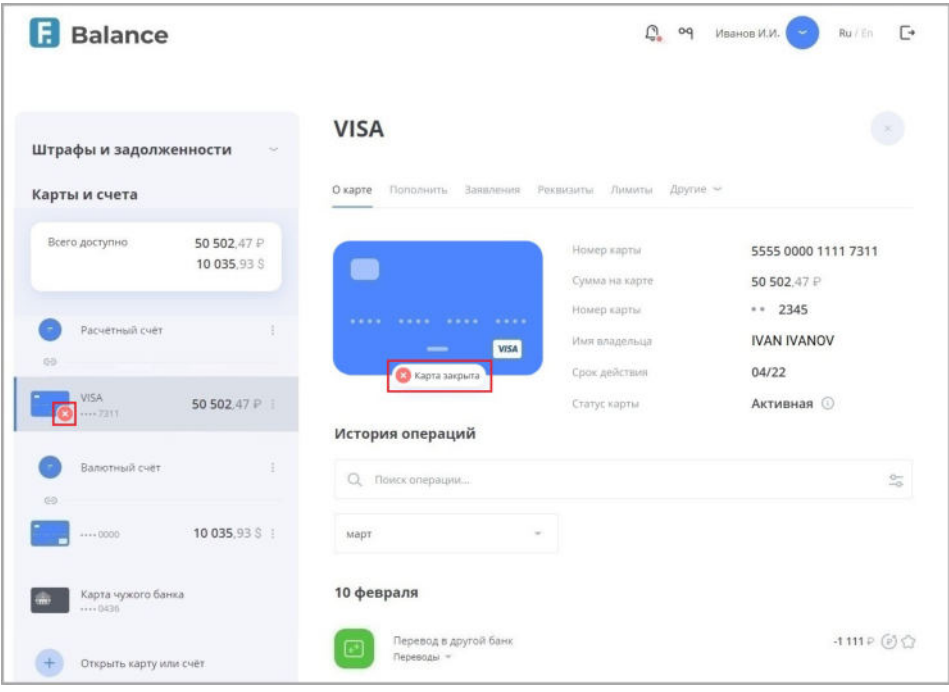

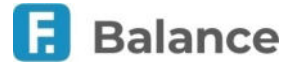

# <span id="page-23-0"></span>**4. Подтверждение операций**

Для совершения большинства платёжных операций в Сервисе требуется подтверждение разовым паролем.

После нажатия кнопки «Оплатить» на форме перевода или платежа, вам будет отправлено СМС на номер телефона, указанный в договоре с банком, или push-уведомление через мобильное приложение (Push-[уведомления](#page-92-1)) с разовым паролем. Для подтверждения операции необходимо ввести пароль из СМС или push-уведомления в открывшемся окне подтверждения операция, а затем нажать кнопку «Подтвердить».

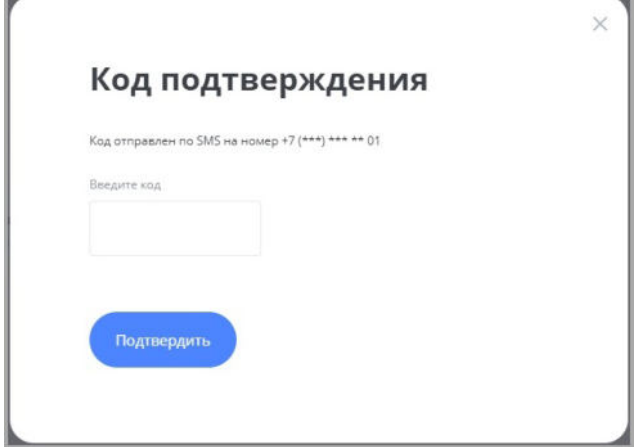

После истечения срока действия пароля (не более 10 минут) или при вводе неверного пароля, высланный разовый пароль считается недействительным, и при этом вы сможете запросить пароль повторно.

Для смены номера телефона, указанного в договоре с банком, обратитесь в ближайшее отделение вашего банка.

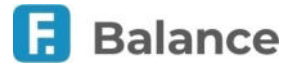

# <span id="page-24-0"></span>**5. Карты и счета**

Интернет-банк позволяет оперативно и в любое время получить подробную информацию о состоянии ваших счетов, балансе банковских карт, истории операций по счетам и картам. Данная информация доступна в блоке «Карты и счета» на главной странице интернет-банка.

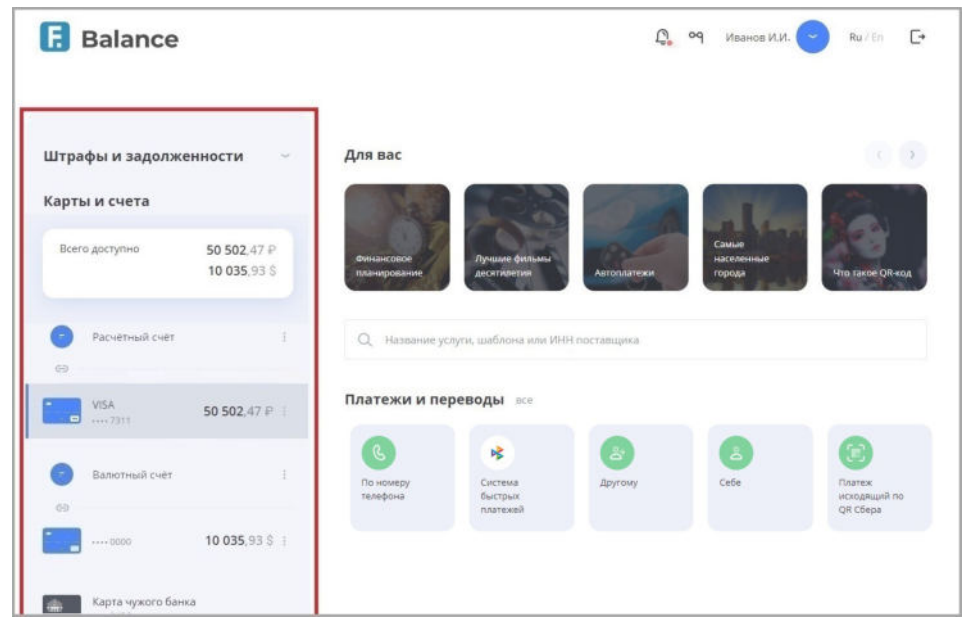

Для счёта отображается наименование и сумма доступных средств. Привязанные к счёту карты перечислены под ним. Для карт отображаются:

- Логотип платёжной системы (например, VISA или MasterCard).
- Название карты.
- Маскированный номер карты (последние 4 цифры).
- Доступная сумма на карте.
- Общий лимит по картам.

По значку - для всех продуктов доступно скрытие (см. подробнее в разделе «[Скрытые продукты](#page-21-0)»).

### <span id="page-24-1"></span>**5.1. Информация о счёте**

Нажав на счёт, вы можете просмотреть его детальную информацию. Блок с информацией может содержать следующие вкладки:

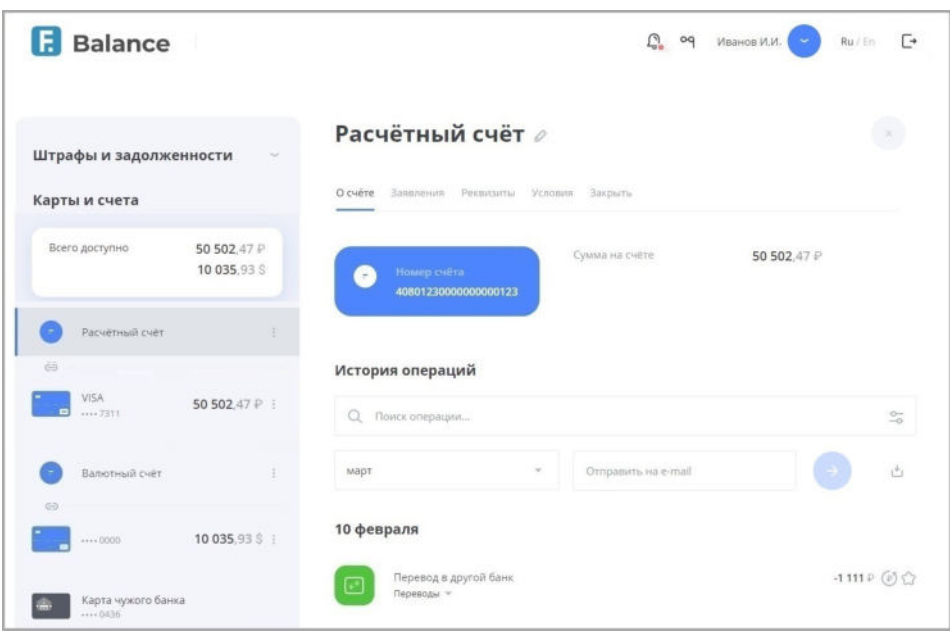

#### digi+al bank:ng ecosyst=m

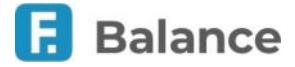

- «О счёте», на которой указана основная информация по счёту (вкладка выбрана по умолчанию): наименование и номер счёта, сумма доступных средств, а также
	- Общая и текущая задолженность для кредитных счетов.
	- Процентная ставка и прочая важная информация для накопительных счетов.
- «Заявления» со списком заявлений по счёту (см. [подробнее](#page-31-0)).
- «Реквизиты» с полным списком реквизитов счёта и возможностью отправить их на e-mail (см. [подробнее](#page-32-0)).
- «График платежей» с датам выполненных и ожидающих платежей по кредиту, только для кредитных счетов (см. [подробнее](#page-40-0)).
- «Условия» с условиями договора, только для кредитных счетов (см. [подробнее](#page-42-0)).
- «Закрыть» с опцией закрытия выбранного счёта и связанных с ним карт (см. [подробнее](#page-32-1)).

Чтобы переименовать счёт, щёлкните значок И и введите новое название.

Внизу страницы отображается выписка по счёту за указанный период (по умолчанию – за последние 30 дней) с возможностью экспорта и поиска по операциям.

Вы можете выполнить контекстный поиск по операциям в поле «Поиск» Q: начните вводить название операции и результаты поиска будут предложены в списке ниже.

Выписка по счёту может быть экспортирована:

- $\cdot$  На адрес электронной почты. Для этого введите адрес в поле «Отправить на e-mail» и нажмите кнопку  $\odot$
- $\cdot$  В формате PDF или EXCEL. Для этого нажмите значок  $\mathbb {I}^{\mathbb {I}}$ и выберите необходимый формат.

### <span id="page-25-0"></span>**5.2. Информация о карте**

Нажав на карту, вы можете просмотреть её детальную информацию. Блок с информацией может содержать следующие вкладки:

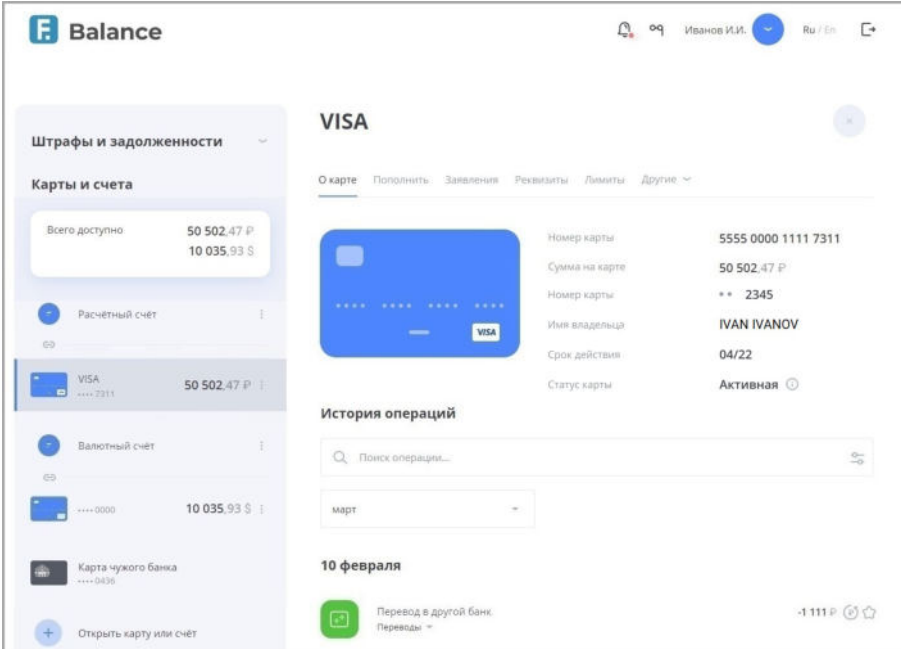

- «О карте» с основной информации по карте (вкладка выбрана по умолчанию): наименование и маскированный номер карты, сумма доступных средств, имя владельца и срок действия карты.
- «Пополнить» с возможностью пополнения с другого счёта или карты (см. [подробнее](#page-26-1)).
- «Перевести или оплатить» с вариантами действий, аналогичными разделу (см. «[Платежи и переводы](#page-54-0))».
- «Заявления» со списком заявлений по карте (см. [подробнее](#page-31-0)).
- «Лимиты» с настройками режимов лимитов карты (см. [подробнее](#page-30-0)).
- «Реквизиты» с полным списком реквизитов соответствующего счёта (см. [подробнее](#page-32-0)).
- «Условия» с условиями договора, только для кредитных карт (см. [подробнее](#page-42-0)).
- «Заблокировать»/«Разблокировать», где вы можете заблокировать/разблокировать карту (см. [подробнее](#page-27-1)).
- «Перевыпустить» для перевыпуска карты (см. [подробнее](#page-28-0)).

digi+al bank:ng ecosyst=m

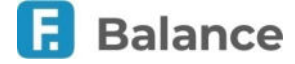

- «PIN-код карты» для смены PIN-кода карты (см. [подробнее](#page-29-0)).
- «СМС/Push информирование» для изменения настроек информирования по карте (см. [подробнее](#page-29-1)).

В зависимости от количества доступных действий с картой, часть вкладок может быть доступна по нажатию вкладки «Другие».

Внизу страницы отображается выписка по карте за указанный период (по умолчанию – за последние 30 дней) с возможностью поиска по операциям.

Вы также можете выполнить контекстный поиск по операциям в поле «Поиск» Q: начните вводить название операции и результаты поиска будут предложены в списке ниже.

#### <span id="page-26-0"></span>**5.2.1. Информация о кредитной карте**

Если выбранная вами карта кредитная, то на вы также можете просмотреть:

• Основную информацию о кредите на вкладке «О карте».

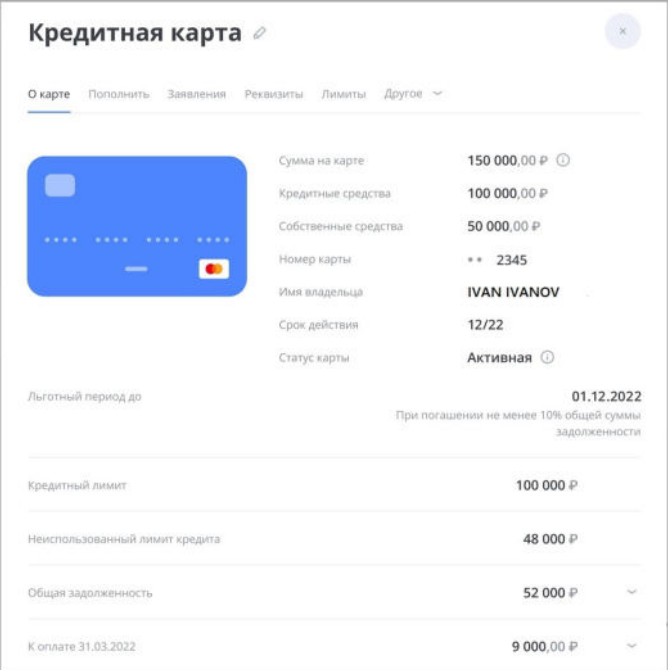

• Условия кредитного договора на вкладке «Условия» (см. [подробнее](#page-42-0)).

#### <span id="page-26-1"></span>**5.2.2. Пополнение карты**

Для перехода к форме пополнения карты выберите карту в блоке слева и щёлкните вкладку «Пополнить». Для пополнения выберите карту, с которой будет совершён перевод.

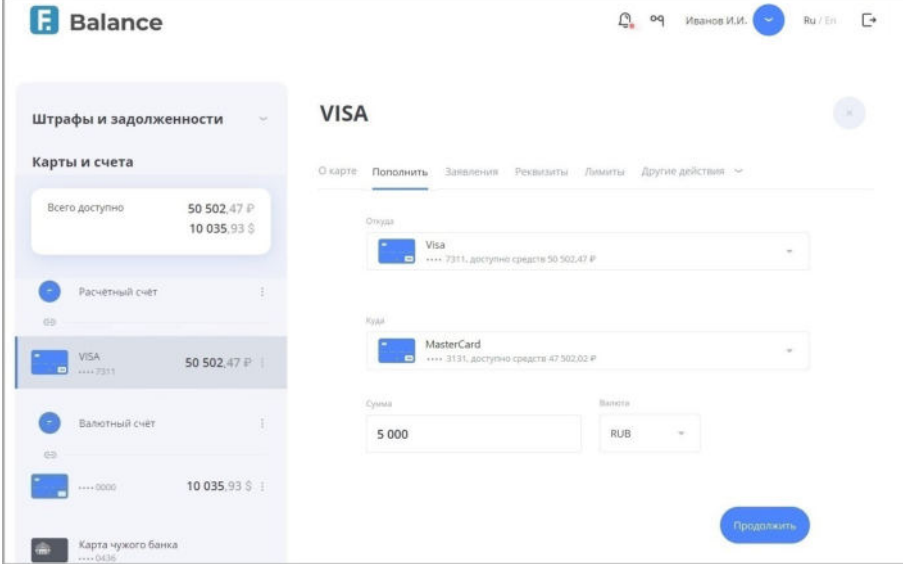

Faktura.ru

digi+al bank:ng ecosyst=m

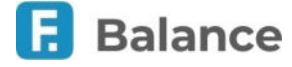

Нажмите «Перевести». Подтвердите операцию вводом разового пароля из СМС или push-уведомления (см. подробнее в разделе «[Подтверждение операций](#page-23-0)»).

#### <span id="page-27-0"></span>**5.2.3. Перевести или оплатить**

На вкладке отображаются варианты возможных действий с картой, аналогично разделу «[Платежи и переводы](#page-54-0)».

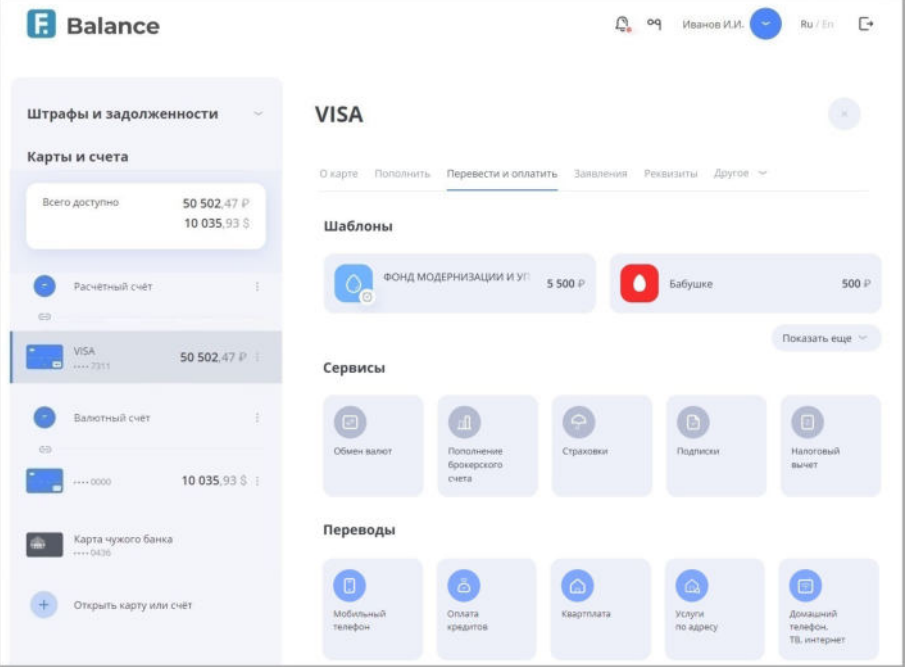

Для продолжения выберите один из доступных вариантов. Текущая карта будет выбрана автоматически в качестве карты списания.

#### <span id="page-27-1"></span>**5.2.4. Блокировка и разблокировка карты**

С помощью блокировки и разблокировки карт вы можете оперативно защитить ваши утерянные или скомпрометированные карты.

#### **Блокировка**

Для блокировки карты:

- 1. Выберите карту в блоке слева.
- 2. Выберите вкладку «Заблокировать».
- 3. Откроется окно блокировки. В окне блокировки выберите из списка причину блокировки и укажите согласие на блокировку.

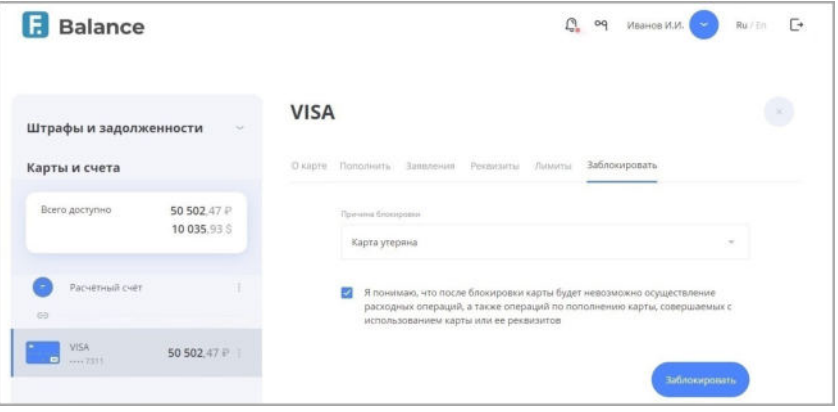

- 4. Затем нажмите кнопку «Заблокировать».
- 5. Подтвердите блокировку вводом разового пароля из СМС или push-уведомления (см. подробнее в разделе «[Подтверждение операций](#page-23-0)»).

Появится соответствующее сообщение и запрос на блокировку карты будет отправлен в банк.

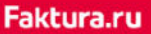

digi+al bank:ng ecosyst=m

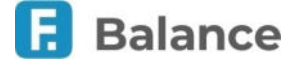

Статус обработки заявления можно просмотреть на вкладке «Заявления».

После того, как заявление будет исполнено в банке, в подробной информации по данной карте будет указан статус «Заблокирована». Заблокированные карты выделены красным цветом и значком  $\left\| \cdot \right\|$ 

#### **Разблокировка**

Разблокировка карт в Сервисе доступна только для заблокированных карт (выделены красным цветом и значком (а) в блоке «Архивные продукты»).

Для разблокировки карты:

- 1. Выберите карту в блоке слева.
- 2. Выберите вкладку «Разблокировать».
- 3. Откроется окно разблокировки. В окне разблокировки выберите из списка причину разблокировки и укажите согласие на разблокировку.

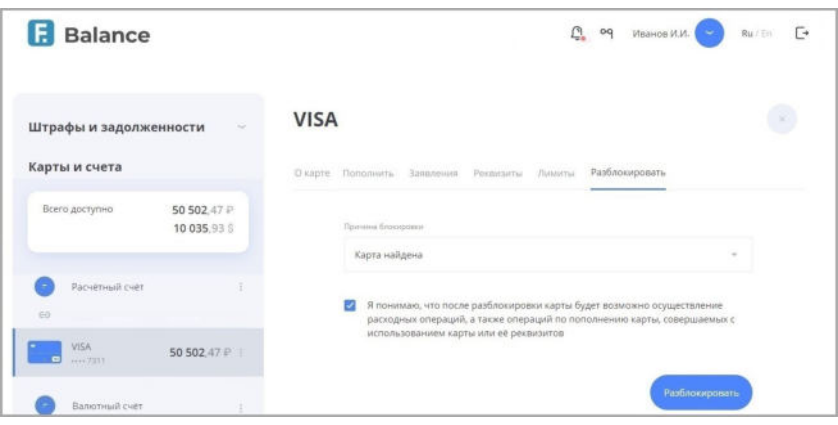

- 4. Затем нажмите кнопку «Разблокировать».
- 5. Подтвердите разблокировку вводом разового пароля из СМС или push-уведомления (см. подробнее в разделе «[Подтверждение операций](#page-23-0)»).

Появится соответствующее сообщение и запрос на разблокировку карты будет отправлен в банк.

Статус обработки заявления можно просмотреть на вкладке «Заявления».

Обратите внимание, что в некоторых случаях (например, если карта украдена или скомпрометирована) карта не может быть разблокирована в интернет-банке и вам может потребоваться обратиться в банк для разблокировки карты.

#### <span id="page-28-0"></span>**5.2.5. Перевыпуск карты**

Для именных карт может быть доступен перевыпуск. Для перевыпуска карты:

- 1. Выберите карту в блоке слева.
- 2. Выберите вкладку «Перевыпустить».
- 3. В открывшейся форме выберите причину перевыпуска и адрес доставки (если доступно) или подразделение банка в вашем городе, в которое нужно доставить новую карту.

Для блокировки текущей карты поставьте флажок «Заблокировать текущую карту». Перевыпуск карты может быть выполнен одновременно с блокировкой текущей карты, например, если карта утеряна или украдена и т.д.

4. Нажмите кнопку «Перевыпустить».

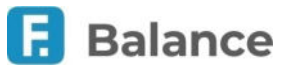

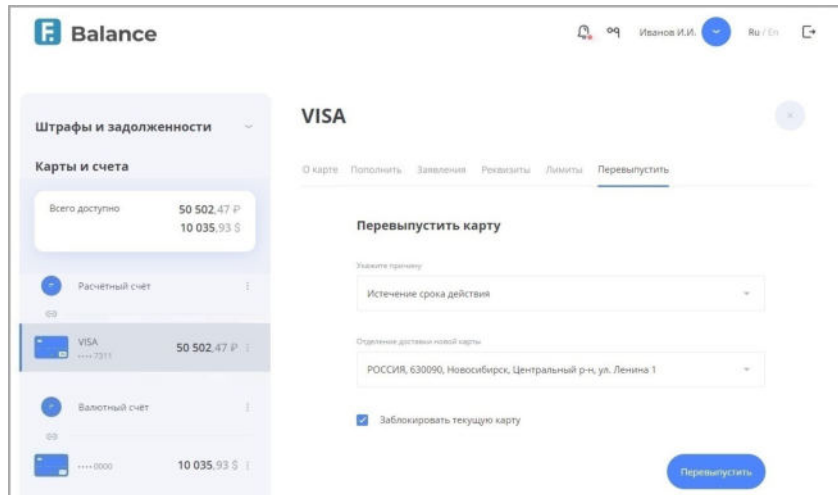

5. Подтвердите перевыпуск карты вводом разового пароля из СМС или push-уведомления (см. подробнее в разделе «[Подтверждение операций](#page-23-0)»).

После того, как заявление отправлено в банк, в подробной информации по данной карте будет указан статус «На перевыпуске» или «Заблокирована» (если вы выбрали блокировку текущей карты). Статус обработки заявления можно просмотреть на вкладке «[Заявления](#page-31-0)».

### <span id="page-29-0"></span>**5.2.6. Смена PIN-кода карты**

Для смены PIN-кода:

- 1. Выберите карту в блоке слева.
- 2. Выберите вкладку «PIN-код карты». Нажмите «Изменить PIN-код».

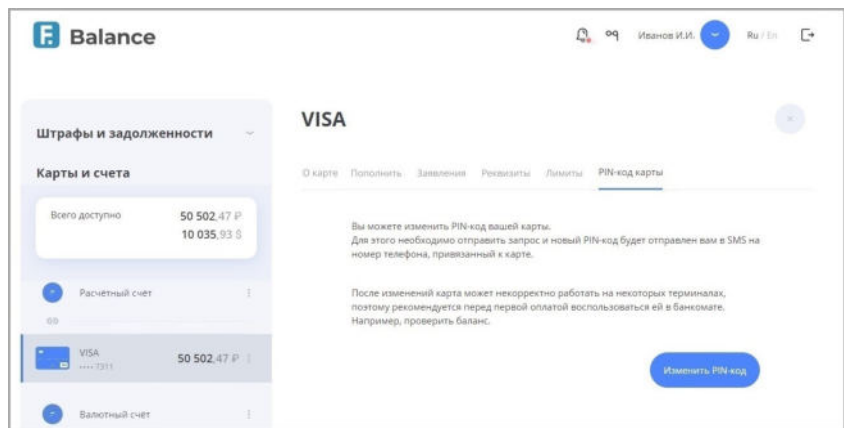

Вам будет отправлено СМС с новым PIN-кодом на номер телефона, привязанный к карте.

### <span id="page-29-1"></span>**5.2.7. СМС/Push информирование**

На этой вкладке вы можете ознакомиться с состоянием услуги информирования по карте и подключить/отключить её. Для настройки услуги:

• Переведите переключатель напротив желаемого тарифа в положение ВКЛ для первичного подключения или смены тарифа.

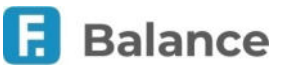

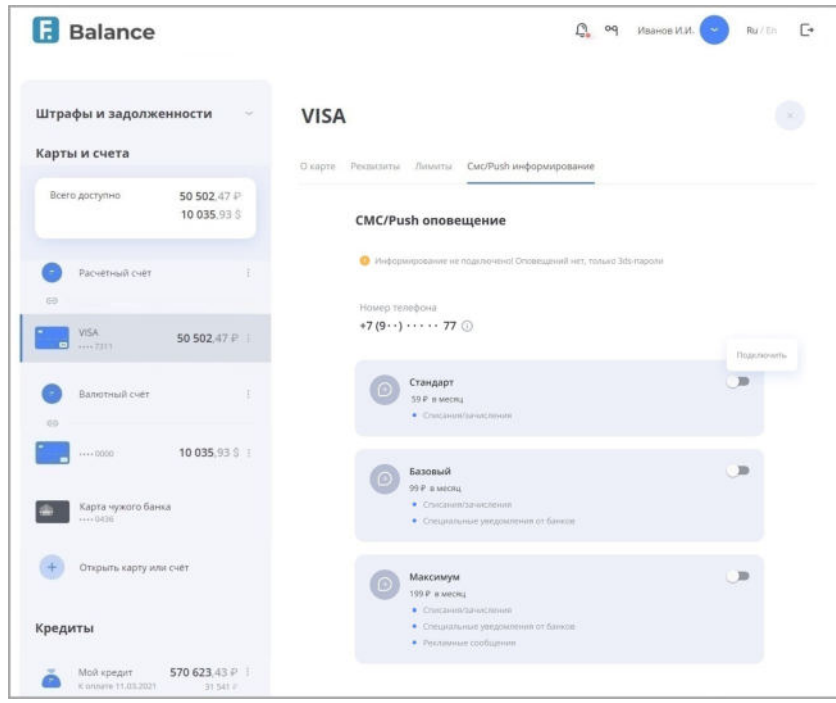

- Подтвердите операцию вводом разового пароля из СМС или push-уведомления (см. подробнее в разделе «[Подтверждение операций](#page-23-0)»).
- Для отключения переведите переключатель напротив активного тарифа в положение ВЫКЛ.

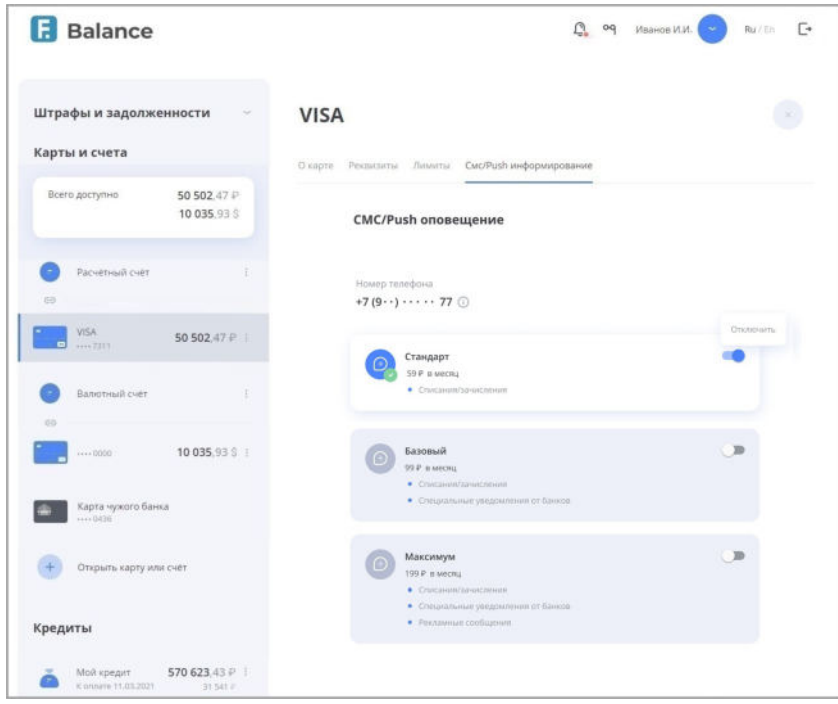

#### <span id="page-30-0"></span>**5.2.8. Настройки лимитов карты**

Для дополнительной защиты карт вы можете настроить список разрешённых операций с картами и их лимиты.

Для перехода к настройкам лимитов карты:

- 1. Выберите карту в блоке слева.
- 2. В блоке с подробностями по карте выберите вкладку «Лимиты».
- 3. Запретите, разрешите и установите лимиты для следующих операций для данной карты (список операций и возможность настройки лимитов зависит от вашего банка):
	- **Снятие наличных** возможность снять наличные с карты в банкомате. Если вы никогда не снимаете наличные с данной карты, выключите данную опцию в качестве дополнительной меры безопасности при краже или потере карты.

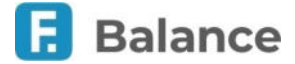

digi+al bank:ng ecosyst=m

Faktura.ru

- **Переводы в другие банки** возможность выполнять переводы с данной карты на карты любого другого банка. Выключение данной опции поможет исключить некоторые виды мошенничества при переводе средств, но заблокирует все операции перевода средств на сторонние карты.
- **Операции в интернете** возможность оплачивать картой покупки в Интернете. Если вы никогда не расплачиваетесь данной картой за покупки в Интернете, выключите данную опцию для повышения безопасности.
- **Операции за границей** возможность проводить любые операции по карте за пределами РФ. Если вы не планируете пользоваться данной картой за границей, выключите данную опцию.

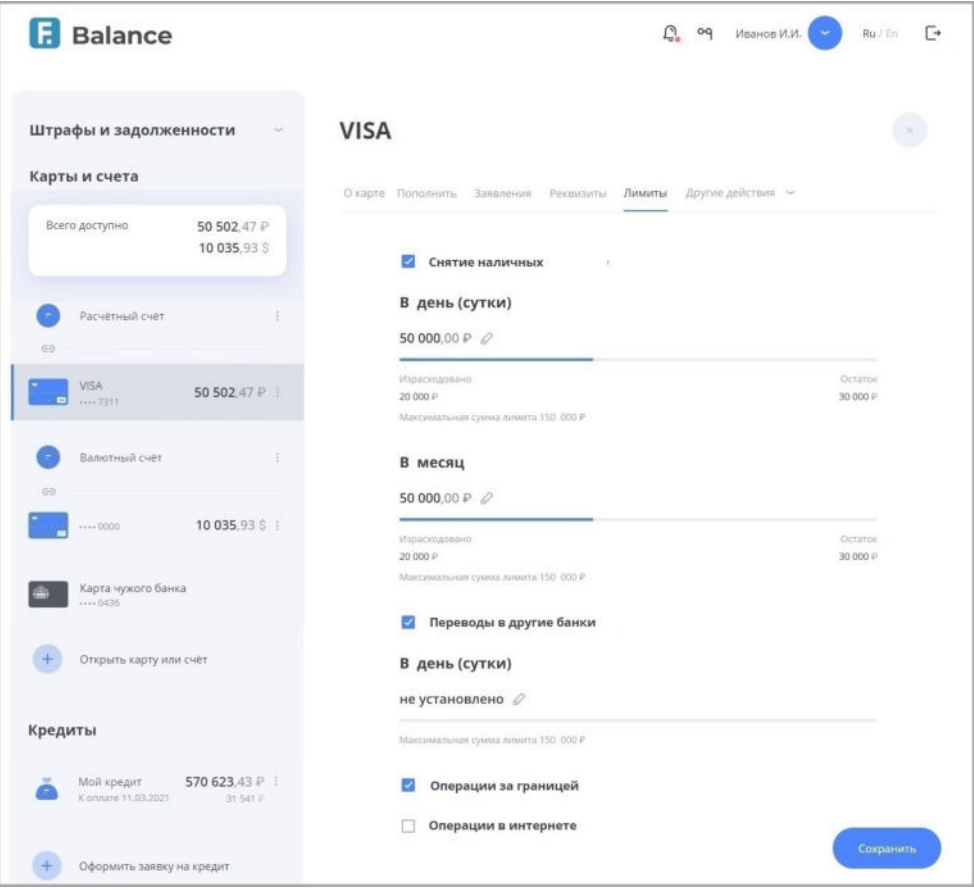

Далее нажмите кнопку «Сохранить» в правом нижнем углу, чтобы новые правила безопасности вступили в силу. Подтвердите операцию вводом разового пароля из СМС или push-уведомления (см. подробнее в разделе «[Подтверждение операций](#page-23-0)»).

#### <span id="page-31-0"></span>**5.3. Заявления по картам и счетам**

Выбрав вкладку «Заявления», вы можете просмотреть доступные для создания заявления, связанные с данным счётом или картой.

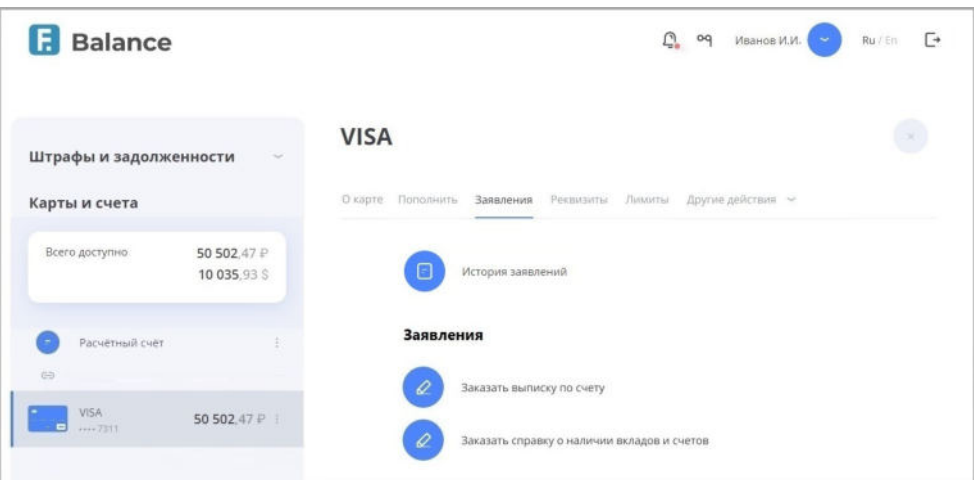

Для того, чтобы открыть форму создания заявления, щёлкните его в списке. Тип заявления и набор полей на форме

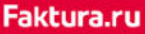

#### digi+al bank:ng ecosyst=m

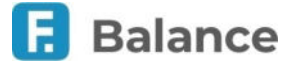

зависят от вашего банка. Чтобы отправить заявление, заполните обязательные поля и подтвердите операцию вводом разового пароля из СМС или push-уведомления (см. подробнее в разделе «[Подтверждение операций](#page-23-0)»).

Вы также можете нажать кнопку «История заявлений», чтобы перейти к отправленным вами заявлениям в разделе «[Уведомления](#page-90-0)».

### <span id="page-32-0"></span>**5.4. Реквизиты карты или счёта**

На вкладке «Реквизиты» отображается информация по выбранному счёту или карте.

Для счетов в рублях может отображаться следующая информация:

- номер;
- валюта;
- владелец;
- дата открытия;
- банк, в котором открыт счёт или карта;
- БИК (номер-идентификатор банка);
- корреспондентский счёт банка (к/счёт);
- ИНН банка;
- КПП банка;
- IBAN (международный номер банковского счета).

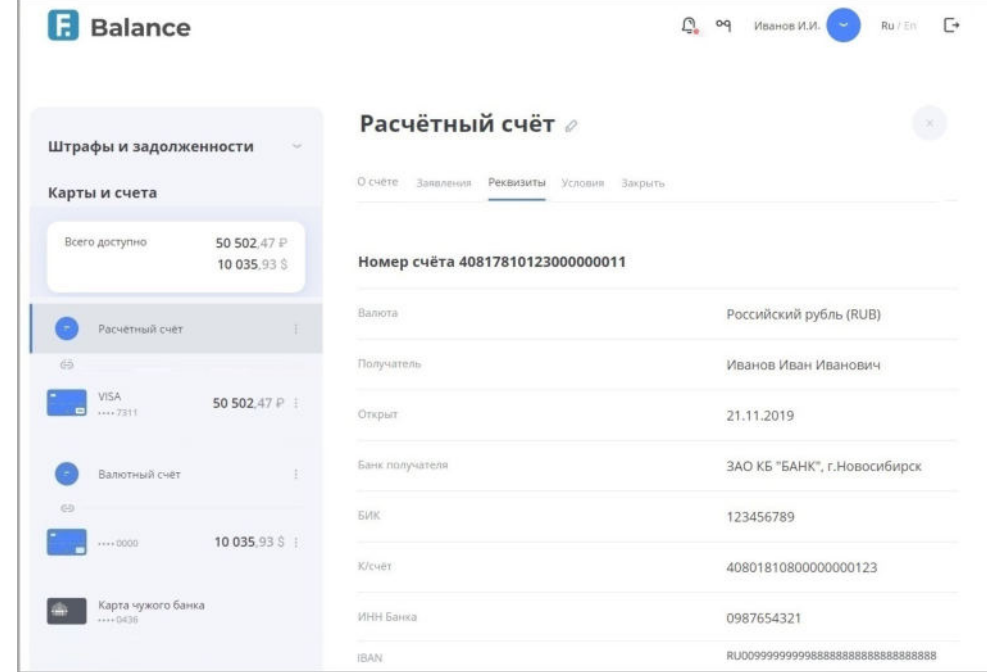

Для валютных счетов может отображаться следующая информация:

- номер;
- валюта;
- владелец;
- дата открытия;
- банк, в котором открыт счёт или карта;
- адрес банка;
- SWIFT код банка;
- данные банка-корреспондента (при наличии)
- IBAN

# <span id="page-32-1"></span>**5.5. Закрытие счёта и карт**

Выбрав вкладку «Закрыть счёт и карты», вы можете воспользоваться формой закрытия счёта и привязанных к нему карт со следующими полями:

- номер счёта;
- доступный остаток на счете;
- карты, привязанные к счёту, включая:
	- статус карты;
	- доступный остаток на карте.

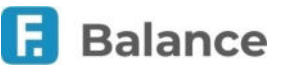

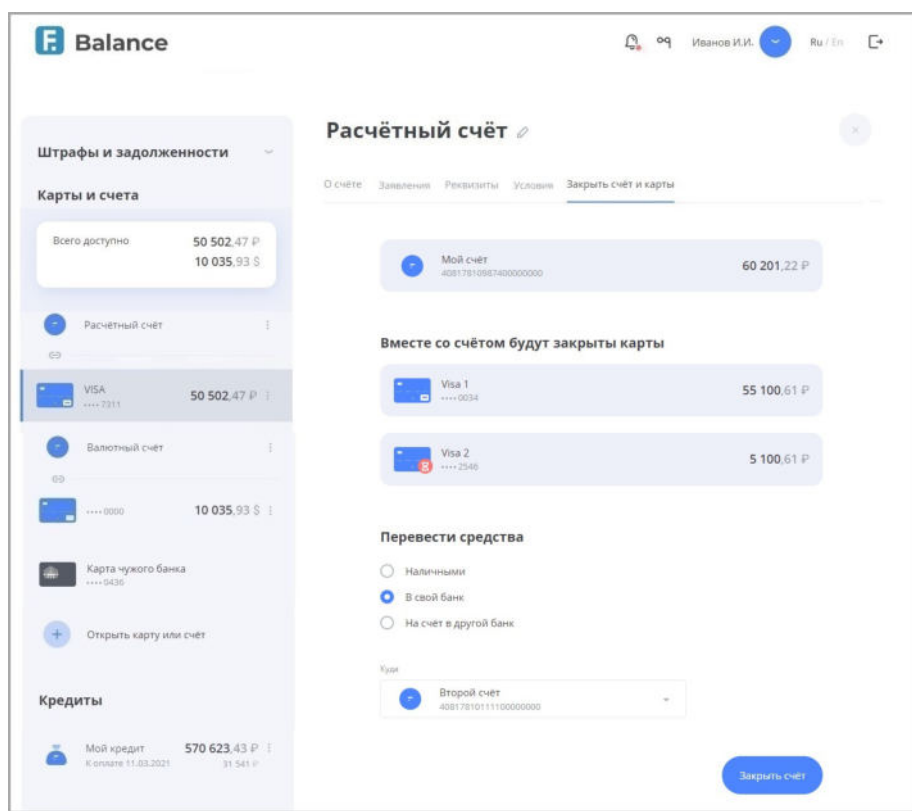

Выберите удобный способ получения остатка средств:

- наличными в офисе банка;
- на другой счёт в вашем банке, при этом вам необходимо выбрать счёт;
- на счёт в другом банке, при этом вам необходимо указать номер счета, ФИО получателя, а также БИК или наименование банка.

Подтвердите операцию вводом разового пароля из СМС или push-уведомления (см. подробнее в разделе «[Подтверждение операций](#page-23-0)»).

### <span id="page-33-0"></span>**5.6. Витрина продуктов**

С помощью витрины вы можете ознакомиться со всеми продуктами, которые можно открыть непосредственно в интернетбанке. Для этого щёлкните «Открыть карту или счёт» в блоке «Карты и счета».

| <b>Balance</b>               |                             |                                                            | $\mathbb{C}$<br>$^{oq}$                          | <b>F</b><br>Ru / En<br>Иванов И.И.         |
|------------------------------|-----------------------------|------------------------------------------------------------|--------------------------------------------------|--------------------------------------------|
| Штрафы и задолженности       | $\sim$                      | Для вас                                                    |                                                  |                                            |
| Карты и счета                |                             |                                                            |                                                  |                                            |
| Всего доступно               | 50 502.47 ₽<br>10 035,93 \$ | Финансовое<br>Лучшие фильмы<br>десятилетия<br>планирование | Самые<br>населенные<br>Автоплатежи<br>города     | Что такое QR-код                           |
| Расчётный счёт               |                             |                                                            |                                                  |                                            |
| $\oplus$                     |                             | Q                                                          | Название услуги, шаблона или ИНН поставщика      |                                            |
| <b>VISA</b><br>$***7311$     | 50 502.47 P :               | Платежи и переводы все                                     |                                                  |                                            |
| Валютный счёт<br>$\bigoplus$ | ŧ                           | B<br>咾<br>По номеру<br>Система<br>телефона<br>быстрых      | $\mathbf{a}$<br>$\mathbf{a}$<br>Себе<br>Другому. | $\left[1\right]$<br>Платеж<br>исходящий по |

Далее выберите:

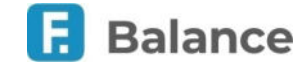

- [Выпустить новую карту](#page-34-0) заказать именную дебетовую карту.
- [Выпустить виртуальную карту](#page-35-0) заказать карту без физического носителя для оплаты услуг и покупок в Интернете.
- [Открыть счёт](#page-36-0) открыть расчётный счёт.
- [Оформить заявку](#page-44-0) создать и отправить в банк заявление на получение кредита.

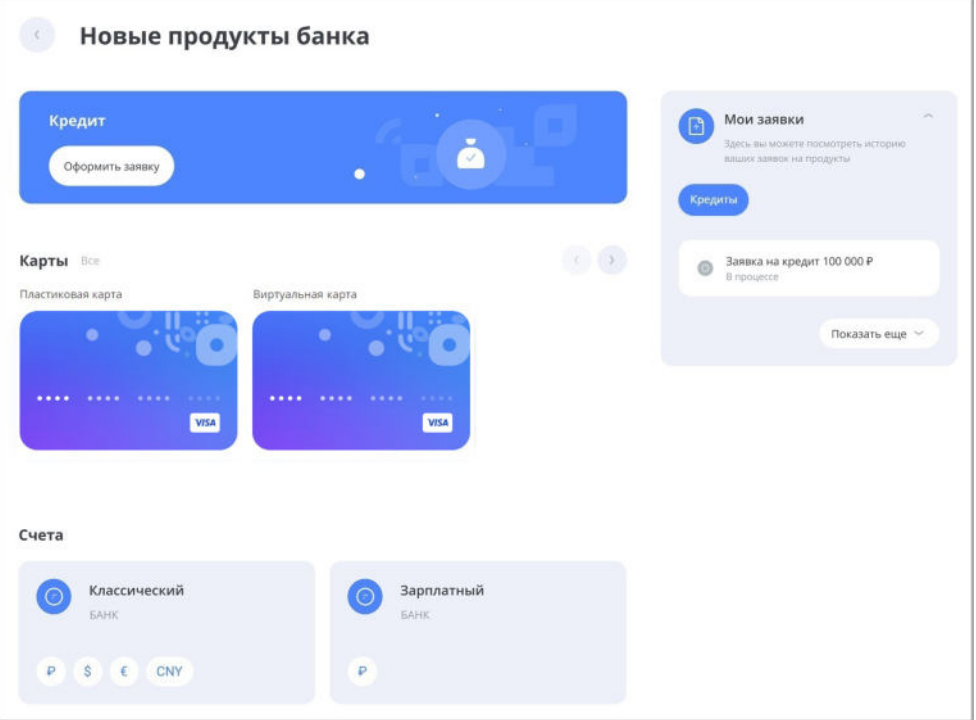

Также здесь вы можете просмотреть историю создания ваших заявлений на банковские продукты.

### <span id="page-34-0"></span>**5.6.1. Выпустить новую карту**

Для того, чтобы выпустить новую карту:

- 1. Щёлкните «Открыть карту или счёт» в блоке «Карты и счета».
- 2. Откроется окно с выбором нового продукта. Выберите подходящую вам карту.

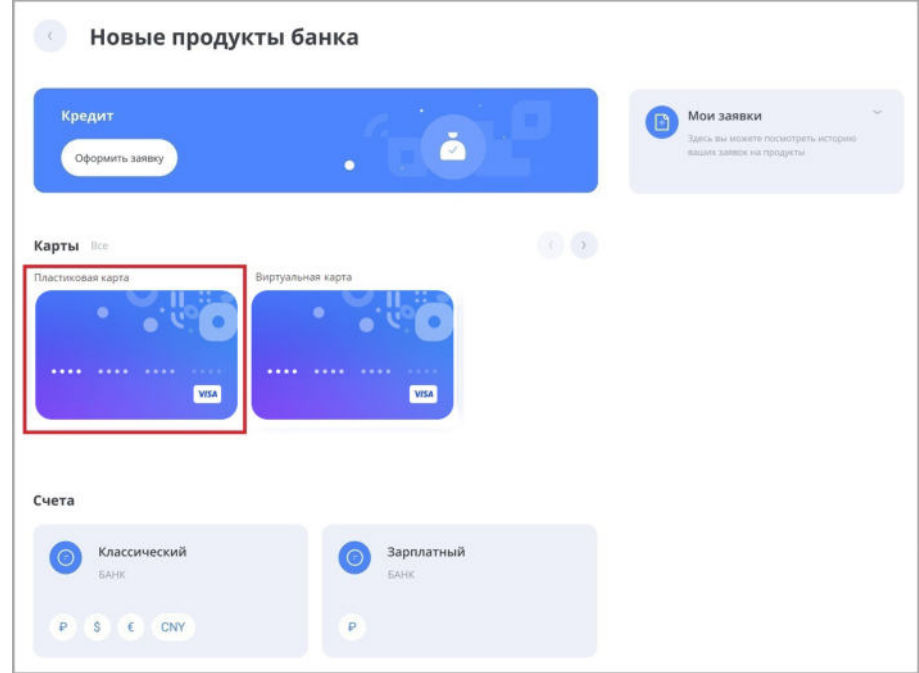

3. Заполните поля формы выпуска новой карты:

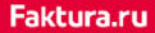

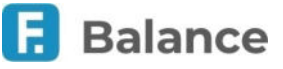

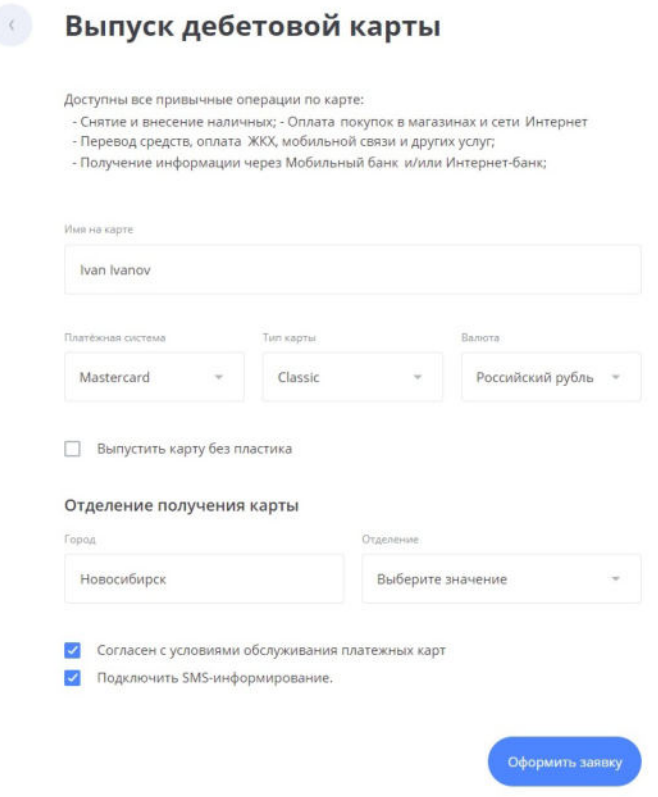

- a. В поле «Имя на карте» укажите ваше имя латиницей (как в загранпаспорте).
- b. Выберите подходящую вам платёжную систему в поле «Платёжная система».
- c. Выберите подходящий вам тип карты в поле «Тип карты».
- d. Выберите валюту счёта в поле «Валюта», если условия открытия счёта предполагают такой вариант.
- e. В поле «Город» выберите город, в котором вы проживаете.
- f. В поле «Отделение» выберите отделение банка, в котором вам удобнее всего забрать карту.

i. Вам также может быть доступна опция курьерской доставки карты. В этом случае укажите адрес доставки.

- g. Ознакомьтесь с «Условиями обслуживания платёжных карт», щёлкнув по соответствующей ссылке, а затем установите флажок в поле слева для подтверждения того, что вы согласны с «Условиями обслуживания виртуальных карт».
- h. Установите флажок «Подключить СМС-информирование», если вы хотите подключить эту услугу.

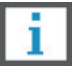

#### **Обратите внимание, что за услугу СМС-информирования может взиматься плата.**

Установите флажок «Выпустить карту без пластика», чтобы выпустить цифровую карту. В этом случае вам не потребуется указать отделение для получения карты.

Нажмите кнопку «Заказать» в нижнем правом углу окна. Подтвердите операцию вводом разового пароля из СМС или pushуведомления (см. подробнее в разделе «[Подтверждение операций](#page-23-0)»).

Когда карта будет выпущена, вам придёт соответствующее СМС или push-уведомление. Если вы заказали нецифровую карту, сообщение будет содержать адрес выбранного вами отделения банка, где вы можете её забрать.

#### <span id="page-35-0"></span>**5.6.2. Выпустить виртуальную карту**

Виртуальная карта – это удобный инструмент для совершения платежей в Интернете. Если при оплате товаров и услуг в Интернете или при отправке денежных средств на непроверенную стороннюю карту вы опасаетесь пользоваться личной банковской картой, откройте виртуальную карту. У виртуальных карт нет физического носителя и PIN-кода, а операции по карте вы можете совершать с помощью её реквизитов.

Для того, чтобы добавить виртуальную карту:

- 1. Щёлкните «Открыть карту или счёт» в блоке «Карты и счета».
- 2. Откроется окно с выбором нового продукта. Выберите виртуальную карту в блоке с доступными для выпуска картами.
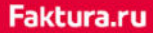

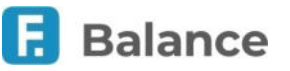

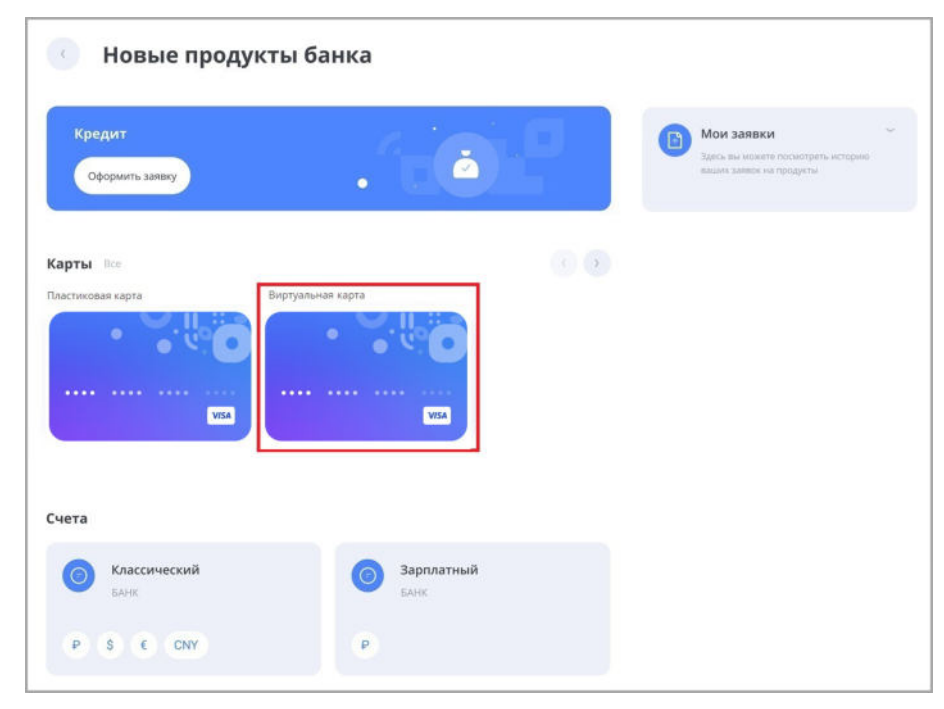

3. Заполните поля формы выпуска виртуальной карты:

**Обратите внимание при выпуске виртуальной карты может взиматься комиссия.**

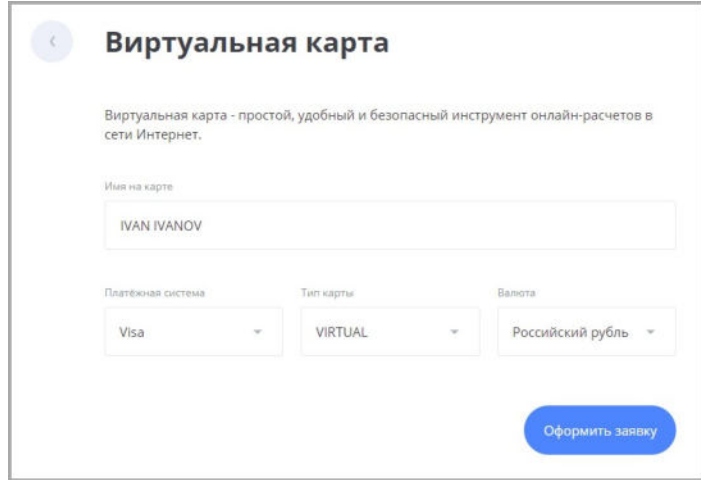

Нажмите кнопку «Оформить заявку» в нижнем правом углу окна. Подтвердите операцию выпуска карты и списания суммы пополнения виртуальной карты и комиссии вводом разового пароля из СМС или push-уведомления (см. подробнее в разделе «[Подтверждение операций](#page-23-0)»).

Когда карта будет выпущена, реквизиты будут отправлены вам в СМС. В целях безопасности часть реквизитов вы сможете посмотреть в Интернет-банке или в мобильном приложении в разделе "Карты и счета". Вы можете использовать эти реквизиты для денежных переводов, а также для оплаты товаров и услуг в Интернете.

## **5.6.3. Открыть счёт**

Для того, чтобы открыть новый счёт:

- 1. Выберите пункт «+ Новый счёт/карта» в разделе «Карты и счета».
- 2. Откроется окно с выбором нового продукта. Выберите счёт для открытия в нужном банке, обращая внимание на доступную для счёта валюту.

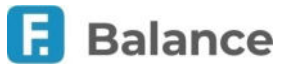

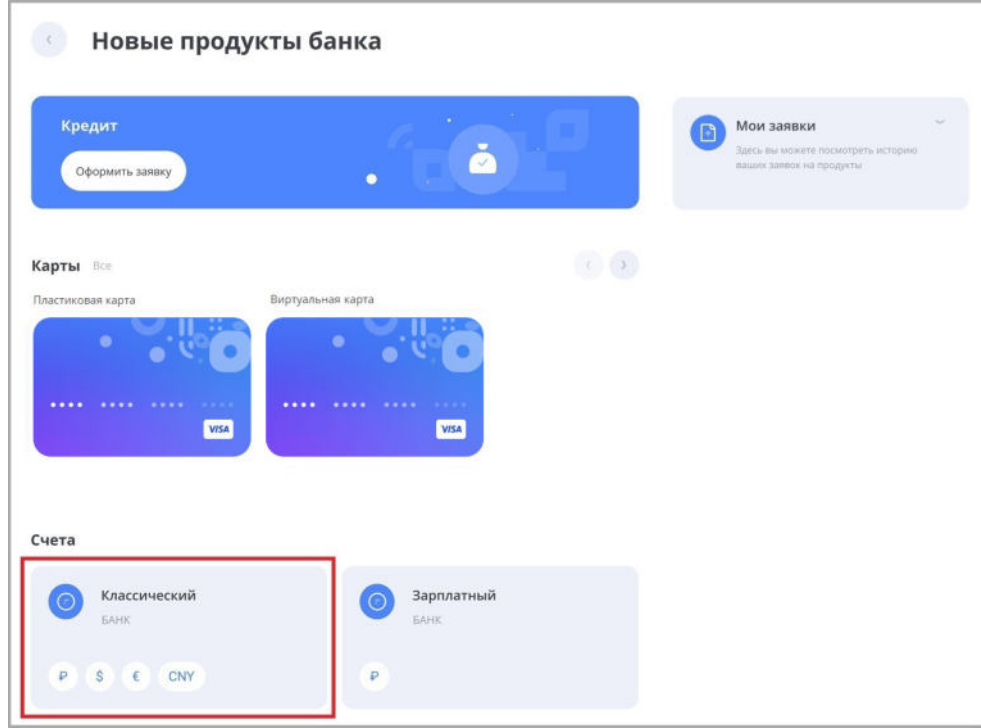

- 3. Заполните поля формы:
	- a. Выберите валюту счёта в поле «Валюта», если условия открытия счёта предполагают такой вариант;
	- b. В блоке «Пополнить счёт» в поле «Сумма» укажите сумму, которую необходимо перевести на открываемый счёт;
	- c. В поле «Списать со счета» выберите существующую карту или счёт, с которых будут списаны средства для первичного пополнения нового счёта или выберите вариант «Пополнить позже» чтобы создать счёт с нулевым балансом;
	- d. Установите флажок в поле «Подтверждаю согласие с условиями банка по обслуживанию счетов».
	- e. Нажмите кнопку «Открыть счёт» в нижнем правом углу.

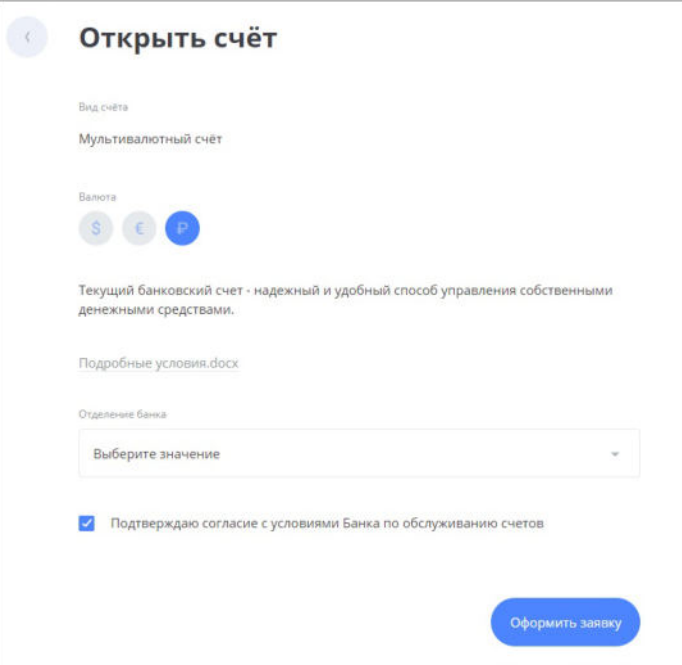

4. Подтвердите открытие счёта и списание с указанного счёта/карты для пополнения этого нового счёта (если выбрано пополнение) вводом разового пароля из СМС или push-уведомления (см. подробнее в разделе «[Подтверждение операций](#page-23-0)»).

Когда заявление будет одобрено банком, новый счёт будет открыт и добавлен в список карт и счетов на главной странице, а также доступен для операций.

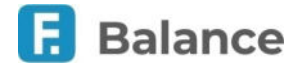

## **6. Кредиты**

В блоке «Кредиты» отображается список ваших кредитов с указанием суммы кредитного договора, суммы и даты ближайшего платежа по кредиту. Здесь вы можете подать заявление на открытие, полное или частичное погашение кредита или оплатить существующий кредит. Вы также можете [скрыть](#page-21-0) кредиты из списка.

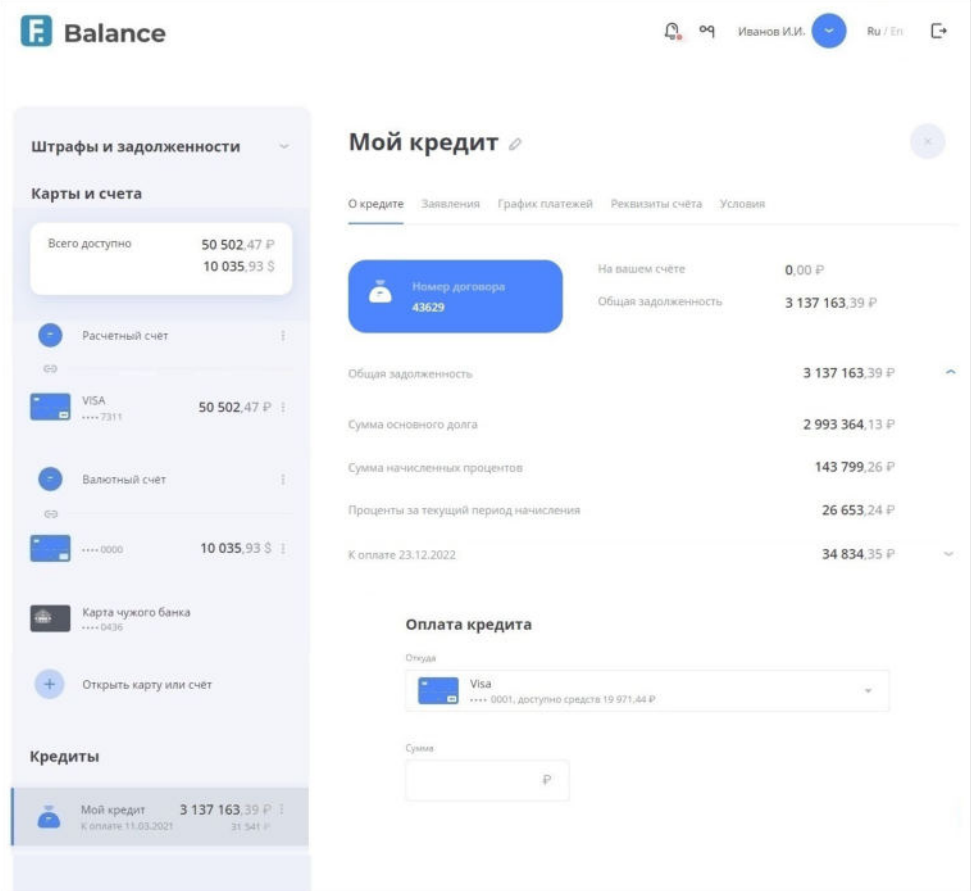

Если на счёте гашения кредита или кредитной карты не хватает средств для оплаты и до даты гашения осталось 3 или менее дней, то вам будет отображаться информация о необходимости пополнить счёт на недостающую сумму.

По щелчку на кредит из списка общая информация по выбранному кредиту отображается в блоке справа. Блок с информацией может содержать следующие вкладки:

- «О кредите» с основной информации по кредитному продукту (открывается первой по умолчанию);
- «Заявления» со списком заявлений по кредитам (см. [подробнее](#page-43-0));
- «Реквизиты» с полным списком реквизитов соответствующего счёта (см. [подробнее](#page-32-0));
- «График платежей» с графиком совершенных и плановых платежей, с указанием дат, сумм и статусов (см. [подробнее](#page-40-0));
- «Условия» с условиями договора кредитования (см. [подробнее](#page-42-0)).

Чтобы переименовать кредит, щёлкните значок И введите новое название.

На вкладке «О кредите» может отображаться следующая основная информация по кредиту:

- Сумма на счёте
- Сумма основного долга
- К оплате

По нажатию на «Сумма основного долга» и «К оплате» вы можете просмотреть полную информацию по суммам.

- Сумма процентов
- Сумма просроченного основного долга
- Сумма просроченных процентов
- Пеня за несвоевременное исполнение обязательств
- Сумма неустойки
- Другие комиссии и сборы

Внизу страницы отображается выписка по карте за указанный период (по умолчанию – за последние 30 дней) с возможностью поиска по операциям.

В этом блоке вы также можете оформить заявку на «[Досрочное погашение кредита](#page-41-0)».

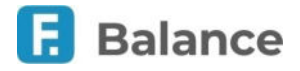

# <span id="page-39-0"></span>**6.1. Оплата кредита**

Вы можете оплачивать кредиты, зарегистрированные в интернет-банке. Оплата выполняется переводом средств на счёт для погашения кредита.

Для оплаты кредита:

- 1. Найдите блок «Оплата кредита» на вкладке «О кредите».
- 2. Выберите счёт/карту для списания средств и укажите сумму списания. Счёт зачисления указывать не нужно, т.к. он предустановлен и совпадает со счётом для погашения задолженности по выбранному кредиту.

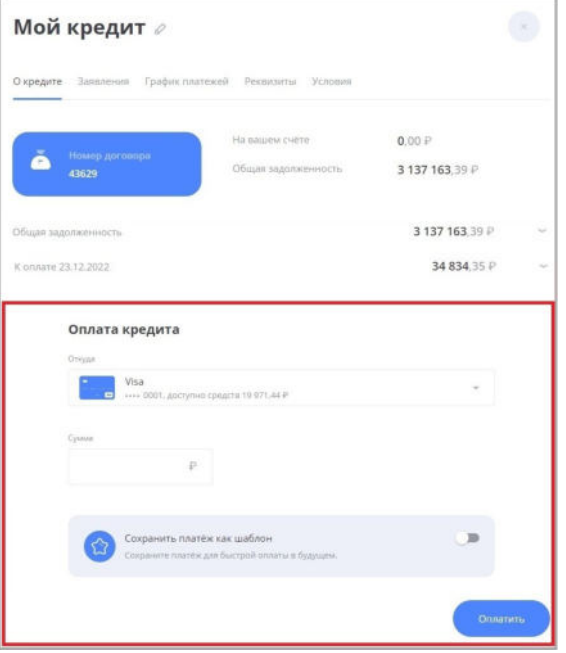

**Непосредственно погашение по кредиту будет выполнено в указанную в графике платежей дату согласно условиям кредитного договора.**

- 3. Нажмите кнопку «Оплатить».
- 4. Подтвердите оплату кредита вводом разового пароля из СМС или push-уведомления (см. подробнее в разделе «[Подтверждение операций](#page-23-0)»).

Обратите внимание, что оплату задолженности можно выполнить только в валюте счета для погашения. Если вам необходимо осуществить перевод на счёт для погашения с конвертацией, то сначала выполните перевод между своими счетами в разделе «Платежи и переводы» → «Перевод себе» (см. раздел «[Перевод средств между своими счетами](#page-66-0)»).

После подтверждения платёж будет отправлен в банк.

Операция оплаты кредита также может быть [сохранена в качестве шаблона](#page-80-0).

# **6.2. Оплата кредита картой другого банка**

Вам может быть доступна возможность оплатить кредит с помощью карты другого банка. Для этого:

1. Нажмите кнопку «Оплата картой другого банка» на вкладке «О кредите».

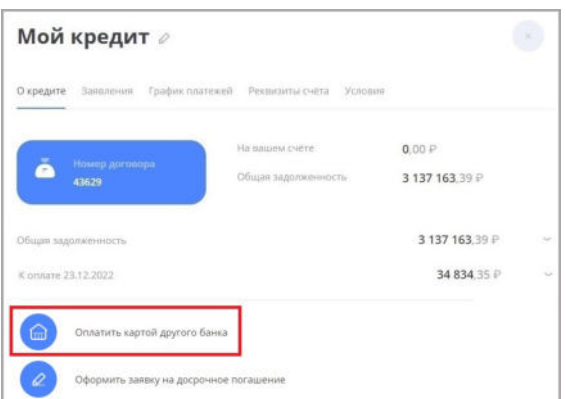

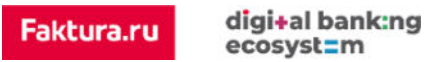

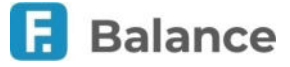

2. Введите требуемые данные в открывшемся окне.

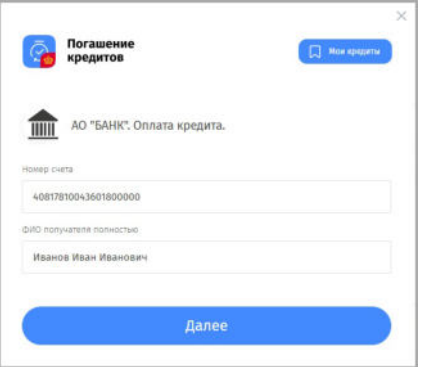

# <span id="page-40-0"></span>**6.3. График платежей**

Вы можете ознакомиться с графиком платежей по кредиту на вкладке «График платежей». Совершённые и плановые платежи по кредиту отображаются на отдельных вкладках.

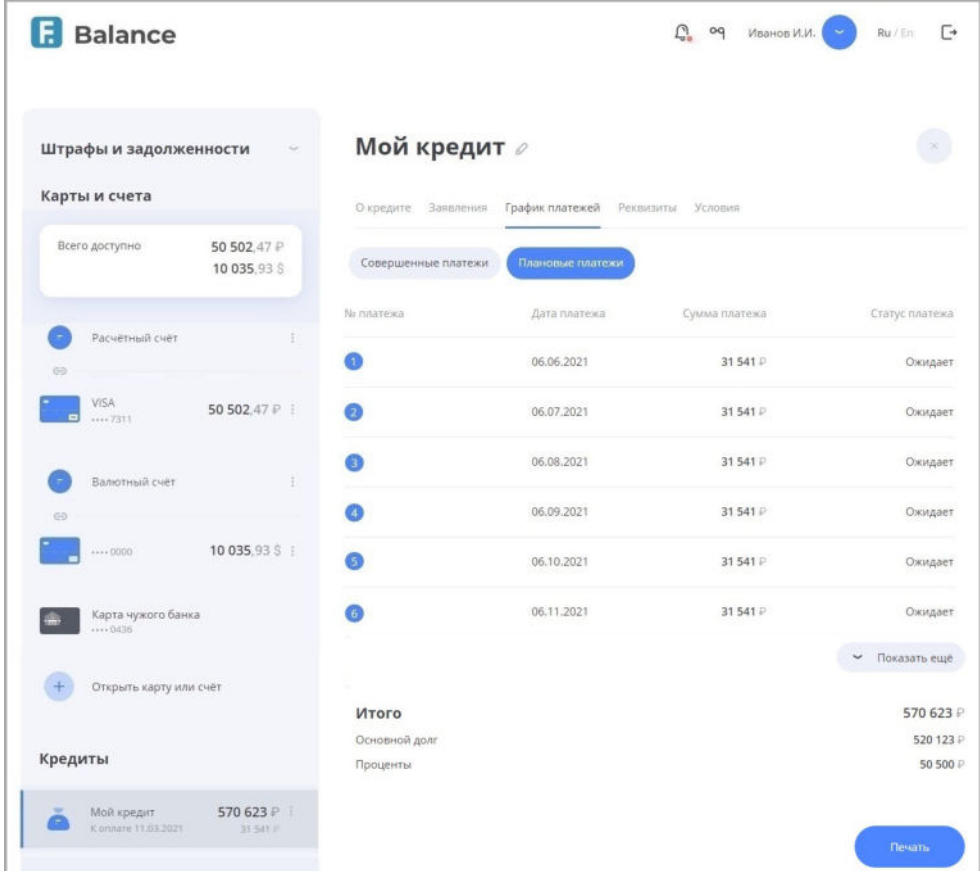

Щёлкнув на платёж вы можете просмотреть детальную информацию.

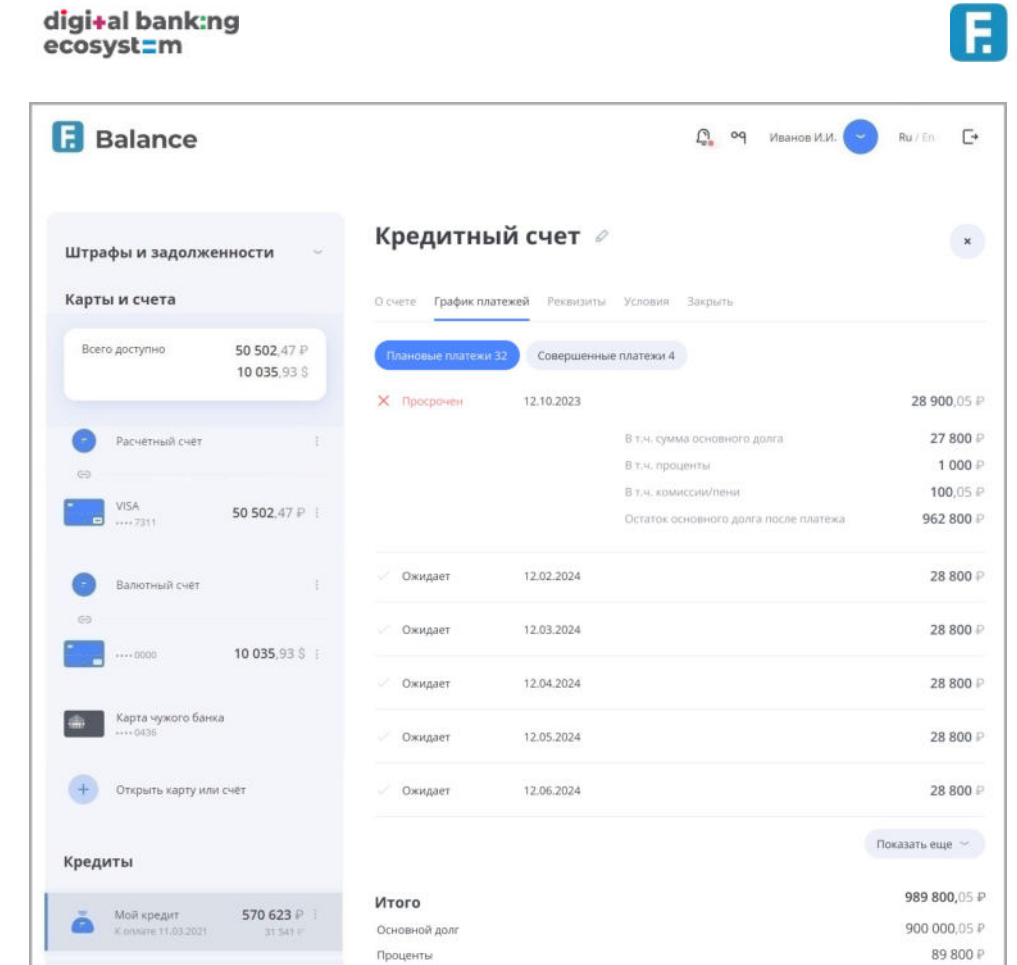

Кроме того, вы можете распечатать график платежей, нажав кнопку «Печать».

# <span id="page-41-0"></span>**6.4. Досрочное погашение кредита**

В интернет-банке доступна возможность отправки заявлений на полное досрочное погашение кредита. Чтобы оформить заявку:

1. На вкладке «О кредите» щёлкните «Оформить заявку на досрочное погашение».

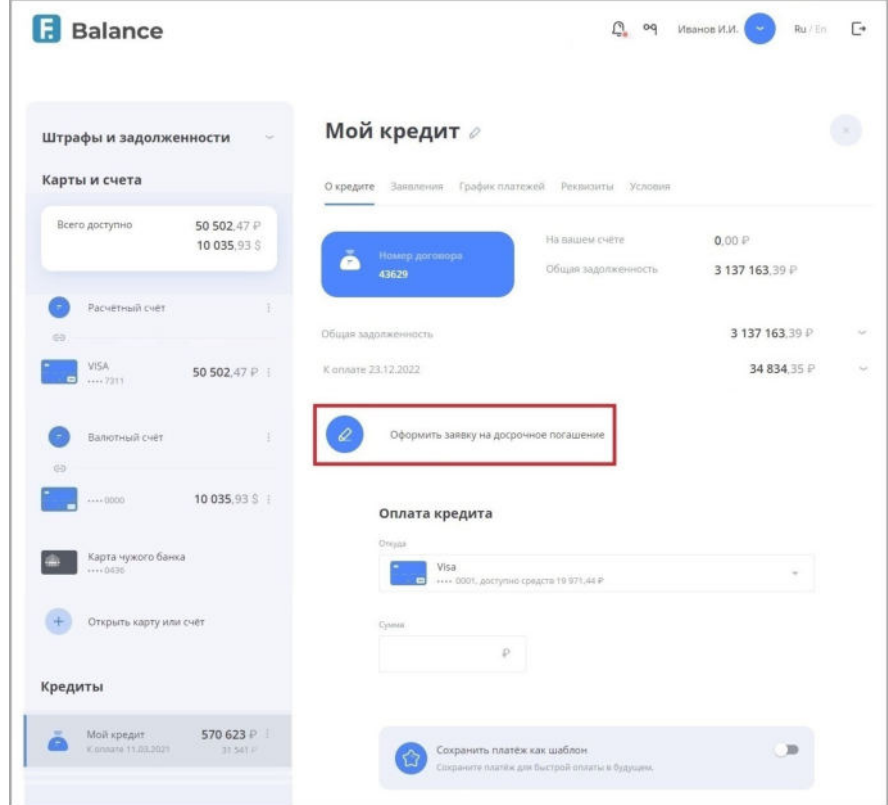

Faktura.ru

**R** Balance

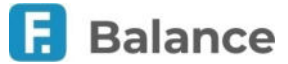

2. Откроется страница с формой заявления на досрочное погашение. Здесь отображается следующая информация о кредите: номер кредитного договора, дата окончания действия договора, общая задолженность, а также сумма к оплате в соответствии с графиком платежей.

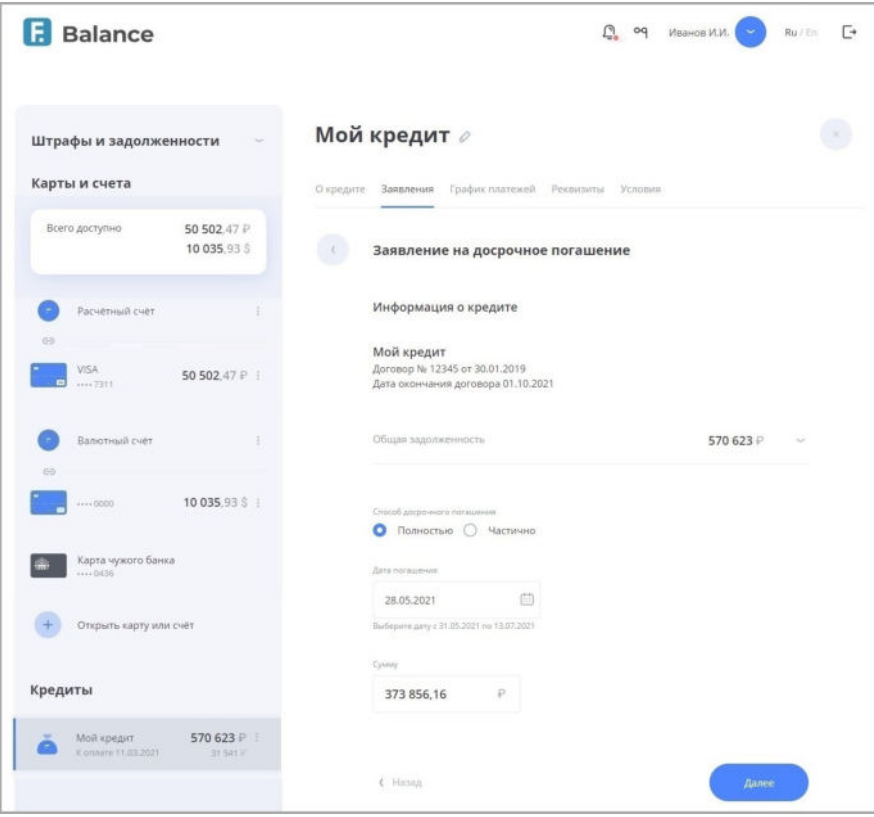

Для оформления и отправки заявления укажите на форме:

- **способ досрочного погашения** выберите частичное или полное погашение кредита;
- **дату погашения** при выборе полного погашения кредита укажите дату, на которую необходимо выполнить погашение. По умолчанию указана дата следующего планового платежа;
- **уменьшить сумму** или **уменьшить срок** параметр, доступный только при частичном досрочном погашении. Позволяет досрочным погашением уменьшить либо срок, либо сумму ежемесячного платежа по кредиту;
- **сумму** укажите сумму, на которую хотите погасить кредит. При выборе полного погашения кредита сумма будет рассчитана автоматически с учетом всех условий кредитного договора.
- 3. Нажмите кнопку «Далее» в нижнем правом углу формы.
- 4. Подтвердите создание заявления вводом разового пароля из СМС или push-уведомления (см. подробнее в разделе «[Подтверждение операций](#page-23-0)»).

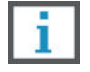

**Обратите внимание, что перечисление средств на счёт для погашения выполняется отдельно, до или после оформления заявления на досрочное погашение.**

Заявление на досрочное погашение будет добавлено в список истории заявлений по кредиту на вкладке «[Заявления](#page-43-0)».

## <span id="page-42-0"></span>**6.5. Условия договора кредитования**

На вкладке «Условия» отображаются условия кредитного договора: номер и дата договора, процентная ставка по кредиту, счёт для погашения и др.

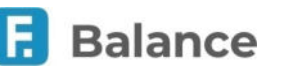

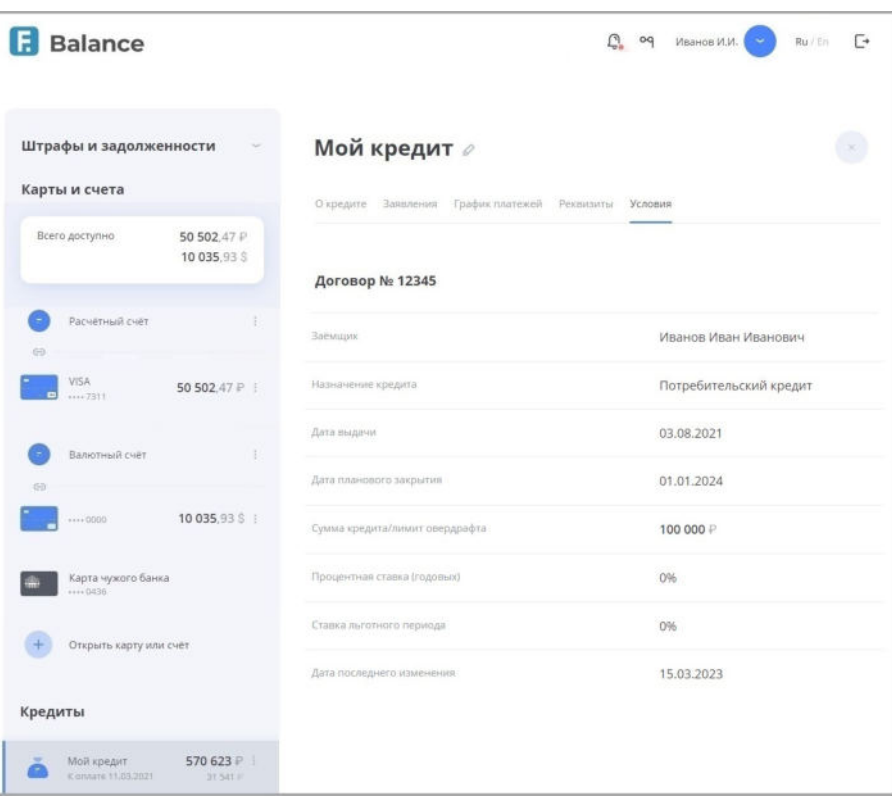

# <span id="page-43-0"></span>**6.6. Заявления по кредитам**

На вкладке «Заявления» отображаются заявления и документы по кредитам. Здесь вы можете заполнить и отправить заявления по кредитам, а также просмотреть отправленные и полученные документы.

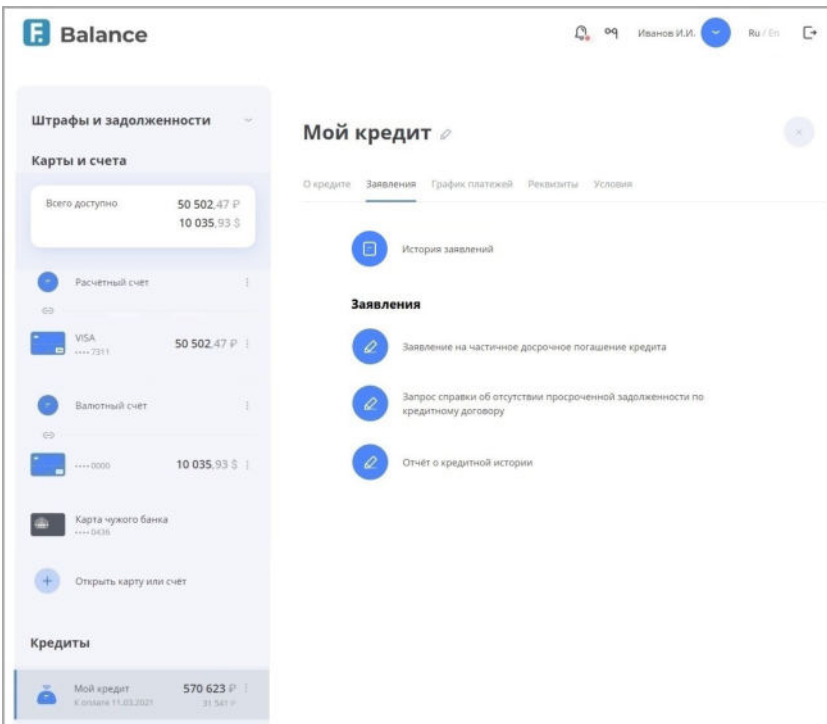

Для того, чтобы открыть форму создания заявления, щёлкните его в списке. Тип заявления и набор полей на форме зависят от вашего банка. Чтобы отправить заявление, заполните обязательные поля и подтвердите операцию вводом разового пароля из СМС или push-уведомления (см. подробнее в разделе «[Подтверждение операций](#page-23-0)»).

Вы также можете нажать кнопку «История заявлений», чтобы перейти к отправленным вами заявлениям в разделе «[Уведомления](#page-90-0)».

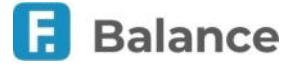

## **6.7. Заявка на кредит и кредитную карту**

Вы можете оформить заявление на новый кредит или кредитную карту непосредственно в интернет-банке.

Для того, чтобы подать заявку на кредит:

• Щёлкните «+ Оформить кредит» на главной странице интернет-банка.

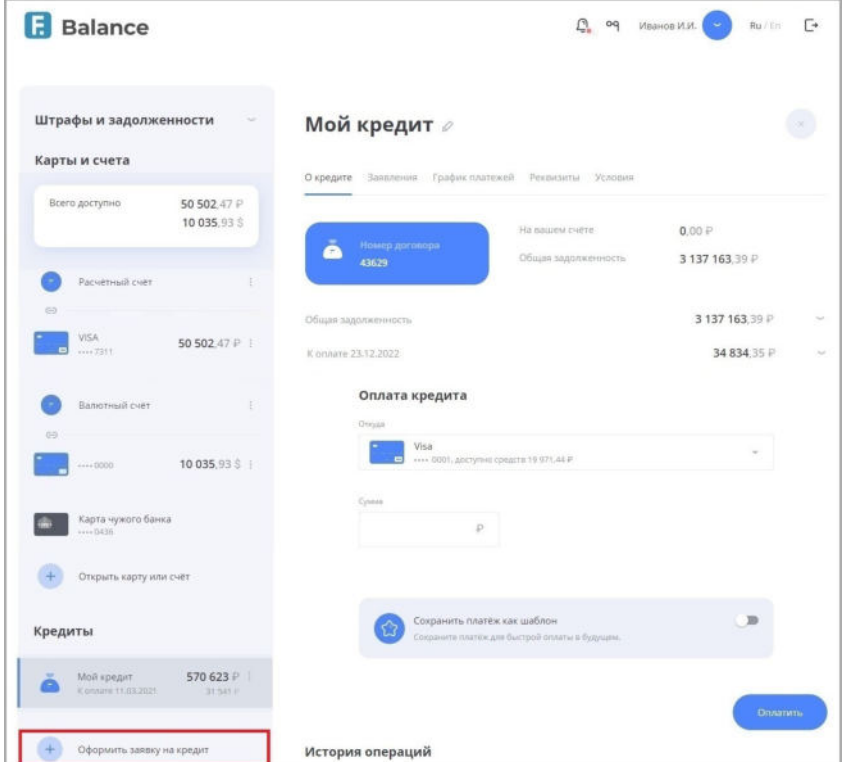

• Выберите кредитный продукт и заполните заявку. Укажите на форме требуемую информацию (личные данные, адрес, контакты, сведения о трудовой занятости - при наличии, информацию о дополнительных доходах и расходах, данные о детях, родственниках и имуществе). Обратите внимание, что в заявке присутствуют необязательные поля, отмеченные соответствующей подсказкой.

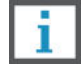

#### **Обратите внимание, что в зависимости от вашего банка, для отправки заявления вам может потребоваться заполнить анкету.**

Обратите внимание, что для успешной отправки заявки вам необходимо установить флажок напротив «Подтверждаю согласие на обработку персональных данных и отправку запросов в БКИ».

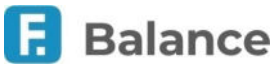

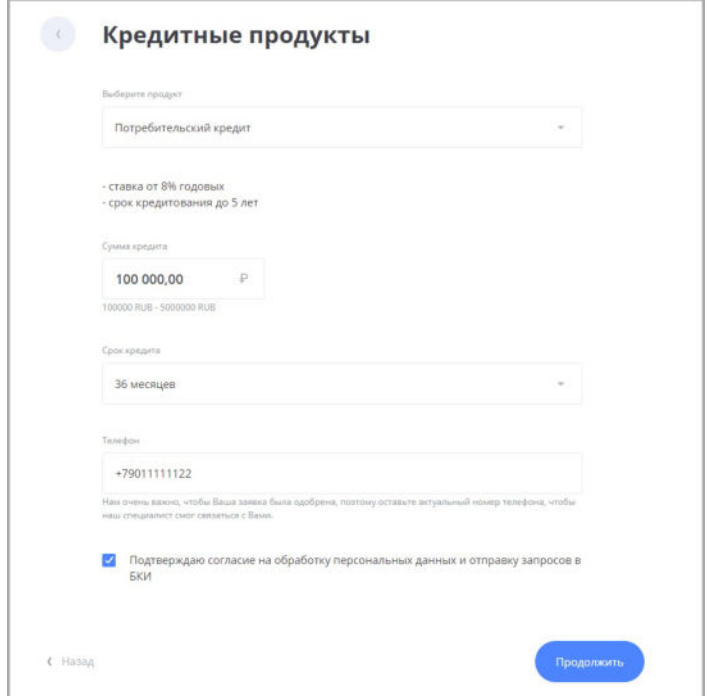

Заявка будет отображаться в блоке «Кредиты» на главной странице, а также в разделе «[Витрина продуктов](#page-33-0)».

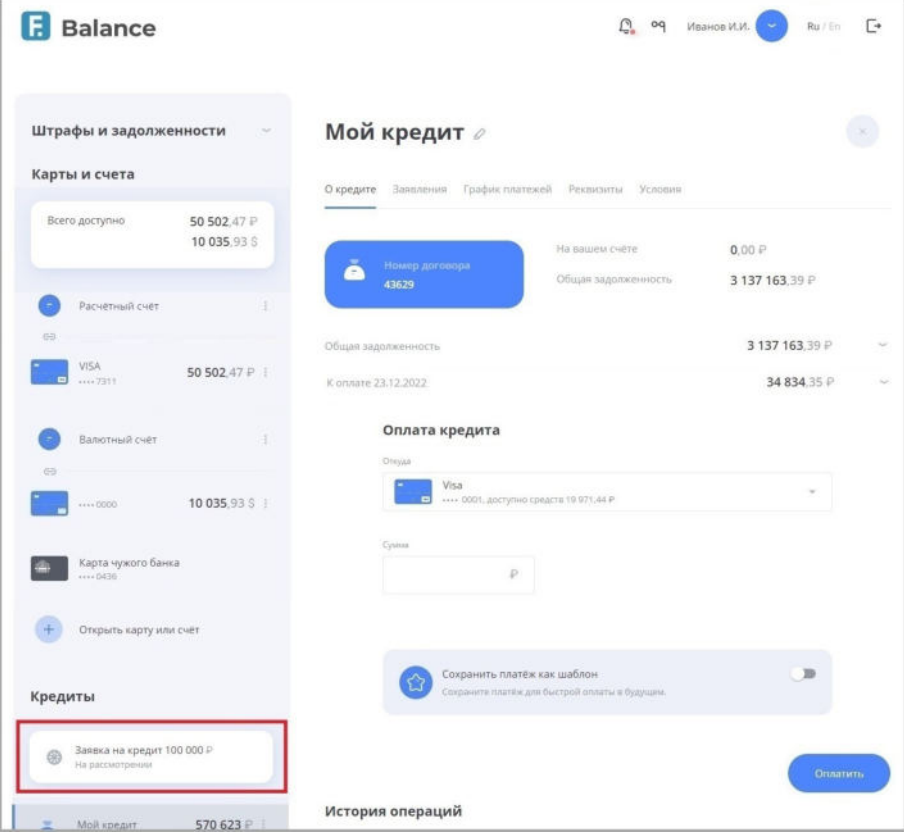

Нажмите на активную заявку, чтобы просмотреть информацию или отозвать её.

digi+al bank:ng Faktura.ru ecosyst=m

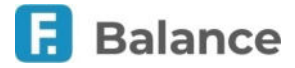

# **7. Вклады**

В разделе «Вклады» вы найдёте всю необходимую информацию о ваших вкладах, открытых в банке, а также сможете открыть новый вклад, пополнить существующий или снять средства с доступного вклада. Вы также можете [скрыть](#page-21-0) вклады из списка.

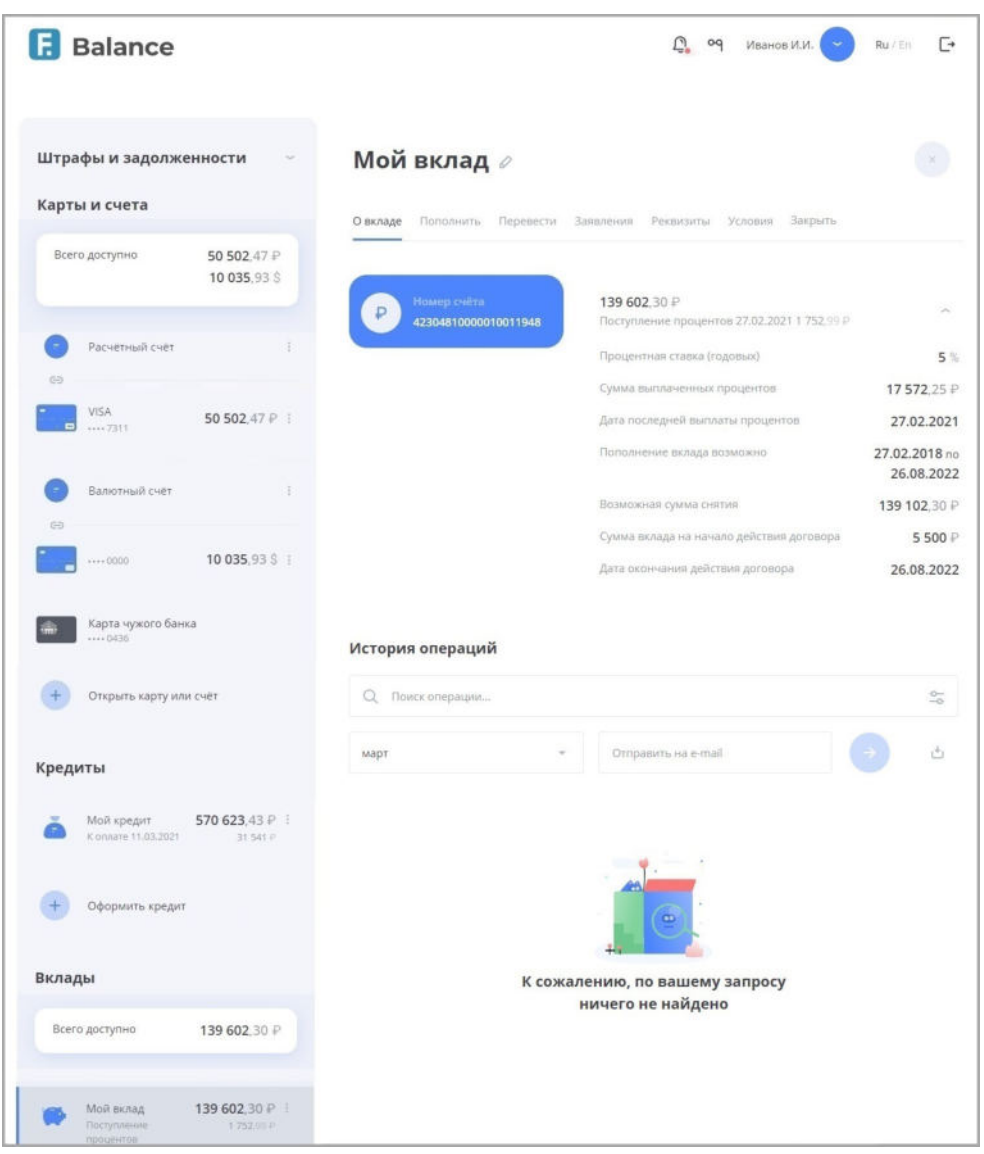

По щелчку на вкладе из списка общая информация по выбранному вкладу отображается в блоке справа.

Блок с информацией может содержать следующие вкладки:

- «О вкладе» с основной информации по вкладу (открывается первой по умолчанию);
- «Пополнить» для пополнения вклада (если условия вклада предусматривают пополнение) (см. [подробнее](#page-47-0));
- ссылку «Снять» снятия средств с вклада (если условия вклада предусматривают досрочное снятие) (см. [подробнее](#page-47-1));
- «Условия» с условиями депозитного договора (см. [подробнее](#page-48-0));
- «Заявления» со списком заявлений по вкладам (см. [подробнее](#page-49-0));
- «Реквизиты» с полным списком реквизитов соответствующего счёта (см. [подробнее](#page-32-0));
- «Закрыть» с возможность закрытия текущего вклада (см. [подробнее](#page-52-0)).

Чтобы переименовать вклад, щёлкните значок И введите новое название.

На вкладке «О вкладе» может отображаться следующая основная информация по вкладу:

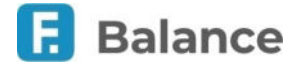

- Номер счёта
- Сумма вклада
- Дата поступления процентов
- Процентная ставка (годовых)
- Дата последней выплаты процентов

digi+al bank:ng

ecosyst=m

• Сумма пополнения

- Пополнение вклада возможно
- Возможная сумма снятия
- Сумма вклада на начало действия договора
- Дата окончания действия договора
- В случае мультивалютного вклада, информация отображается отдельно для каждой валюты.

Внизу страницы отображается выписка по карте за указанный период (по умолчанию – за последние 30 дней) с возможностью экспорта и поиска по операциям.

Вы можете выполнить контекстный поиск по операциям в поле «Поиск»  $\bigcirc$ : начните вводить название операции и результаты поиска будут предложены в списке ниже.

Выписка по вкладу может быть экспортирована:

- $\cdot$  На адрес электронной почты. Для этого введите адрес в поле «Отправить на e-mail» и нажмите кнопку  $\odot$ .
- $\cdot$  В формате PDF или EXCEL. Для этого нажмите значок  $\mathbb{F}_I$ и выберите необходимый формат.

## <span id="page-47-0"></span>**7.1. Пополнение вклада**

В интернет-банке вы можете пополнить вклады, для которых разрешено дополнительное пополнение. Обратите внимание, что в период дополнительного пополнения вклада включены даты начала и окончания данного периода.

Пополнение выполняется переводом средств на счёт вклада.

Чтобы пополнить вклад, выполните следующие действия:

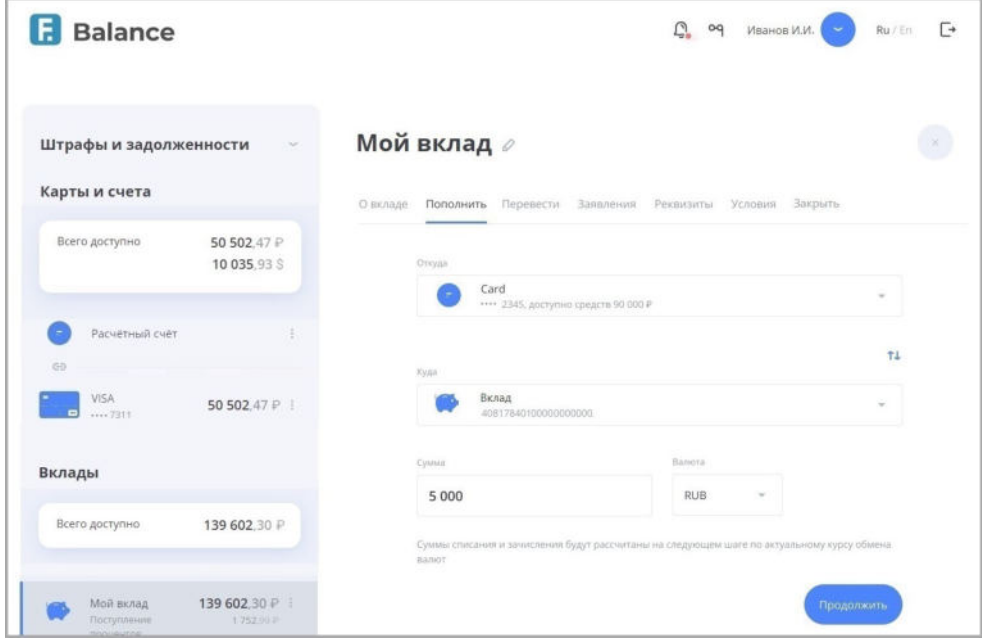

- 1. Выберите вкладку «Пополнить».
- 2. Заполните форму: выберите счёт списания средств (нужный депозитный счёт для зачисления выбран по умолчанию), а затем укажите сумму пополнения вклада.
- 3. Нажмите кнопку «Продолжить».
- 4. Подтвердите пополнение вклада вводом разового пароля из СМС или push-уведомления с разовым паролем (см. подробнее в разделе «[Подтверждение операций](#page-23-0)»).

## <span id="page-47-1"></span>**7.2. Снятие средств с вклада**

В интернет-банке доступно снятие средства с вклада, если это предусмотрено его условиями. Под снятием средств подразумевается перевод суммы со счета вклада на другой счёт в интернет-банке.

Чтобы снять средства с вклада:

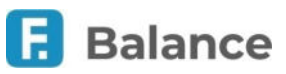

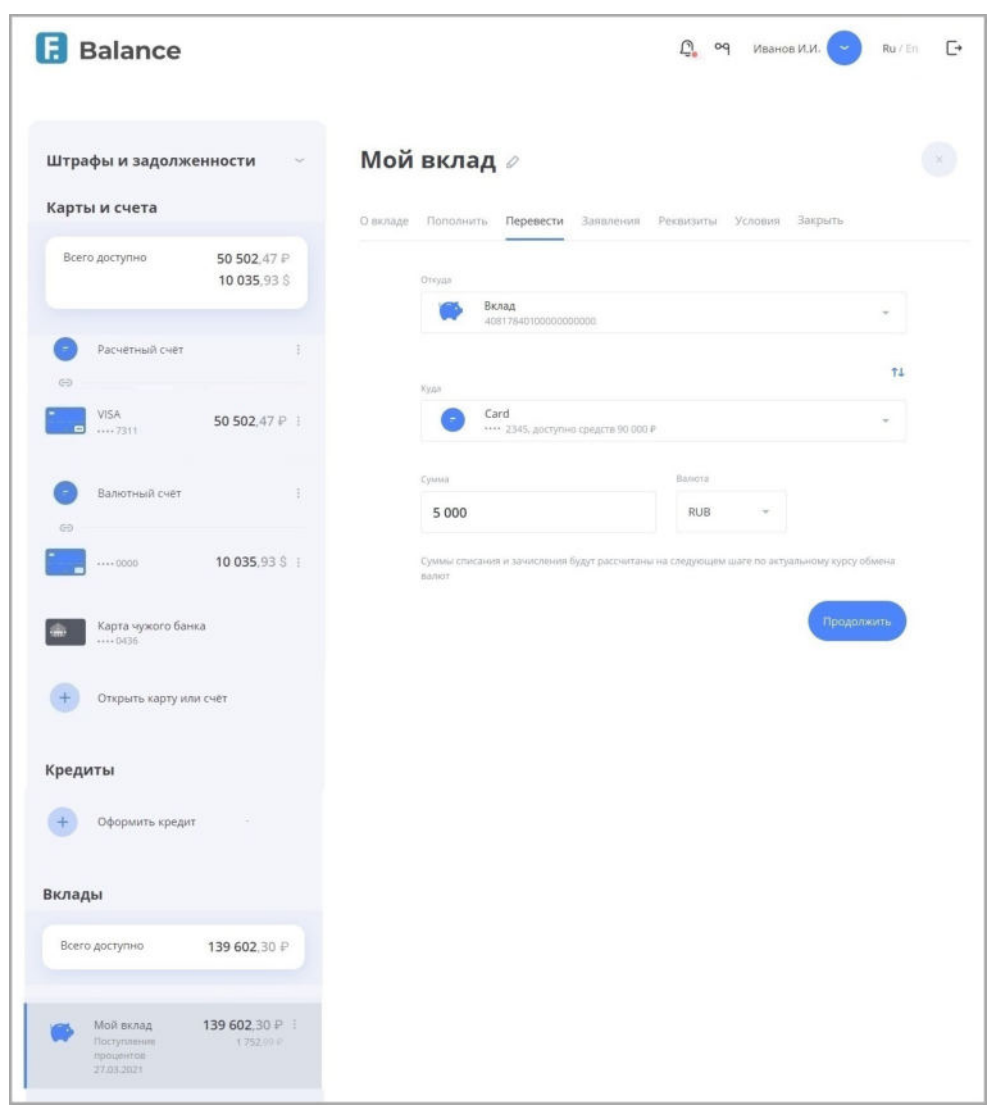

- 1. Выберите вкладку «Перевести».
- 2. Заполните форму, указав счета списания и зачисления, а также сумму списания с вклада.
- 3. Нажмите кнопку «Продолжить».
- 4. Подтвердите списание средств вводом разового пароля из СМС или push-уведомления (см. подробнее в разделе «[Подтверждение операций](#page-23-0)»).

## <span id="page-48-0"></span>**7.3. Условия договора**

На вкладке «Условия» отображаются условия вклада, включая:

- валюта вклада;
- тип договора вклада;
- срок его действия;
- годовая процентная ставка;
- период выплаты процентов;
- возможная сумма снятия и др.

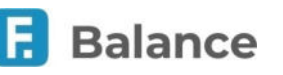

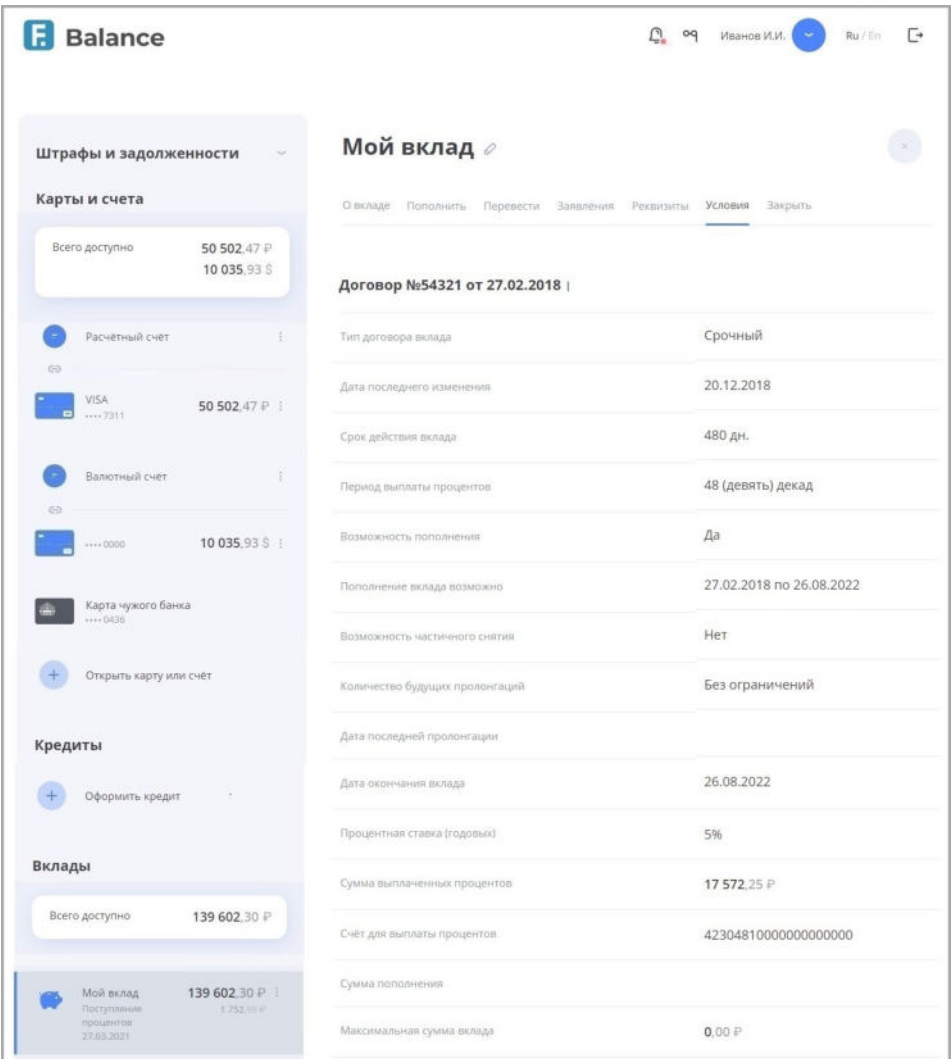

# <span id="page-49-0"></span>**7.4. Заявление по вкладам**

На вкладке «Заявления» отображаются заявления и документы по вкладам. Здесь вы можете заполнить и отправить заявления по вкладам, а также просмотреть отправленные и полученные документы.

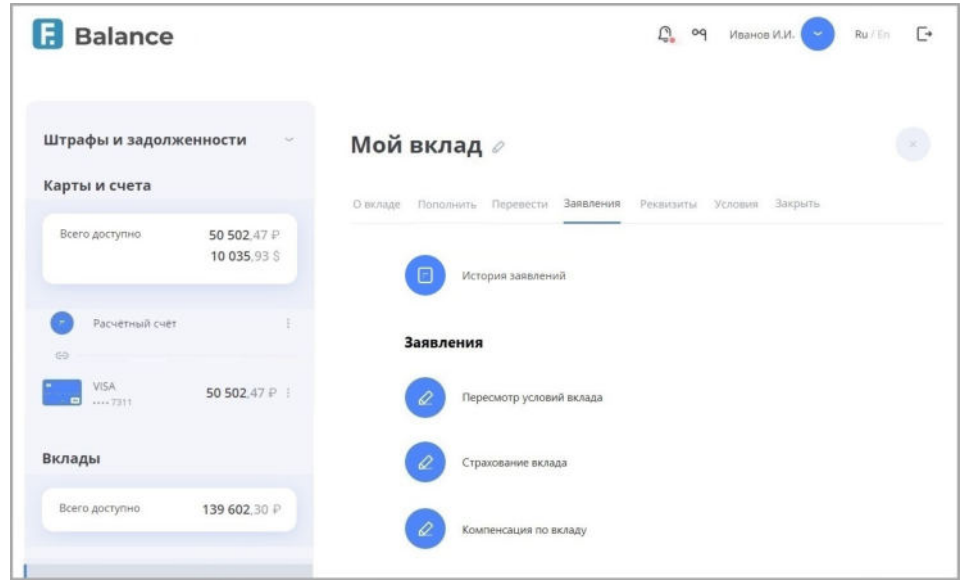

Для того, чтобы открыть форму создания заявления, щёлкните его в списке. Тип заявления и набор полей на форме зависят от вашего банка. Чтобы отправить заявление, заполните обязательные поля и подтвердите операцию вводом разового пароля из СМС или push-уведомления (см. подробнее в разделе «[Подтверждение операций](#page-23-0)»).

Вы также можете нажать кнопку «История заявлений», чтобы перейти к отправленным вами заявлениям в разделе

digi+al bank:ng Faktura.ru ecosyst=m

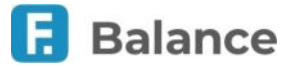

«[Уведомления](#page-90-0)».

# **7.5. Открытие нового вклада**

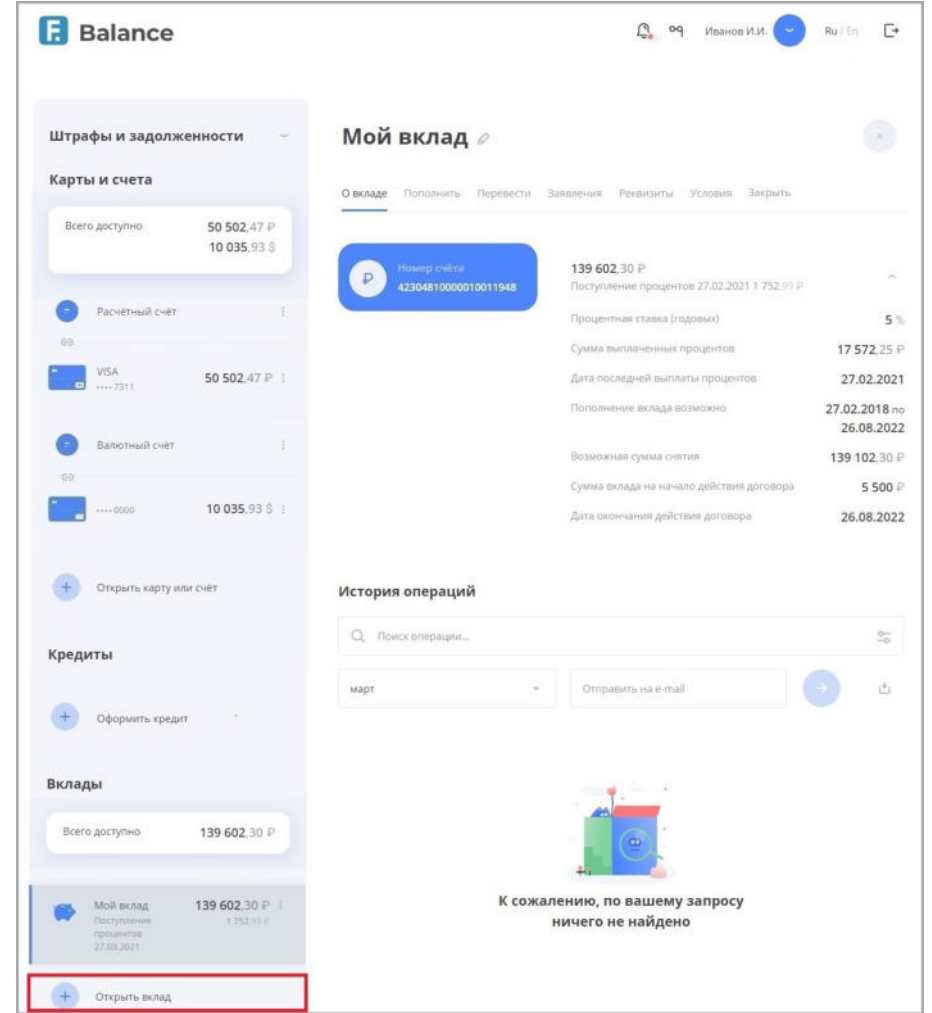

Для открытия нового вклада щёлкните «+ Открыть вклад» внизу блока с депозитами.

На странице доступен фильтр для подбора оптимального вклада, а также список всех доступных для открытия вкладов. Для каждого из вкладов указаны валюта, процентная ставка, срок (на который открывается вклад), минимальная сумма для открытия (если необходимо), периодичность начисления процентов, а также возможность пополнения и частичного снятия средств.

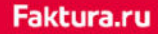

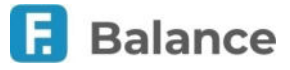

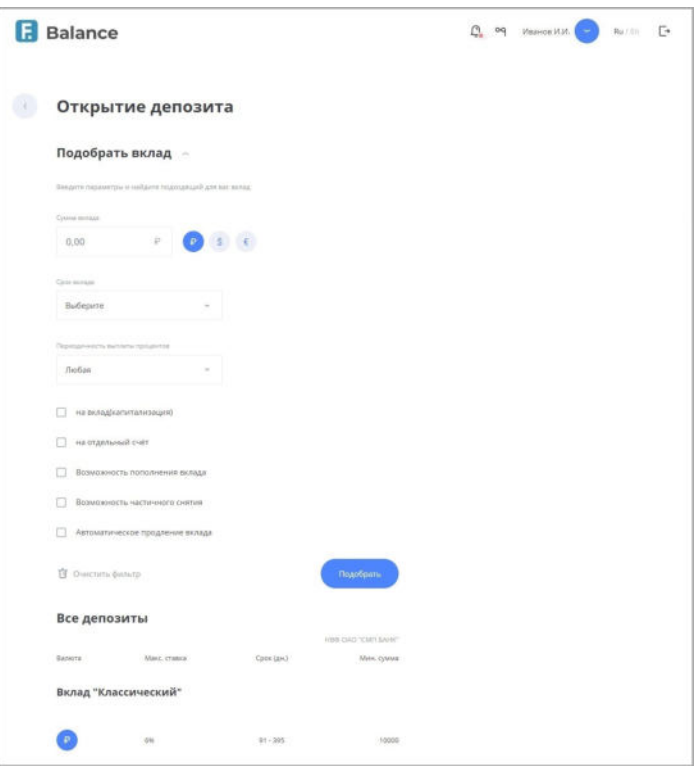

Чтобы открыть новый вклад:

- 1. Выберите вклад, подходящий под ваши цели, и щёлкните его название.
- 2. Откроется страница с подробной информацией по вкладу. После ознакомления с условиями нажмите «Далее».

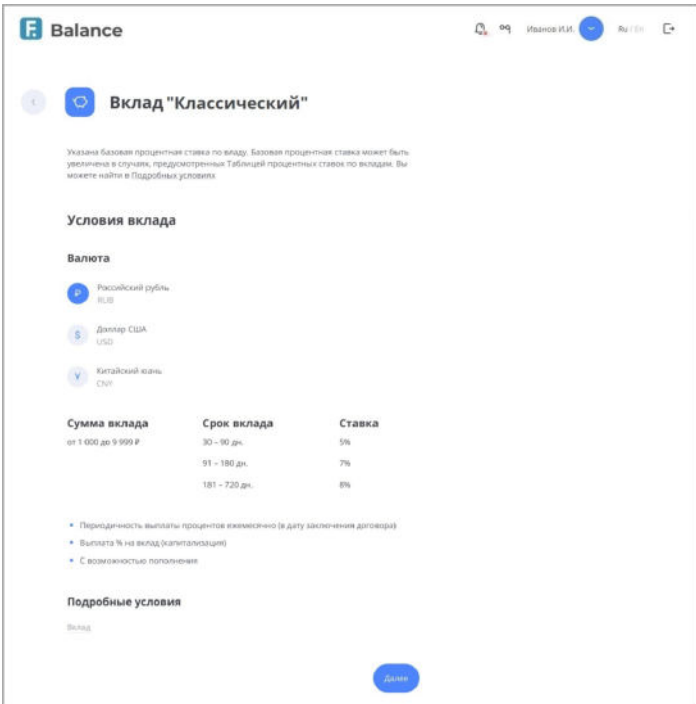

- 3. Заполните форму на открытие вклада, указав все необходимые параметры, и нажмите кнопку «Оформить заявку».
- 4. Подтвердите отправку заявления вводом разового пароля из СМС или push-уведомления (см. подробнее в разделе «[Подтверждение операций](#page-23-0)»).

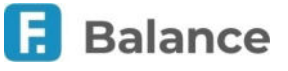

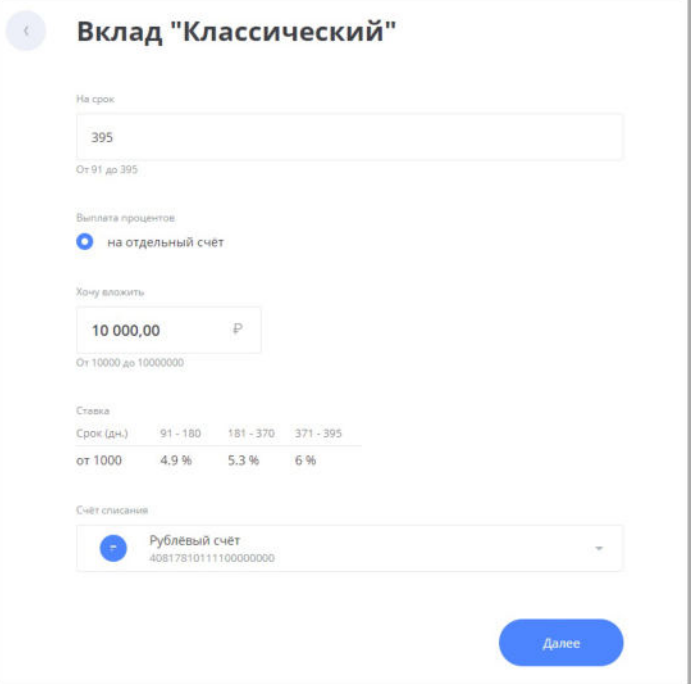

# <span id="page-52-0"></span>**7.6. Закрытие вклада**

Вы можете закрыть вклад в интернет-банке. Для этого:

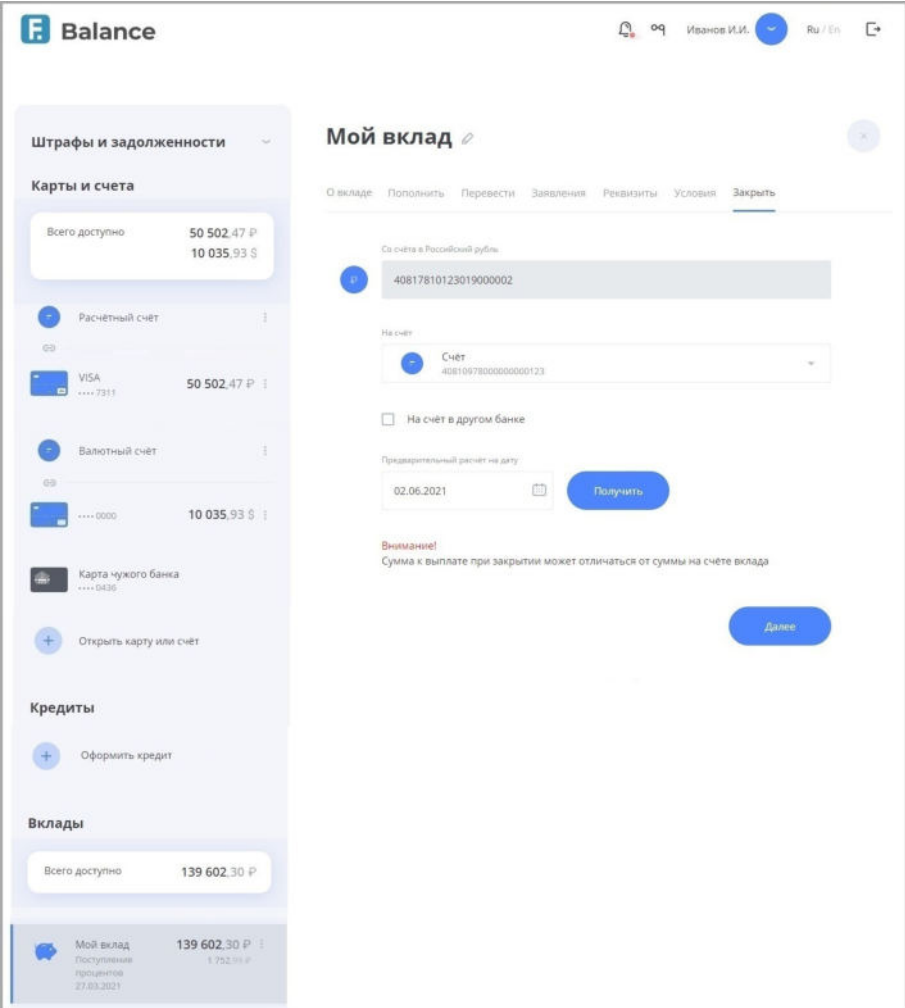

1. Выберите вкладку «Закрыть».

2. Укажите счёт, на который нужно перечислить средства с вклада. Вы также указать счёт в другом банке, установив

digi+al bank:ng<br>ecosyst=m

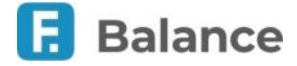

флажок «на счёт в другом банке» и указав реквизиты счёта.

- 3. Выберите причину закрытия вклада. Вы можете нажать «Получить», чтобы автоматически рассчитать примерную сумму выплат при закрытии вклада на указанную дату.
- 4. Нажмите кнопку «Далее» в нижнем правом углу.
- 5. Подтвердите операцию вводом разового пароля из СМС или push-уведомления (см. подробнее в разделе «[Подтверждение операций](#page-23-0)»).

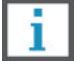

**Обратите внимание, что, если по вкладу уже есть необработанные заявления о закрытии, то подача повторного заявления невозможна.**

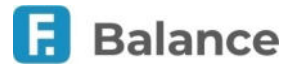

# **8. Платежи и переводы**

В интернет-банке Faktura.ru вы можете быстро и безопасно оплачивать различные услуги. Для просмотра всех доступных доступных услуг и переводов нажмите «Все» в блоке «Платежи и переводы»:

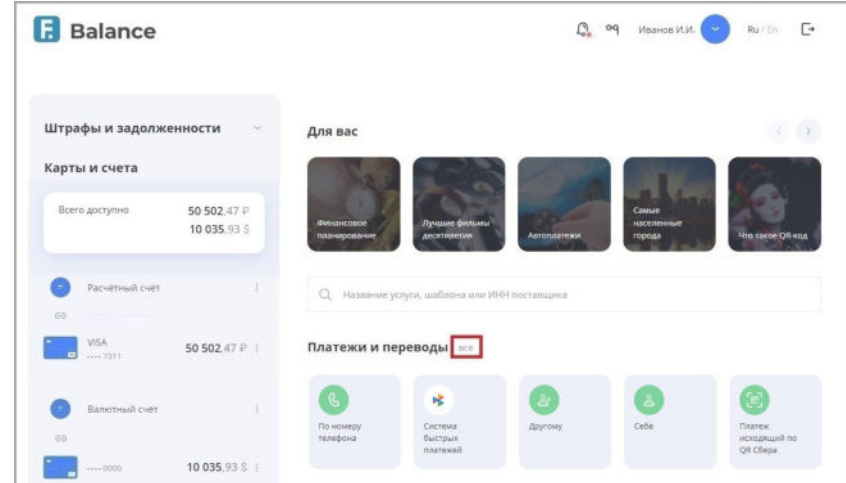

Основные возможности раздела «Платежи и переводы» позволяют:

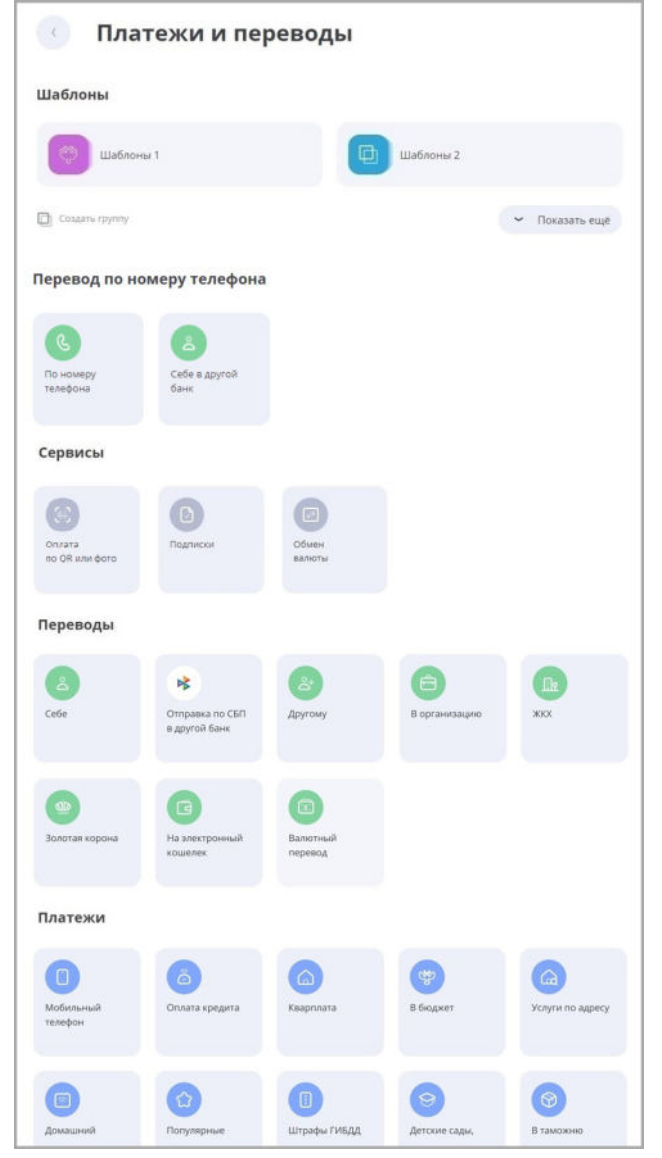

- Оплатить [услуги сотовой связи](#page-57-0), [коммунальные услуги](#page-58-0) и другие популярные услуги
- [Оплатить налоги и пошлины](#page-61-0), отправить платёж в бюджет

digi+al bank:ng ecosyst=m

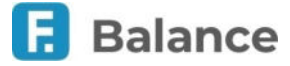

- Перевести средства [между своими счетами](#page-66-0) и [на счета и карты в других банках](#page-68-0)
- [Совершить перевод через систему быстрых платежей](#page-76-0)
- [Обменять валюту](#page-79-0)
- [Создать](#page-80-0), [оплатить и изменить](#page-81-0) шаблоны платежей и услуг
- [Создать](#page-82-0), [оплатить и изменить](#page-83-0) группы шаблонов платежей и услуг

## <span id="page-55-1"></span>**8.1. Оплата услуг**

В блоке «Платежи» могут быть доступны следующие возможности:

- «**Услуги по адресу**» поиск и оплата услуг по заданному адресу (см. раздел «[Услуги по адресу](#page-55-0)»).
- «**Оплата по QR или фото**» поиск и оплата услуг через сканирование QR-кода (см. раздел «[Оплата по](#page-57-1) QR или [фото](#page-57-1)»).
- «**Мобильный телефон**» оплата услуг сотовой связи по номеру телефона (см. раздел «[Оплата сотовой связи](#page-57-0)»).
- «**Квартплата**» оплата коммунальных услуг, таких как квартплата, холодная/горячая вода, вывоз мусора, газ, электроэнергия, домофон и т.д. (см. раздел «[Квартплата](#page-58-0)»).
- «**Домашний телефон, ТВ, интернет**» оплата услуг провайдеров городской домашней телефонной связи, кабельного и спутникового телевидения, интернета и т.д. (выполняется аналогично разделу «[Квартплата](#page-58-0)»).
- «**Детские сады, образование**» оплата образовательных услуг: детских садов, школ, среднего и высшего образования, курсов, дополнительного обучения (выполняется аналогично разделу «[Квартплата](#page-58-0)»).
- «**Популярные услуги**» оплата заказов в популярных торговых сетях, интернет-магазинах, пополнение счетов в социальных сетях, пополнение электронных кошельков и небанковских карт и т.д. (выполняется аналогично разделу «[Квартплата](#page-58-0)»).
- «**Оплата кредита**» погашение кредитов в других банках по номеру кредитной карты или кредитного договора (см. «[подробнее](#page-39-0)»).
- «**Штрафы ГИБДД**» оплата штрафов ГИБДД по УИН, номеру документа, свидетельству о регистрации ТС и т.д. (выполняется аналогично «[Оплате налогов](#page-61-0), взысканий, пошлин»).
- «**В бюджет**» перевод в бюджет или в счёт оплаты ЖКХ (см. раздел «[Перевод в бюджет](#page-62-0)»).
- «**В таможню**» таможенные платежи (см. раздел «[Таможенные платежи](#page-64-0)»).
- «**Госуслуги**» оплата налогов, сборов, пошлин, взысканий и штрафов.
- «**Прочие**» оплата услуг страхования, охраны, оплата пользования гаражами, дачами, оплата аккаунтов в интернетресурсах, онлайн-играх и др. (выполняется аналогично разделу «[Квартплата](#page-58-0)»).

Для вашего удобства на главной странице вы также можете воспользоваться быстрым поиском по услугам, поставщикам услуг, шаблонам, ИНН поставщика (см. [подробнее](#page-19-0)).

### <span id="page-55-0"></span>**8.1.1. Услуги по адресу**

Для перехода к форме поиска услуги по адресу:

- 1. Перейдите к форме оплаты услуги в разделе «Платежи и переводы» → «Услуги по адресу».
- 2. Откроется форма поиска услуг по адресу. Заполните поля «Город и улица», «Дом», «Квартира». Название города и улицы вводите через пробел или через запятую, без обозначений «г.», «ул.» или «пр.». В поле будут предложены варианты адреса. Выберите нужный вариант из списка. Затем нажмите кнопку «Найти».
- 3. Найденные услуги отображаются ниже в списке на данной странице.

Если по введённому адресу не были найдены шаблоны или услуги, на форме появится соответствующее сообщение. В этом случае проверьте введённый адрес и повторите поиск.

Если по введённому адресу были найдены шаблоны и услуги, они будут отображены ниже. Для перехода к оплате отметьте их, установив флажки. Нажмите кнопку «Оплатить», чтобы оплатить выбранные услуги.

Вы также можете создать группу шаблонов услуг по адресу. См. «[Создание группы шаблонов](#page-82-0)».

4. Откроется страница оплаты выбранных услуг и шаблонов. Укажите необходимые данные для каждой услуги (в зависимости от типа услуги часть полей, включая лицевой счёт, может быть предзаполнена; также для полей могут быть доступны подсказки по заполнению). Здесь вы также можете просмотреть сумму к оплате для каждой услуги. Обратите внимание, что нажав на значок V вы можете раскрыты блоки на форме для отображения дополнительных полей.

Далее подтвердите оплату, введя разовый пароль из СМС или push-уведомления (см. подробнее в разделе

digi+al bank:ng<br>ecosyst=m

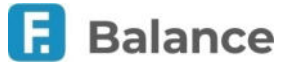

«[Подтверждение операций](#page-23-0)»).

Платёж может быть [сохранён в качестве шаблона](#page-80-0).

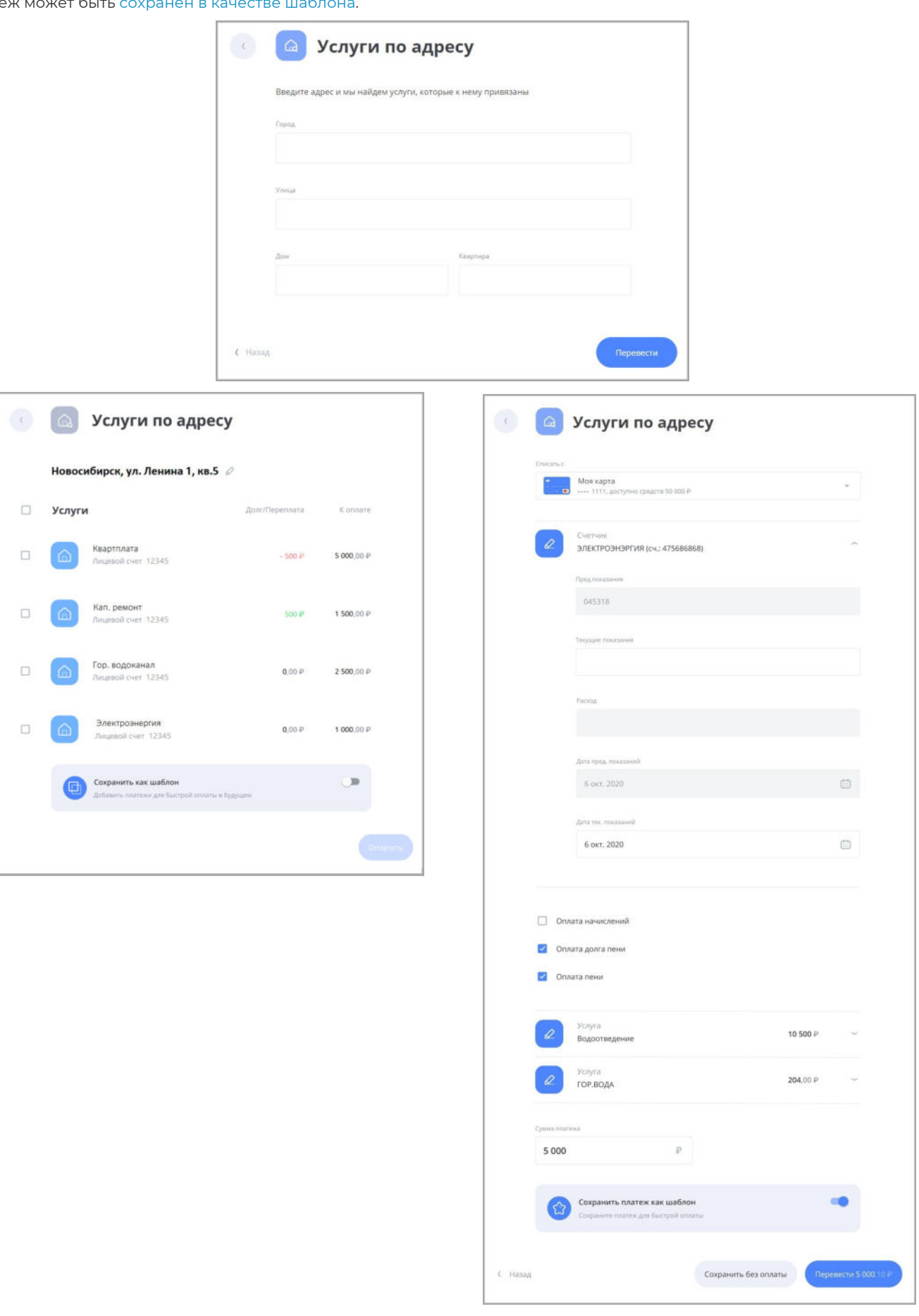

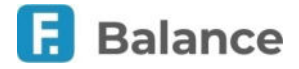

## <span id="page-57-1"></span>**8.1.2. Оплата по QR или фото**

Для перехода к форме сканирования QR-кода для поиска и оплаты услуги:

- 1. Перейдите к форме оплаты услуги в разделе «Платежи и переводы» → «Оплата по QR или фото».
- 2. Откроется форма сканирования QR-кода с помощью веб-камеры (при использовании персонального компьютера) или камеры смартфона.
- 3. Сканируйте QR-код. Откроется форма оплаты услуги. Поля на форме зависят от типа и поставщика услуги.

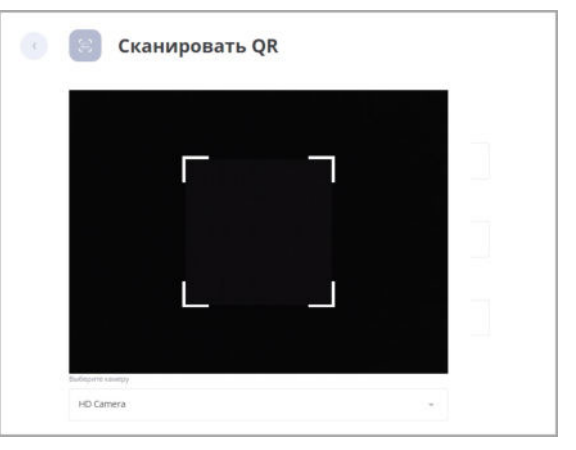

Если при сканировании QR-кода для совершения переводов не были найдены подходящие услуги, произойдёт автоматическое перенаправление в раздел «**Юр. Лицу или ИП** → **В бюджет**», где вы сможете заполнить форму вручную.

При сканировании QR-кода для оплаты услуг открываются следующие формы:

- для оплаты услуг ЖКХ «**ЖКХ по реквизитам**».
- для оплаты услуг, не относящихся к ЖКХ «**В организацию**».

Заполните поля. Далее подтвердите оплату, введя разовый пароль из СМС или push-уведомления (см. подробнее в разделе «[Подтверждение операций](#page-23-0)»).

### <span id="page-57-0"></span>**8.1.3. Оплата сотовой связи**

Сервис предоставляет возможность быстрого и простого пополнения счёта мобильного телефона.

Чтобы пополнить баланс номера телефона:

- 1. Перейдите к форме оплаты услуги в разделе «Платежи и переводы» → «Мобильный телефон».
- 2. Откроется форма «Мобильный телефон». На форме укажите номер телефона, сумму оплаты, счёт или карту для списания средств, а также категорию расходов для операции (по умолчанию выбрана категория «Связь»).

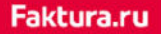

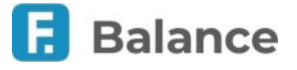

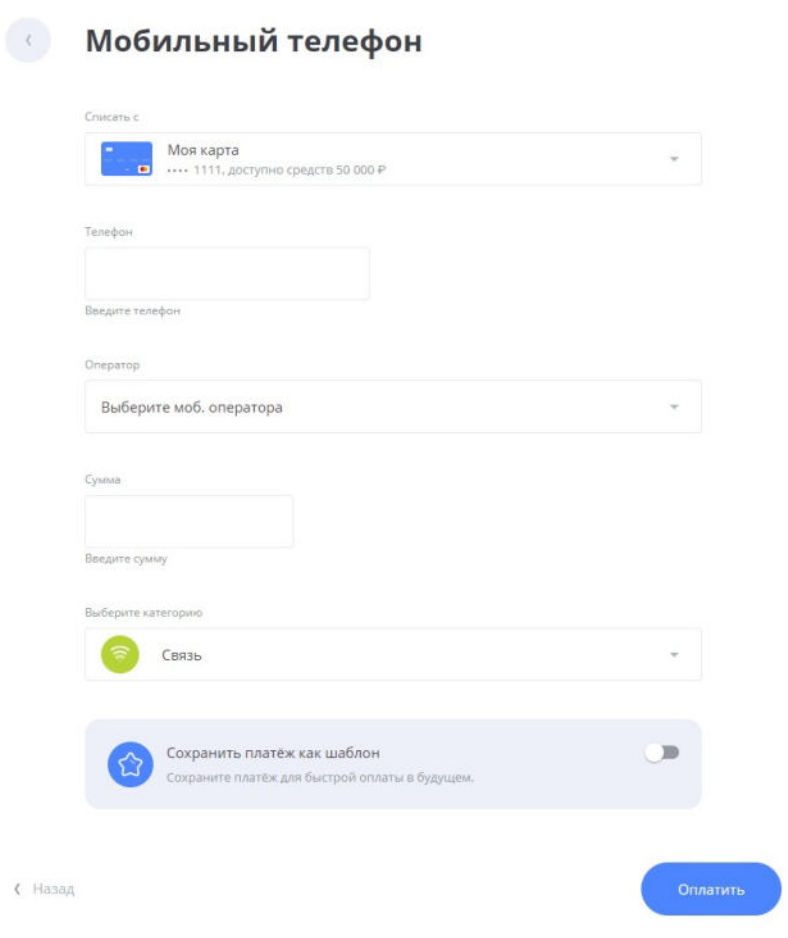

При вводе номера мобильного телефона Сервис автоматически определяет оператора сотовой связи. При необходимости вы можете изменить оператора вручную, щёлкнув его название.

3. После того как заполнены реквизиты платежа, нажмите «Оплатить» в нижнем левом углу экрана, а потом подтвердите отправку платежа разовым паролем из СМС или push-уведомления (см. подробнее в разделе «[Подтверждение операций](#page-23-0)»).

Платёж может быть [сохранён в качестве шаблона](#page-80-0).

## <span id="page-58-0"></span>**8.1.4. Квартплата**

Вы можете оплачивать коммунальные услуги без очередей прямо у себя дома через интернет-банк. Оплату можно произвести, выбрав [нужную услугу среди доступных](#page-58-1) или [по платёжным реквизитам](#page-59-0).

### <span id="page-58-1"></span>**8.1.4.1. Оплата выбранной услуги**

Чтобы оплатить коммунальные услуги, необходимо выполнить следующие действия:

- 1. Перейдите к форме оплаты услуги в разделе «Платежи и переводы» → «Квартплата».
- 2. Откроется список доступных типов коммунальных услуг. Нажав на тип услуги, откроется список организаций, предоставляющих данные коммунальные услуги в вашем регионе. Убедитесь, что вверху списка указан ваш регион. Сменить регион можно, щёлкнув название региона и выбрав нужный из списка.

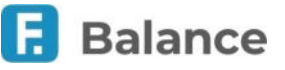

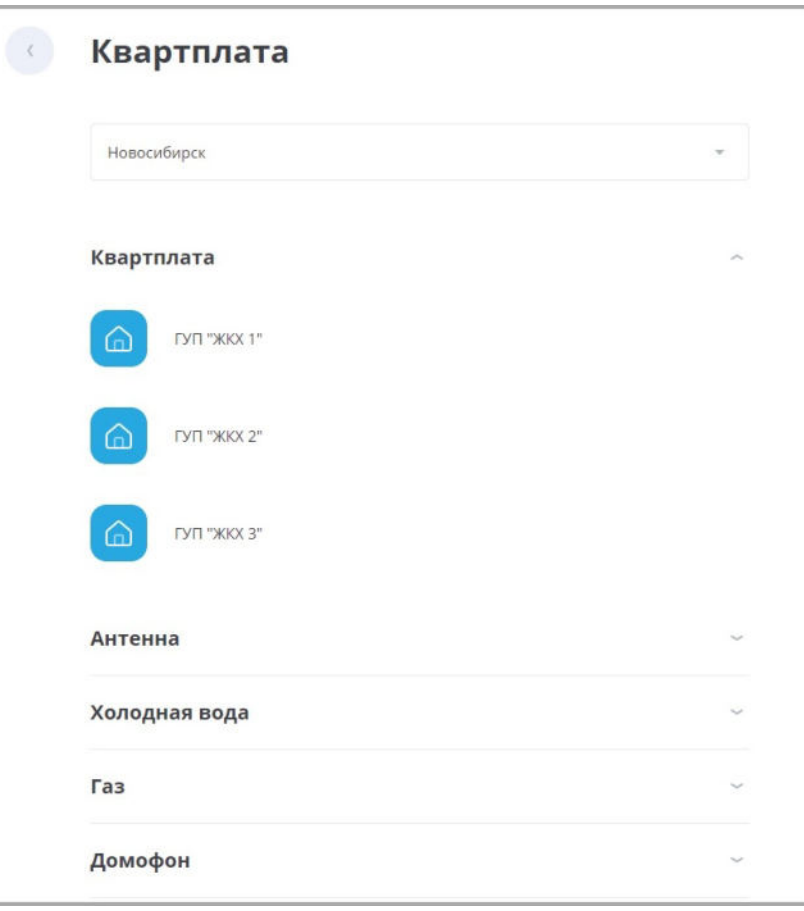

- 3. В списке компаний нажмите на поставщика услуги.
- 4. Откроется форма оплаты услуги. На форме заполните поля реквизитами платежа. Поля для заполнения могут быть разными в зависимости от вида коммунального платежа и поставщика услуги. Как правило, поля формы содержат ФИО плательщика, адрес, в отношении которого производится оплата, лицевой счёт, оплачиваемый период, сумму к оплате.
- 5. Нажмите кнопку «Оплатить» в нижнем правом углу окна.
	- a. Для услуг ФСГ вы также можете установить флажок «Хочу передать только показания» для передачи показания счётчиков без оплаты (если эта возможность поддерживается услугой).
- 6. Подтвердите операцию вводом разового пароля из СМС или push-уведомления (см. подробнее в разделе «[Подтверждение операций](#page-23-0)»).

Вы также можете сохранить платёж как шаблон (см. подробнее в разделе «[Создание шаблона](#page-80-0)»).

Оплата услуг интернет-провайдеров, услуг пользования домашним телефоном, образовательных и других популярных услуг выполняется аналогично.

#### <span id="page-59-0"></span>**8.1.4.2. Оплата по реквизитам**

Оплата коммунальных услуг также может быть выполнена по платёжным реквизитам поставщика услуг.

Данные для заполнения формы вы можете найти в квитанциях оплаты за прошлые периоды, в других платёжных документах в пользу данной организации или обратиться за реквизитами непосредственно к поставщику услуг.

Для оплаты услуг ЖКХ по платёжным реквизитам перейдите в раздел «**[ЖКХ](#page-74-0)**» или «**[В бюджет](#page-62-0)**».

Укажите необходимые данные, включая:

- «Откуда» выберите из списка счёт для списания средств;
- «Куда» введите номер счёта поставщика услуг ЖКХ для зачисления средств;
- «Наименование» введите наименование организации, в адрес которой совершается оплата;
- «Банк» укажите БИК или название банка организации, в адрес которой совершается оплата;
- «ИНН» укажите ИНН организации, в адрес которой совершается оплата;
- «КПП» укажите КПП организации, в адрес которой совершается оплата;
- «КБК» укажите код бюджетной классификации;

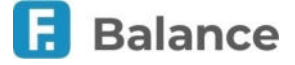

• «ОКТМО» – укажите код ОКТМО муниципального образования.

Только для раздела «**В бюджет**»: для обозначения перевода как платежа за услуги ЖКХ выберите вариант «Да» в поле «Перевод для оплаты услуг ЖКХ». После выбора данного варианта будут показаны следующие дополнительные поля:

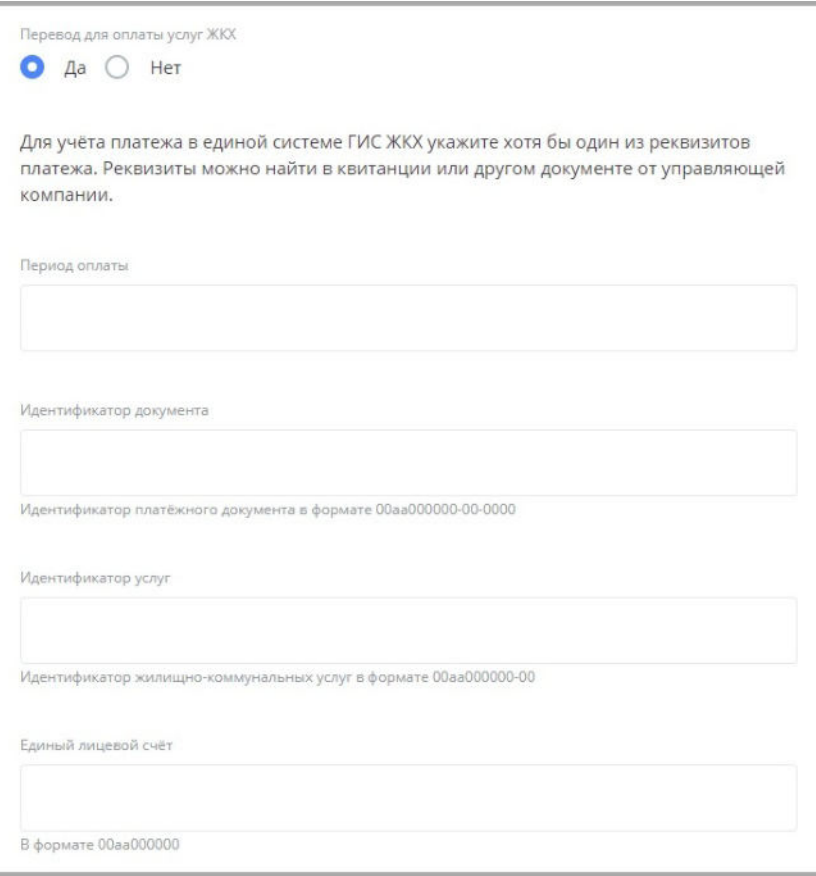

**Обратите внимание, что «0» – это позиция для любой цифры, «а» – это позиция для любой буквы.**

• «Лицевой счёт» – укажите номер вашего лицевого счёта, выданный вам поставщиком услуги.

• «Период оплаты» – укажите месяц и год, за который производится оплата. При незаполненных полях периода оплаты платёж за услуги ЖКХ будет произведён без указания конкретного периода.

• «Идентификатор документа» – введите идентификатор платёжного документа. Он содержит идентификатор жилищно-коммунальной услуги и информация о платёжном документе. Должен иметь формат:

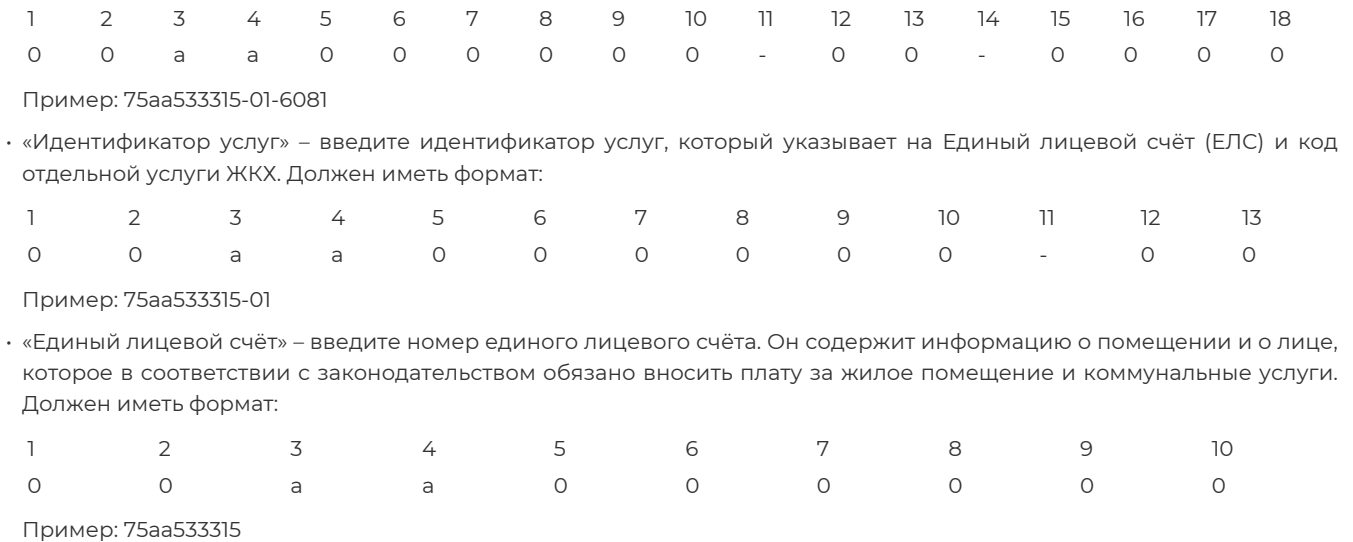

• «Номер документа» – идентификатор платёжного документа, присвоенный ему исполнителем. Имеет свободный формат, максимум 30 символов (буквы, цифры, спецсимволы, допустимые в назначении платежа).

Далее выберите «Указать: Без налога (НДС)» в поле «НДС», укажите цель перевода в поле «Назначение платежа» и сумму платежа. Вы также можете указать категорию расходов для учёта в [графике расходов](#page-12-0).

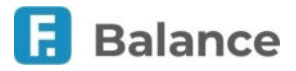

После заполнения формы нажмите кнопку «Перевести» в нижнем правом углу окна. Подтвердите операцию вводом разового пароля из СМС или push-уведомления (см. подробнее в разделе «[Подтверждение операций](#page-23-0)»).

## <span id="page-61-0"></span>**8.1.5. Оплата налогов, взысканий, пошлин**

Интернет-банк предоставляет возможность оплаты задолженности по налогам (ФНС), штрафов (ГИБДД), задолженностей по судебным постановлениям (ФССП) и другим платежам в бюджет и внебюджетные фонды. Оплата этих категорий выполняется похожим образом.

Для оплаты налогов:

- 1. В «Платежах и переводах» выберите «Госуслуги»:
- 2. Выберите услугу «Задолженности ФССПП (поиск по ИНН) РФ» или «Налоги и сборы, ФНС (поиск задолженностей по ИНН) – РФ»:

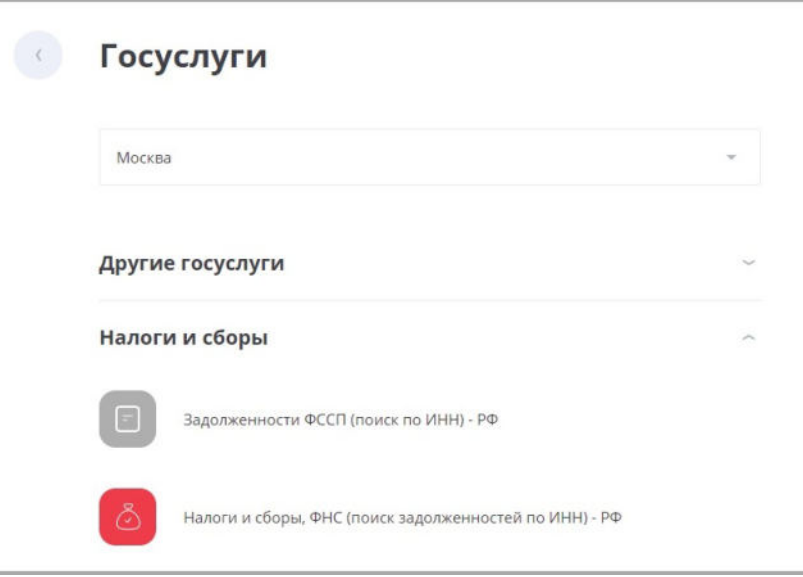

- 3. На открывшейся форме укажите ИНН для поиска задолженности.
- 4. Нажмите кнопку «Далее».
- 5. Если по введённым данным будут найдены налоги, взыскания или пошлины, они будут отображены на странице.
- 6. Выберите налоги, взыскания или пошлины, которые вы хотите оплатить.
- 7. Подтвердите операцию вводом разового пароля из СМС или push-уведомления (см. подробнее в разделе «[Подтверждение операций](#page-23-0)»).

Вы можете сохранить операции в этом разделе в [шаблон](#page-80-0).

### **8.1.5.1. Оплата налогов на сайте ФНС**

Если вы являетесь пользователем сайта [Федеральной Налоговой Службы](http://www.nalog.ru/) (ФНС) и ваш банк поддерживает интеграцию с ФНС, то вам доступно автоматическое создание платёжных документов на налоги и их последующая простая оплата.

Для этого на сайте ФНС в одной из категорий, в которых вы хотите совершить платёж, нажмите кнопку «Оплатить задолженности» внизу страницы.

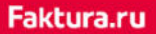

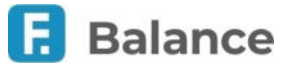

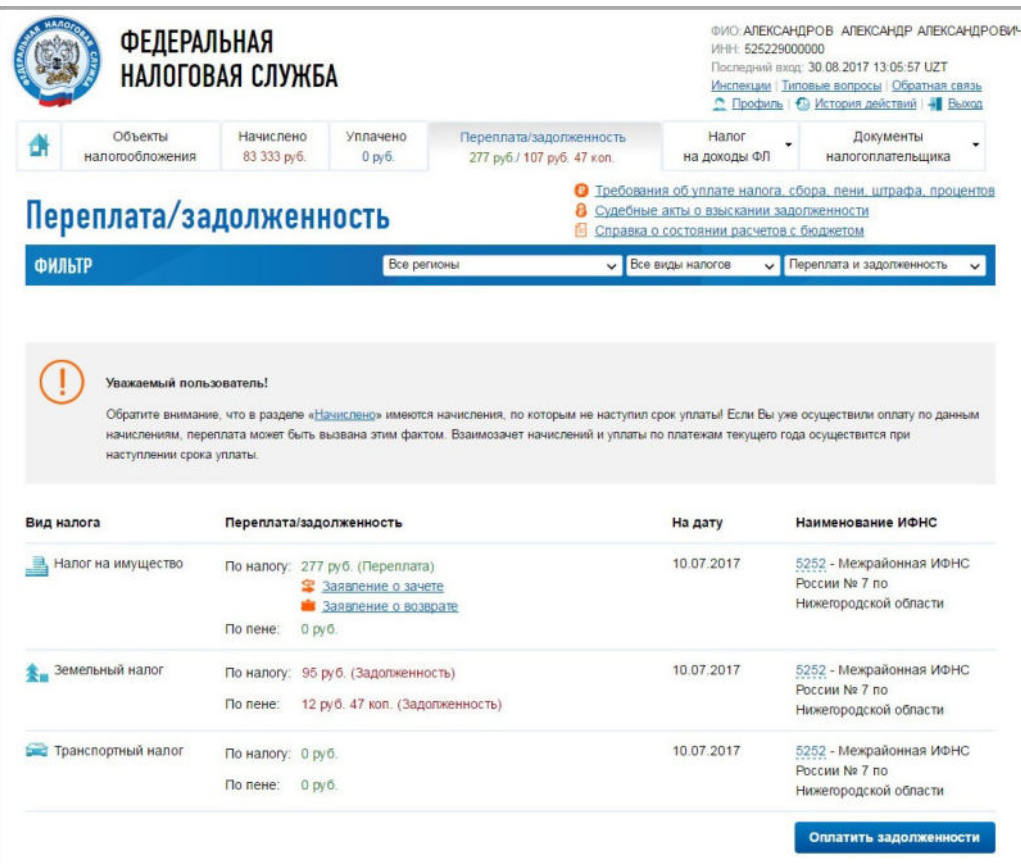

Откроется окно «Список задолженностей», в котором необходимо нажать кнопку «Онлайн-оплата».

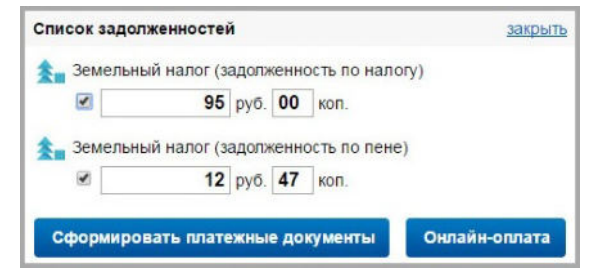

Далее откроется страница, на которой вам нужно выбрать свой банк.

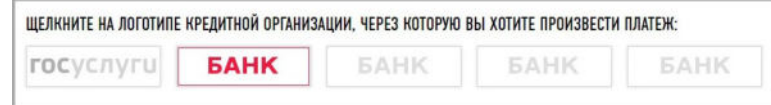

Вы будете перенаправлены на страницу авторизации интернет-банка Faktura.ru. После авторизации с помощью ваших логина и пароля автоматически откроется страница с уже сформированным документом по данным из ФНС. Оплата документа производится и подтверждается вводом разового пароля из СМС или push-уведомления (см. подробнее в разделе «[Подтверждение операций](#page-23-0)»).

## <span id="page-62-0"></span>**8.1.6. Перевод в бюджет**

В интернет-банке вы можете совершать платежи в бюджет, в том числе для оплаты услуг ЖКХ.

Переход к форме таможенного платежа можно выполнить двумя способами: через пункт «Госуслуги» или «В бюджет».

Форма оплаты состоит из нескольких секций:

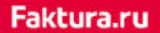

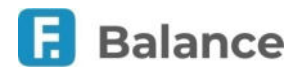

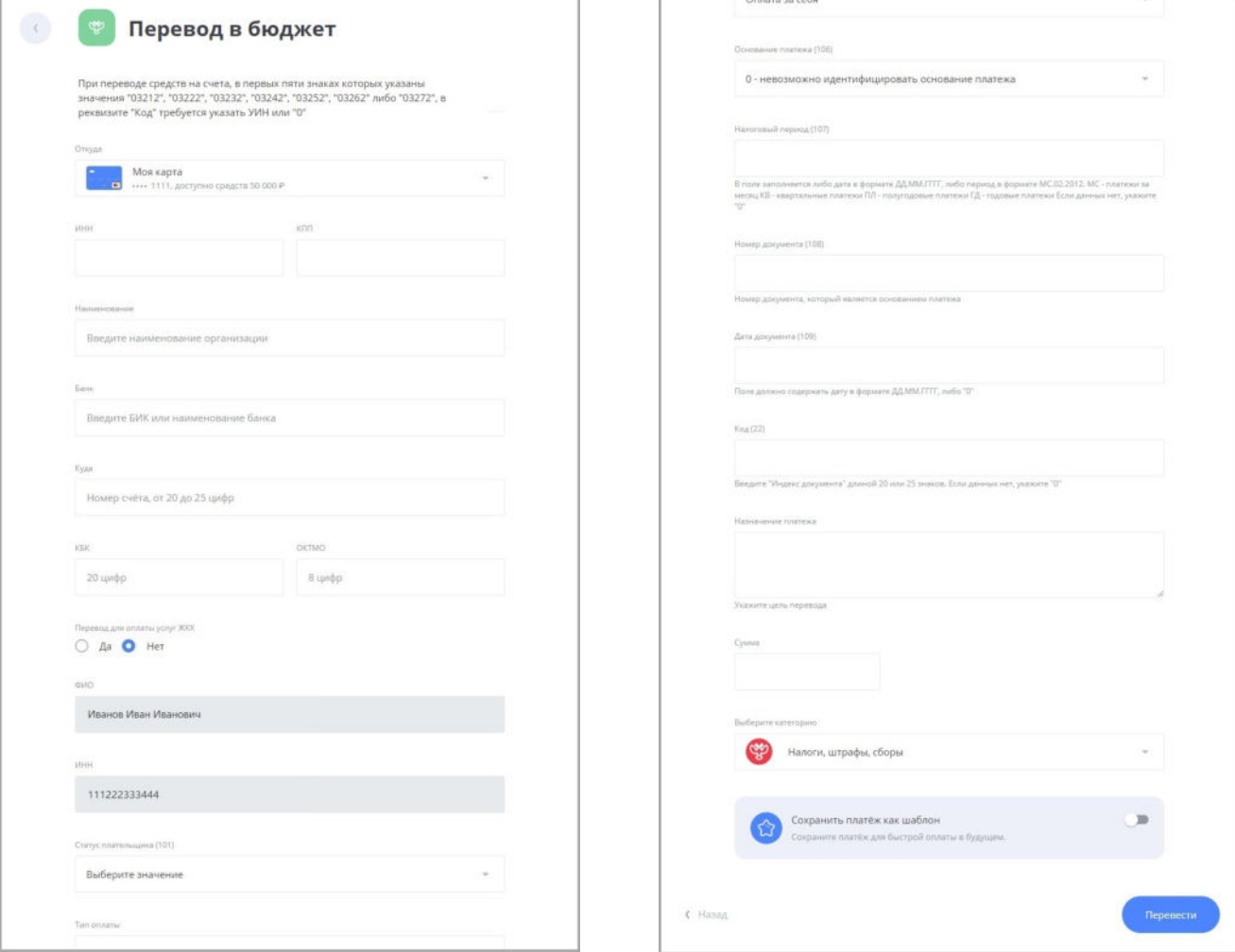

#### • **Получатель**

Введите реквизиты получателя платежа (Наименование, Счёт, Банк и пр.) Если получатель является юридическим лицом, обязательно укажите его ИНН.

#### • **Тип платежа**

Выберите один из предложенных вариантов: «за себя», «за другого человека» или «за юридическое лицо».

Обратите внимание, что в зависимости от выбранного варианта поля в секции «Плательщик» могут изменяться.

Если перевод должен быть совершён в качестве оплаты коммунальных услуг, щёлкните «Да» в блоке «Перевод для оплаты услуг ЖКХ» (см. подробнее в разделе «[Оплата по реквизитам](#page-59-0)»).

#### • **Плательщик**

Отображаются данные плательщика, ФИО не редактируются. Выберите «Статус» плательщика из предложенного списка.

- Если в предыдущей секции был выбран вариант «за другого человека», заполните дополнительные поля.
- Если был выбран вариант «за юридическое лицо», заполните дополнительные поля.

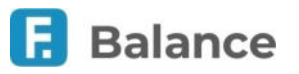

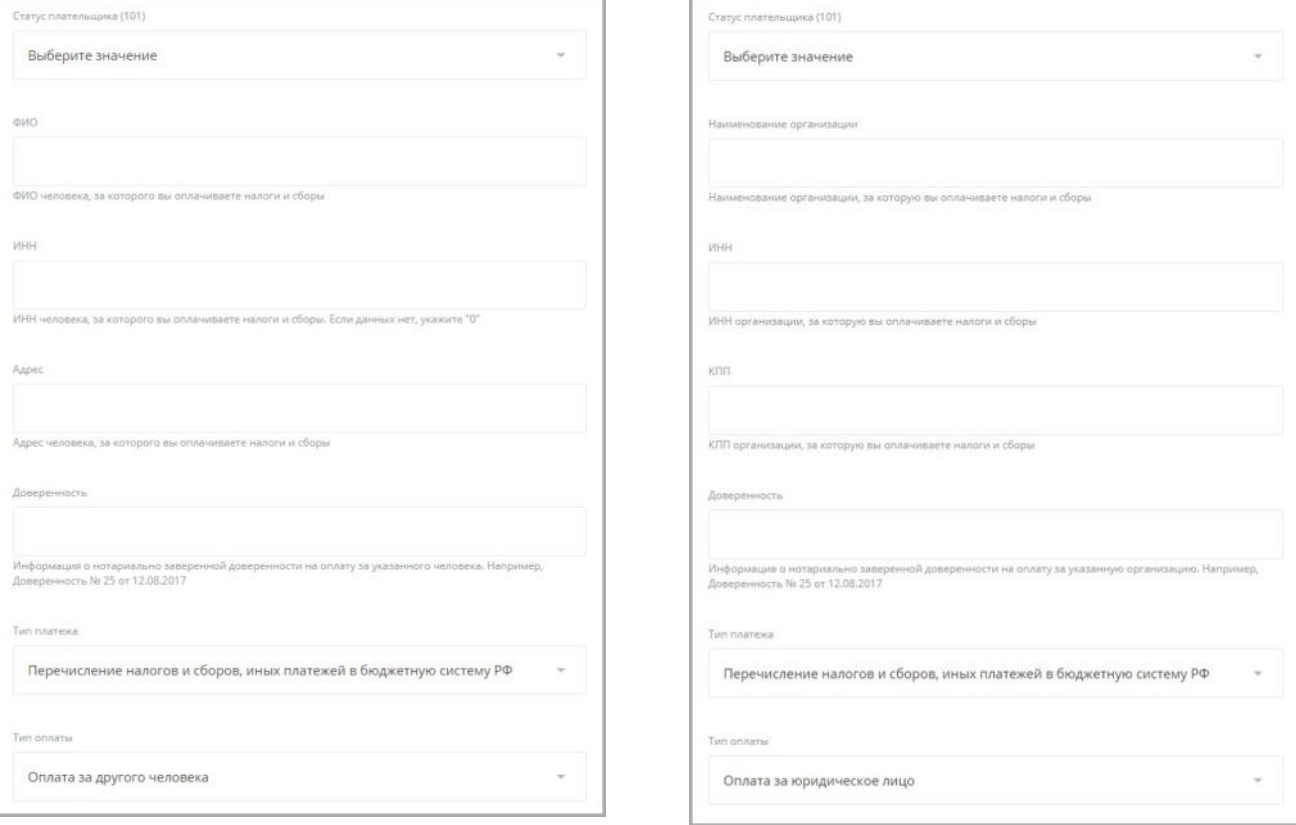

#### • **Данные платежа**

Укажите основание платежа, согласно платёжному документу из ИФНС (например, «ТП – платежи текущего года»), налоговый период, номер и индекс налогового документа и назначение платежа.

Выберите счёт и введите сумму. Подтвердите операцию вводом разового пароля из СМС или push-уведомления (см. подробнее в разделе «[Подтверждение операций](#page-23-0)»).

## <span id="page-64-0"></span>**8.1.7. Таможенный платёж**

В интернет-банке вы можете совершать таможенные платежи (например, оплачивать пошлины, налоги и сборы, администрируемых таможенными органами).

Переход к форме таможенного платежа можно выполнить двумя способами: через пункт «Госуслуги» или «В таможню».

Далее необходимо заполнить форму таможенного платежа, принимая во внимание подсказки с правилами заполнения полей. Форма состоит из следующих блоков:

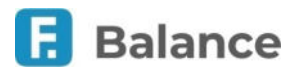

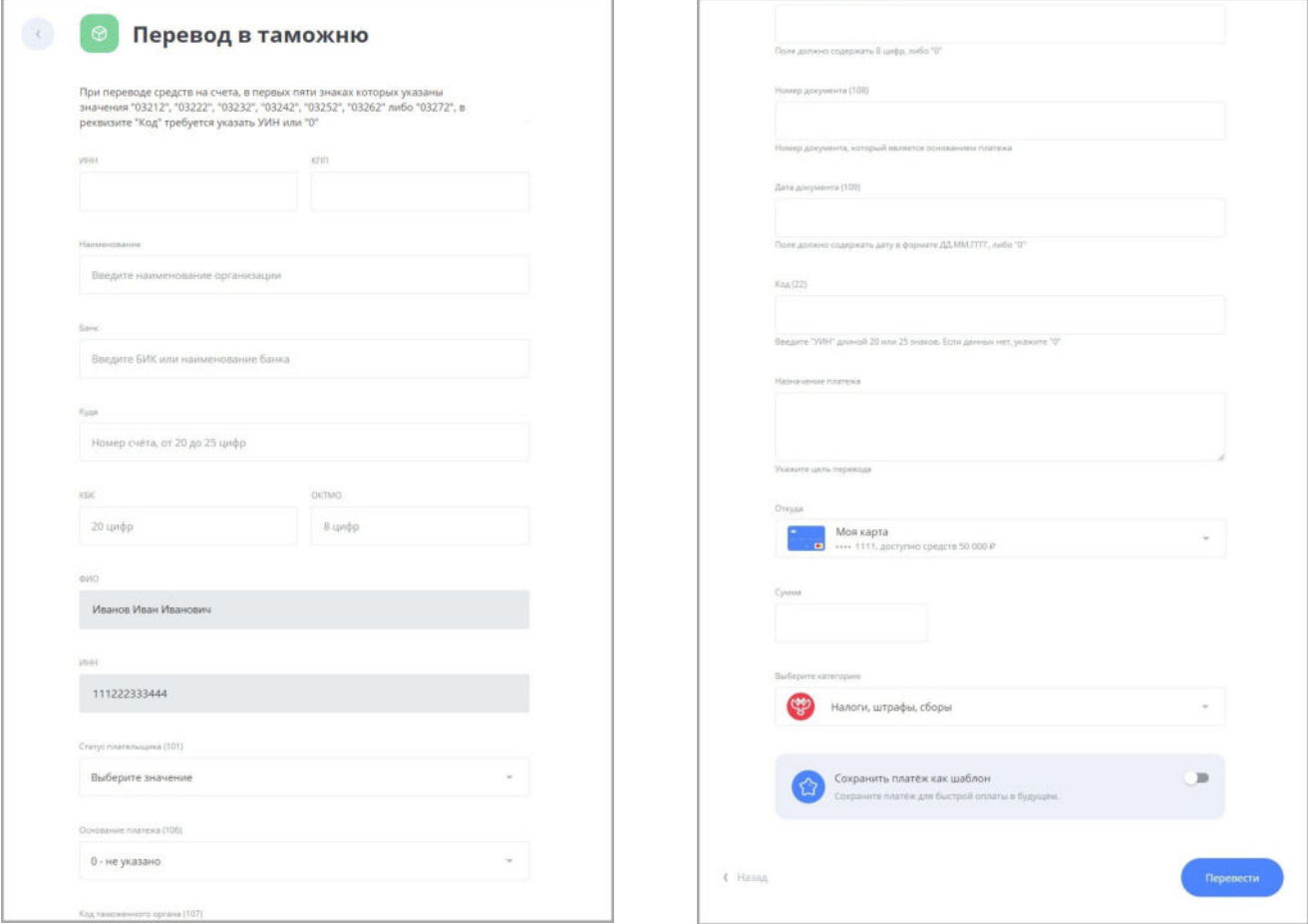

#### • **Получатель:**

Введите реквизиты получателя платежа (Наименование, Счёт, Банк, ИНН и пр.)

#### • **Плательщик:**

Отображаются данные плательщика, ФИО не редактируются. Выберите «Статус» и «Документ» плательщика из предложенного списка.

#### • **Данные платежа:**

Укажите основание платежа, код таможенного органа, номер документа, назначение платежа и пр.

Выберите счёт и введите сумму. Подтвердите операцию вводом разового пароля из СМС или push-уведомления (см. подробнее в разделе «[Подтверждение операций](#page-23-0)»).

Платёж можно также [сохранить в шаблон](#page-80-0) для последующей оплаты.

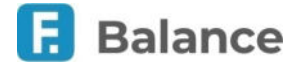

## **8.2. Переводы средств**

Денежные переводы через интернет-банк Faktura.ru – это удобно и надёжно. Используя возможности интернет-банка, вы можете совершать следующие переводы:

- «**Себе**» перевод между своими счетами и картами, в том числе с конвертацией между своими счетами внутри банка или на счёт в другом банке (см. раздел «[Перевод средств между своими счетами](#page-66-0)»).
- «**Другому**» перевод физическим лицам, клиентам вашего и других банков по номеру счета/карты/телефона (см. раздел «[Перевод средств на другие счета](#page-68-0), карты»).
- «**На электронный кошелёк**» пополнение электронных кошельков Яндекс.Деньги, WebMoney и др. Осуществляется аналогично оплате услуг (см. раздел «[Оплата услуг](#page-55-1)»).
- «**В организацию**» перевод на счета организаций (см. раздел «Перевод в организацию»).
- «**ЖКХ**» оплат услуг по свободным реквизитам. Это удобный способ оплатить услуги поставщиков, которых нет в платёжных сервисах, например, Федеральной Системе «Город» (см. раздел «[ЖКХ по реквизитам](#page-74-0)»).
- «**Золотая Корона**» быстрые и надёжные денежные переводы физическим лицам в любую точку России и стран СНГ через сервис Золотая Корона (см. раздел «[Золотая Корона](#page-75-0)»).
- «**Перевод через систему быстрых платежей**» перевод средств по номеру телефона, независимо от банка (см. раздел «[Перевод через систему быстрых платежей](#page-76-0)»).
- «**Валютный перевод**» перевод валюты физическим лицам, клиентам вашего и других банков (см. раздел «[Валютный перевод](#page-78-0)»).

### <span id="page-66-0"></span>**8.2.1. Перевод средств между своими счетами**

В разделе интернет-банка «Платежи и переводы» → «Себе» вы можете перевести деньги с одного вашего счёта/карты на другой счёт/карту [внутри банка](#page-66-1) или [в другом банке](#page-67-0). Также доступен [перевод себе с конвертацией](#page-68-1) из одной валюты в другую.

Вы можете сохранить операции в этом разделе в [шаблон](#page-80-0).

### <span id="page-66-1"></span>**8.2.1.1. Перевод себе внутри банка**

Чтобы перевести средства внутри банка, на странице «Себе» выберите вкладку «Внутри банка» и заполните форму перевода:

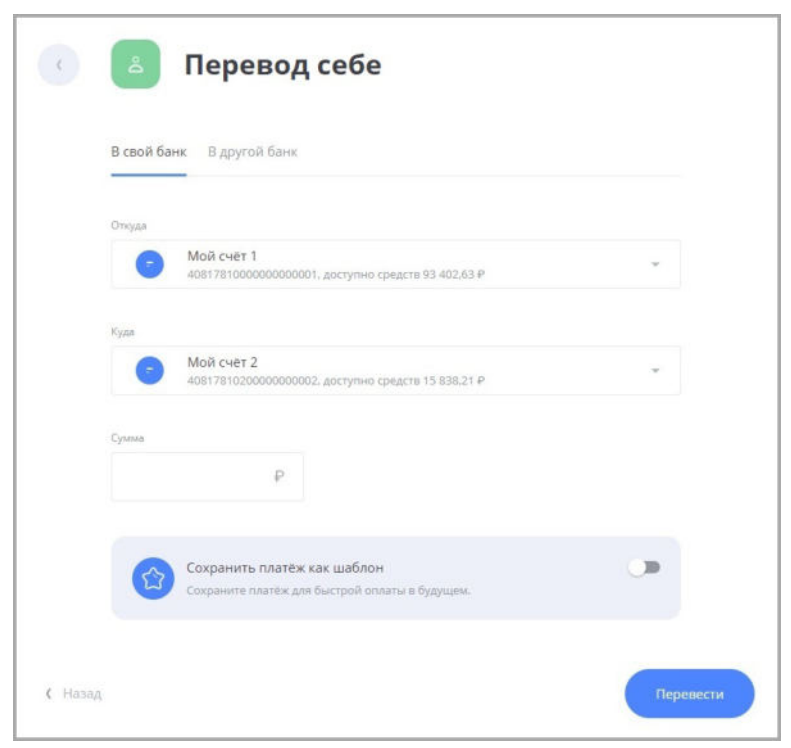

После заполнения формы нажмите «Перевести». Подтвердите операцию вводом разового пароля из СМС или push уведомления (см. подробнее в разделе «[Подтверждение операций](#page-23-0)»).

digi+al bank:ng ecosyst=m

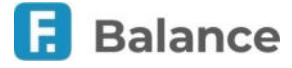

### <span id="page-67-0"></span>**8.2.1.2. Перевод себе на счёт в другом банке**

Чтобы перевести средства на счёт в другом банке, на странице «Себе» выберите вкладку «В другой банк».

Форма перевода средств в другой банк (по № счета и БИКу банка получателя). ФИО получателя вводить не нужно, оно по умолчанию совпадает с ФИО отправителя. Укажите 20-значный номер счета в другом банке, а также банк.

Укажите назначение платежа, выбрав один из следующих вариантов:

- Перевод собственных средств
- Погашение задолженности
- Другое (для самостоятельного указания назначения платежа)

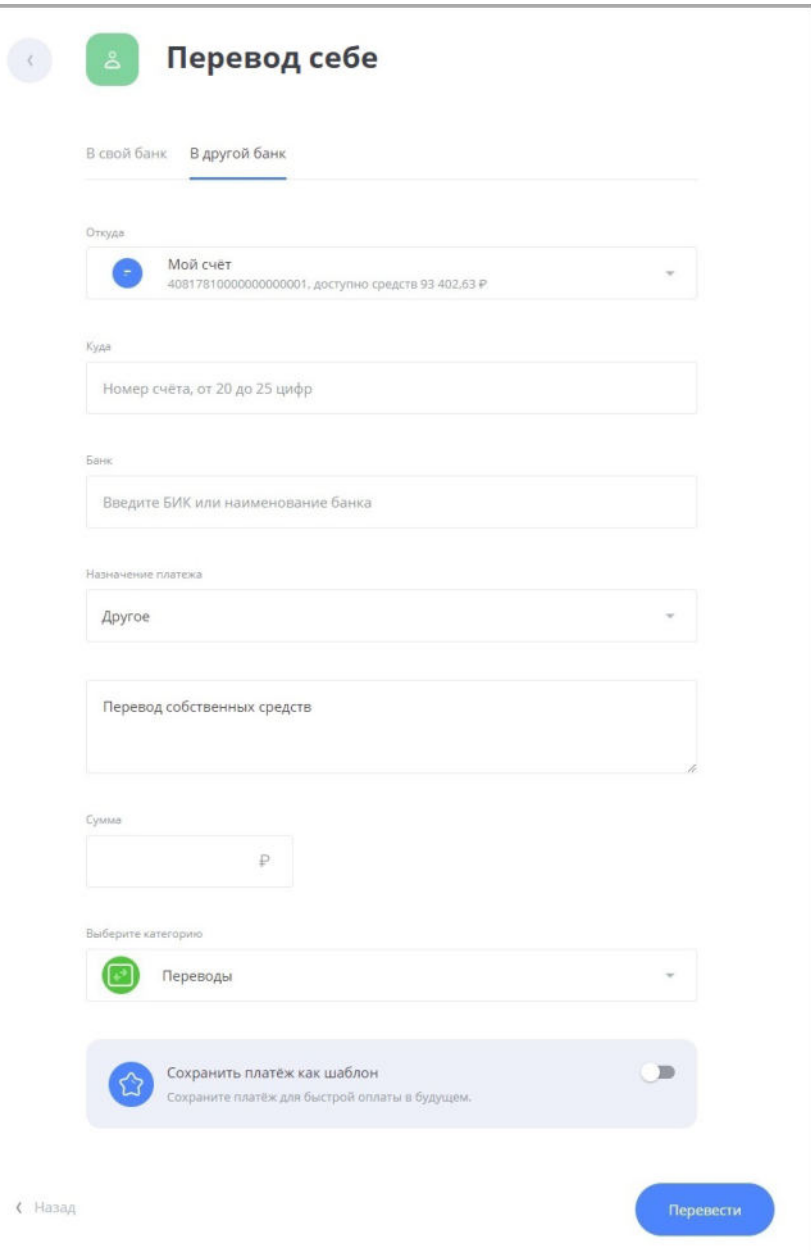

Для удобства заполнения формы в поле «Банк» (БИК или наименование банка) доступен контекстный поиск по справочнику банков.

После заполнения формы нажмите «Перевести». Подтвердите операцию вводом разового пароля из СМС или push уведомления (см. подробнее в разделе «[Подтверждение операций](#page-23-0)»).

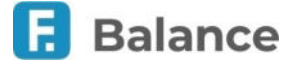

### <span id="page-68-1"></span>**8.2.1.3. Перевод себе с конвертацией (покупка, продажа, конверсия валюты)**

Если на форме «Перевод себе» выбраны Счета/Карты в разных валютах, то отображается форма получения курса для конверсионной операции:

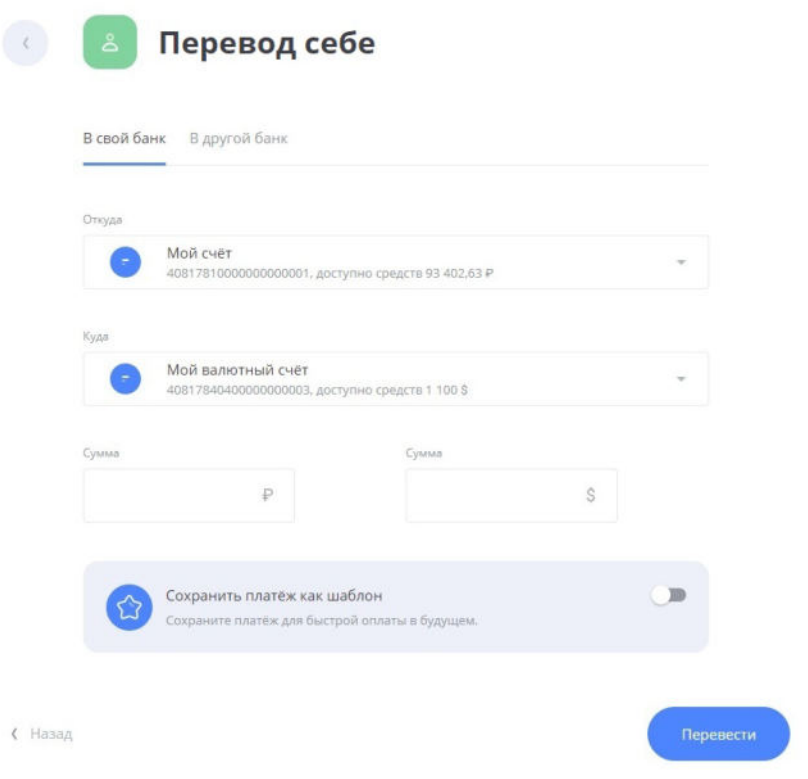

После заполнения формы нажмите «Перевести». Будет произведён расчёт второй суммы по текущему курсу банка (отображается под полем «Сумма») для данного вида конверсионной операции. Подтвердите операцию вводом разового пароля из СМС или push-уведомления (см. подробнее в разделе «[Подтверждение операций](#page-23-0)»).

Также см. «[Обмен валюты](#page-79-0)»

### <span id="page-68-0"></span>**8.2.2. Перевод средств на другие счета, карты**

В интернет-банке вы можете не только переводить деньги между своими счетами, но и отправлять переводы физическим лицам.

Операции перевода средств на другие счета и карты проводятся в разделе «Платежи и переводы» → «Другому».

На странице «Перевод другому» вы можете выбрать перевод средств на другой счёт в пределах одного банка (см. [подробнее](#page-68-2)) или перевести средства на счёт в другом банке (см. [подробнее](#page-71-0)).

Вы можете сохранить операции в этом разделе в [шаблон](#page-80-0).

### <span id="page-68-2"></span>**8.2.2.1. В свой банк**

В зависимости от известных вам данных перевод может быть выполнен «По номеру телефона», «По номеру счета» или «По номеру карты».

#### **8.2.2.1.1. По номеру телефона**

Если вам известен номер мобильного телефона получателя, выберите вариант «По номеру телефона», заполните открывшуюся форму и нажмите кнопку «Перевести».

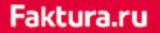

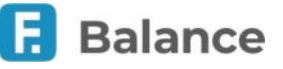

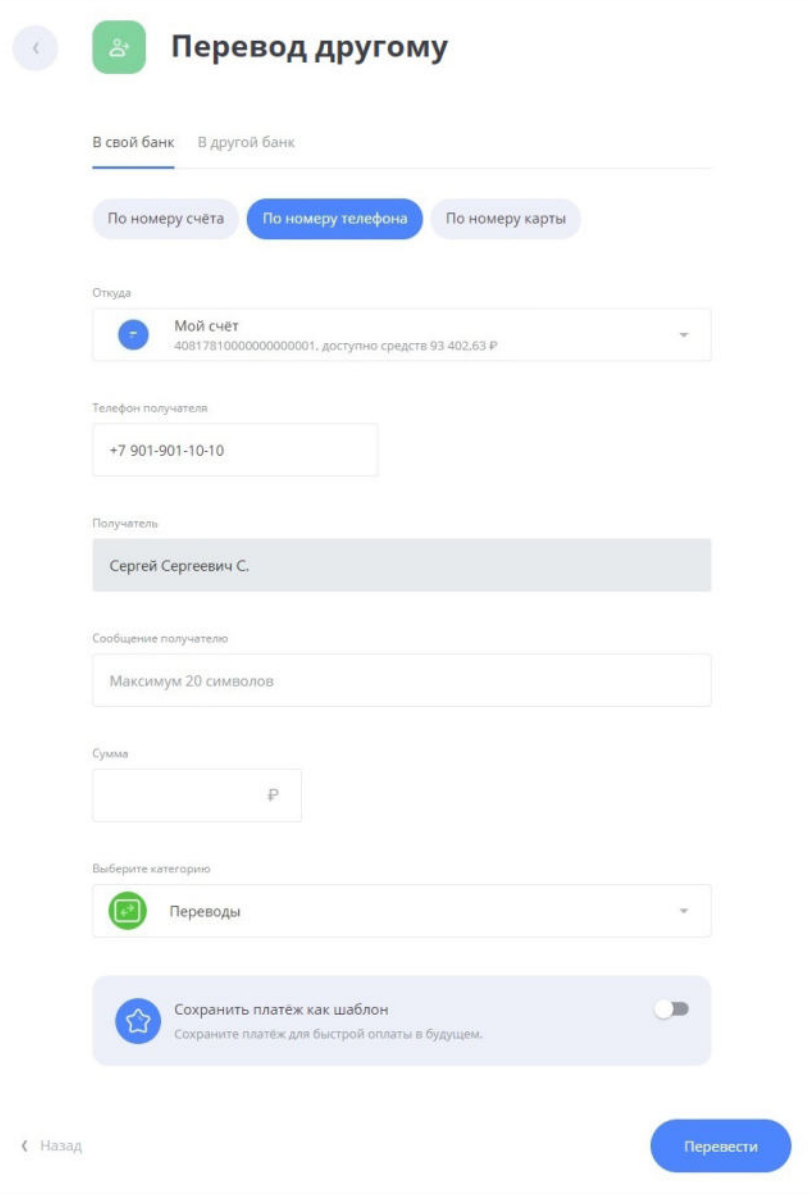

При заполнении формы укажите:

- Счёт/карту списания.
- Номер мобильного телефона получателя в соответствии с требуемым форматом. При правильно указанном номере будет отображено имя и отчество получателя, а также первая буква фамилии.
- Сообщение получателю. При совершении платежа получатель получит СМС с текстом, указанным в этом поле.
- Сумму перевода.

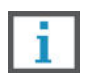

**Обратите внимание, что после после 20 неудачных попыток ввода номера возможность совершения перевода по номеру телефона будет заблокирована на 24 часа.**

Заполните форму и нажмите «Перевести». Затем необходимо подтвердить перевод средств разовым паролем (см. подробнее в разделе «[Подтверждение операций](#page-23-0)»).

#### **8.2.2.1.2. По номеру счёта**

Если известен номер банковского счета и ФИО владельца счёта, выберите вариант «По номеру счета», заполните открывшуюся форму и нажмите кнопку «Перевести». При этом вы можете выбрать банк/филиал, в котором открыт счёт получателя.

Укажите назначение платежа, выбрав один из следующих вариантов:

- Перевод собственных средств. Без налога (НДС)
- Погашение задолженности. Без налога (НДС)
- Материальная помощь. Без налога (НДС)

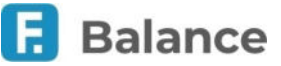

• Другое (для самостоятельного указания назначения платежа)

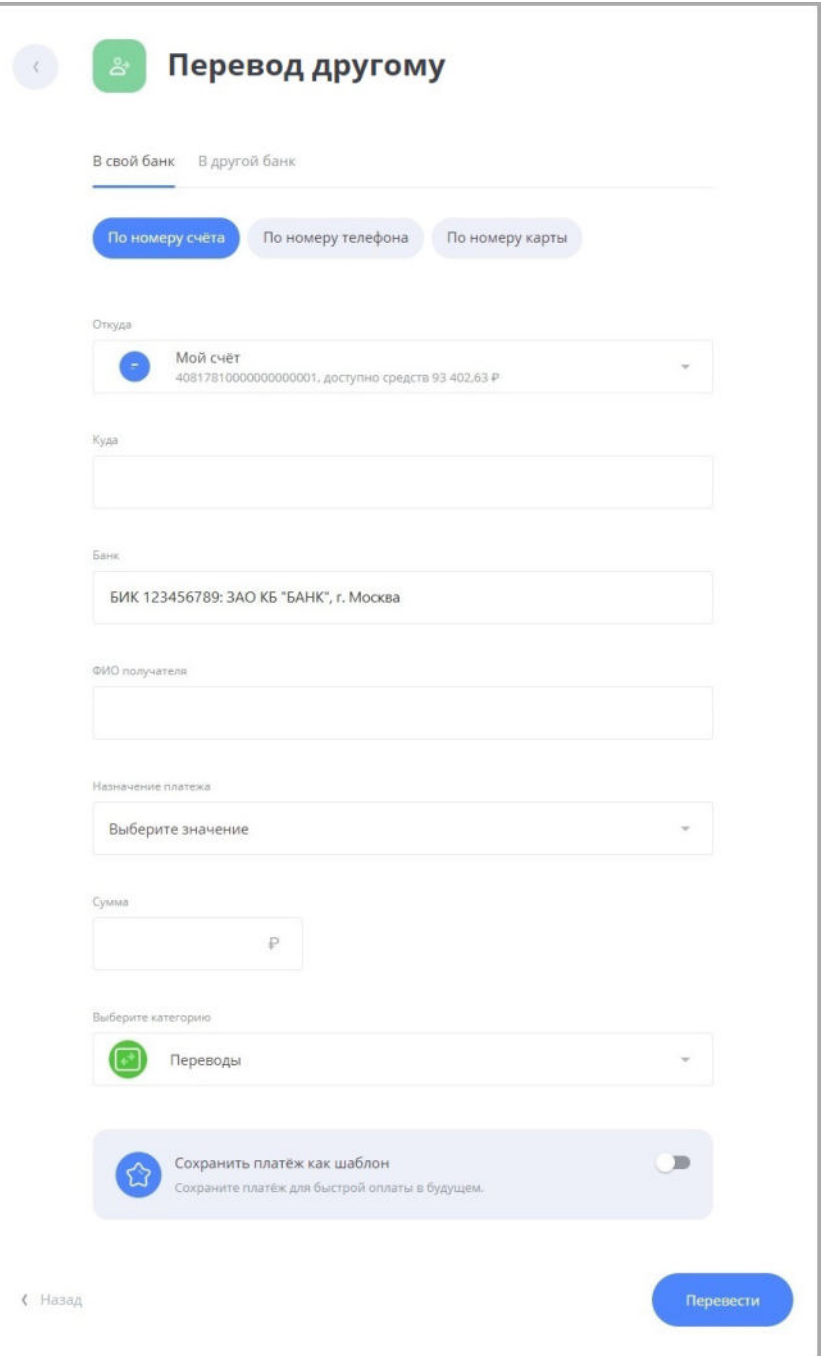

Заполните форму и нажмите «Перевести». Подтвердите операцию вводом разового пароля из СМС или push-уведомления (см. подробнее в разделе «[Подтверждение операций](#page-23-0)»).

#### **8.2.2.1.3. По номеру карты**

Если вам известен номер банковской карты, выберите вариант «По номеру карты» и заполните открывшуюся форму.

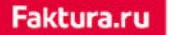

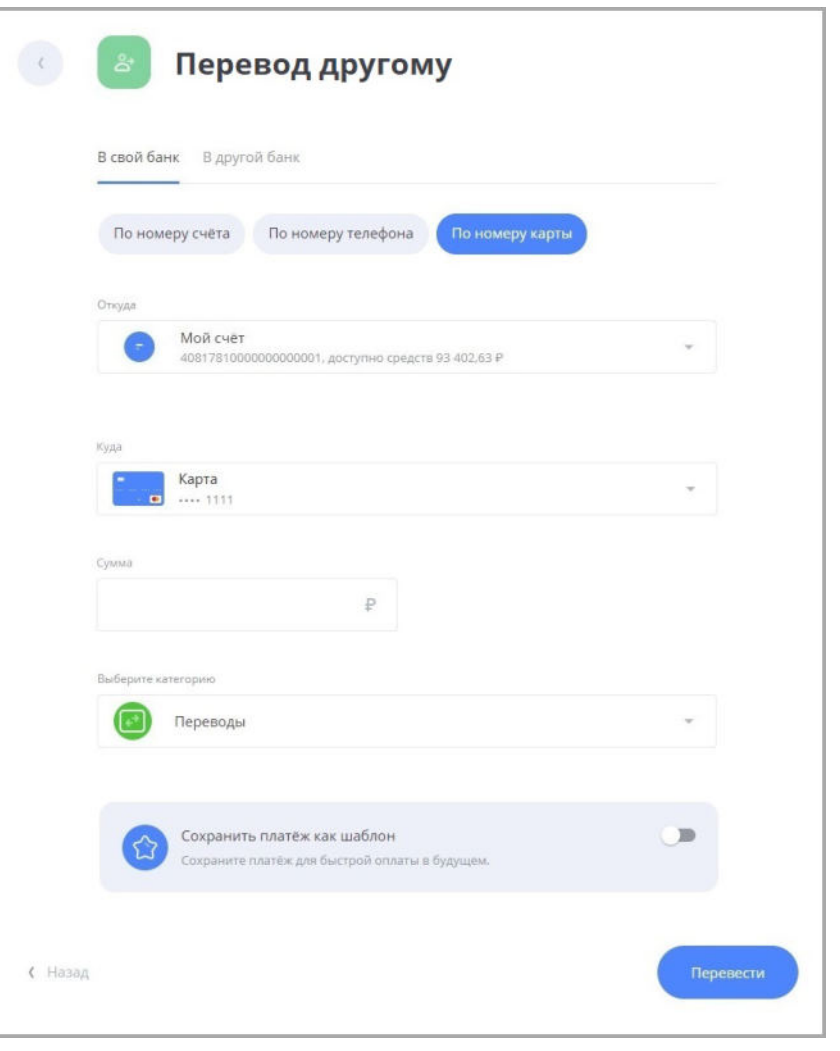

Заполните форму и нажмите «Перевести». Подтвердите операцию вводом разового пароля из СМС или push-уведомления (см. подробнее в разделе «[Подтверждение операций](#page-23-0)»).

### <span id="page-71-0"></span>**8.2.2.2. На счёт в другом банке**

По щелчку по вкладке «В другой банк» откроется форма для перевода. В зависимости от известных вам данных перевод может быть выполнен «По номеру счета», «По номеру карты» или «По номеру телефона» (в этом случае будет открыта форма [перевода через СБП](#page-76-0)).

Вы можете сохранить операции в этом разделе в [шаблон](#page-80-0).

#### **8.2.2.2.1. По номеру счёта**

Если известен номер банковского счета и ФИО владельца счёта, выберите вариант «По номеру счета» и заполните открывшуюся форму.

Укажите назначение платежа, выбрав один из следующих вариантов:

- Перевод собственных средств. Без налога (НДС)
- Погашение задолженности. Без налога (НДС)
- Материальная помощь. Без налога (НДС)
- Другое (для самостоятельного указания назначения платежа)

**Balance**
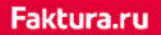

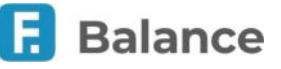

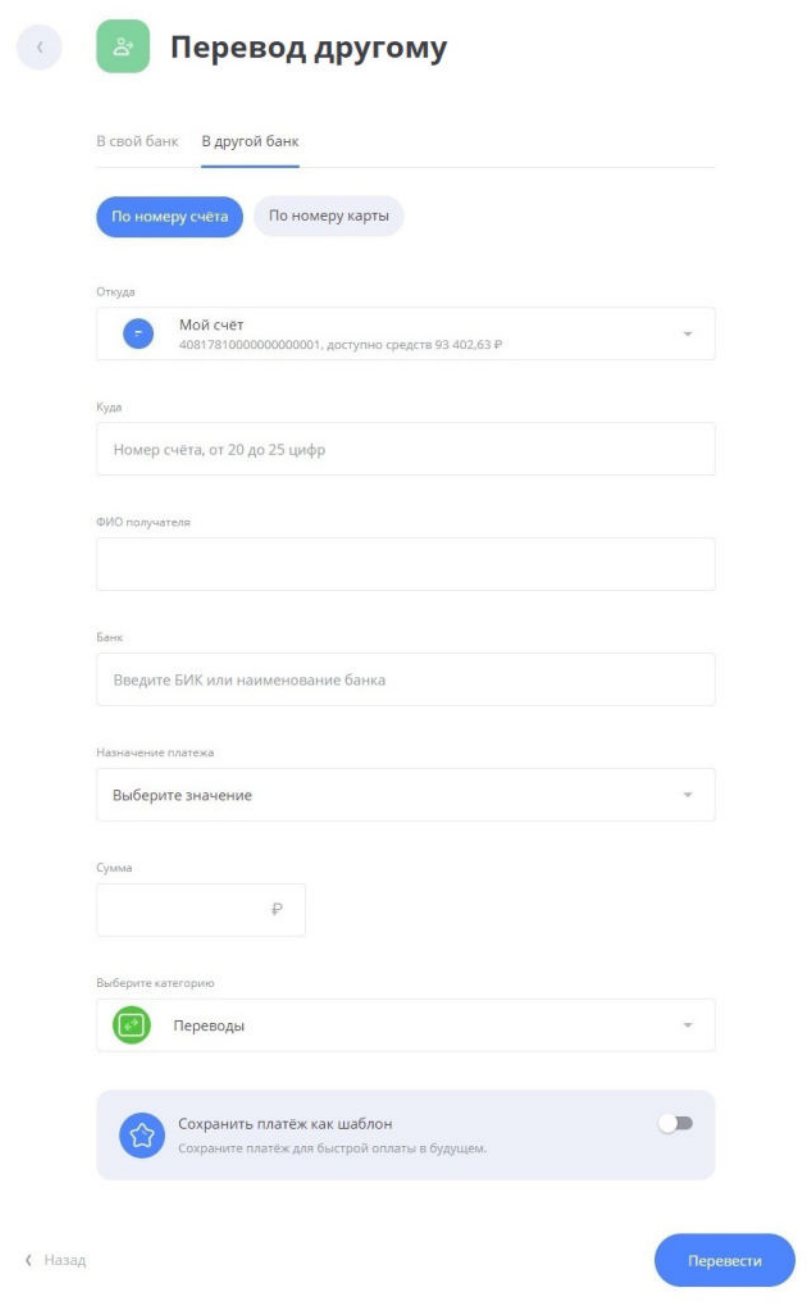

#### **8.2.2.2.2. По номеру карты**

Если вам известен номер банковской карты, выберите вариант «По номеру карты» и заполните открывшуюся форму.

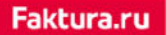

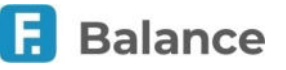

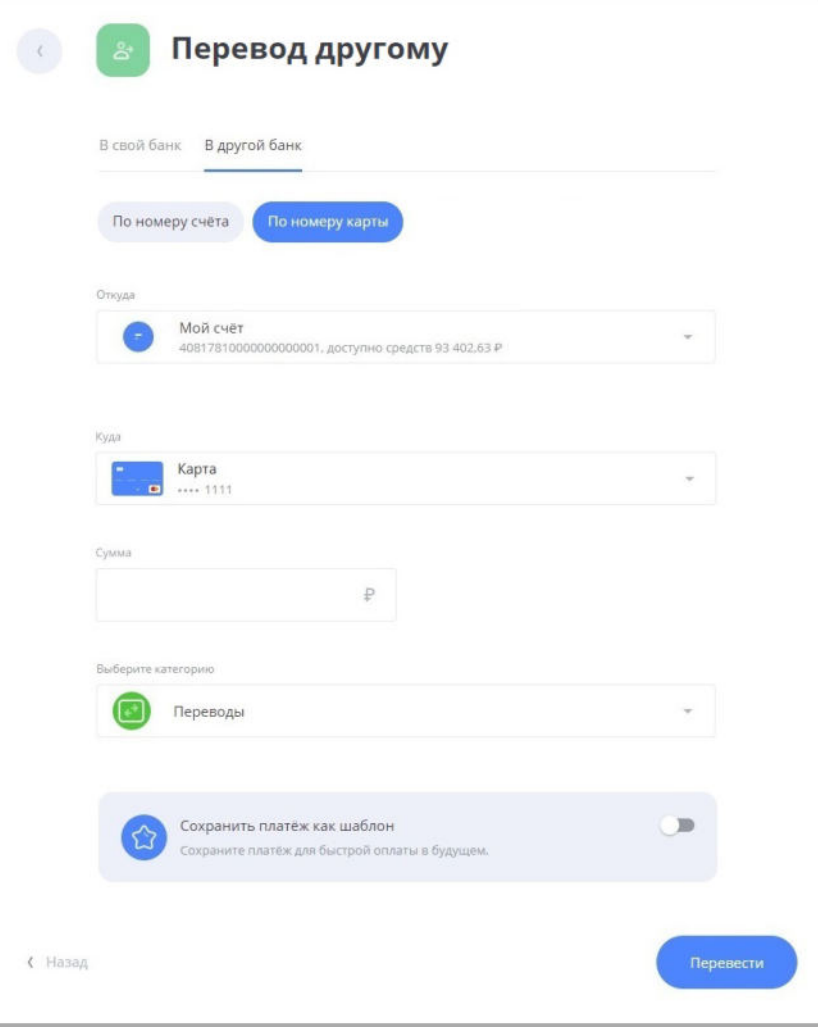

Заполните форму и нажмите «Перевести». Затем [подтвердите перевод разовым паролем](#page-23-0).

#### **8.2.3. Перевод в организацию**

Для совершения перевода в организацию заполните форму перевода, содержащую поля с реквизитами организации получателя.

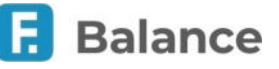

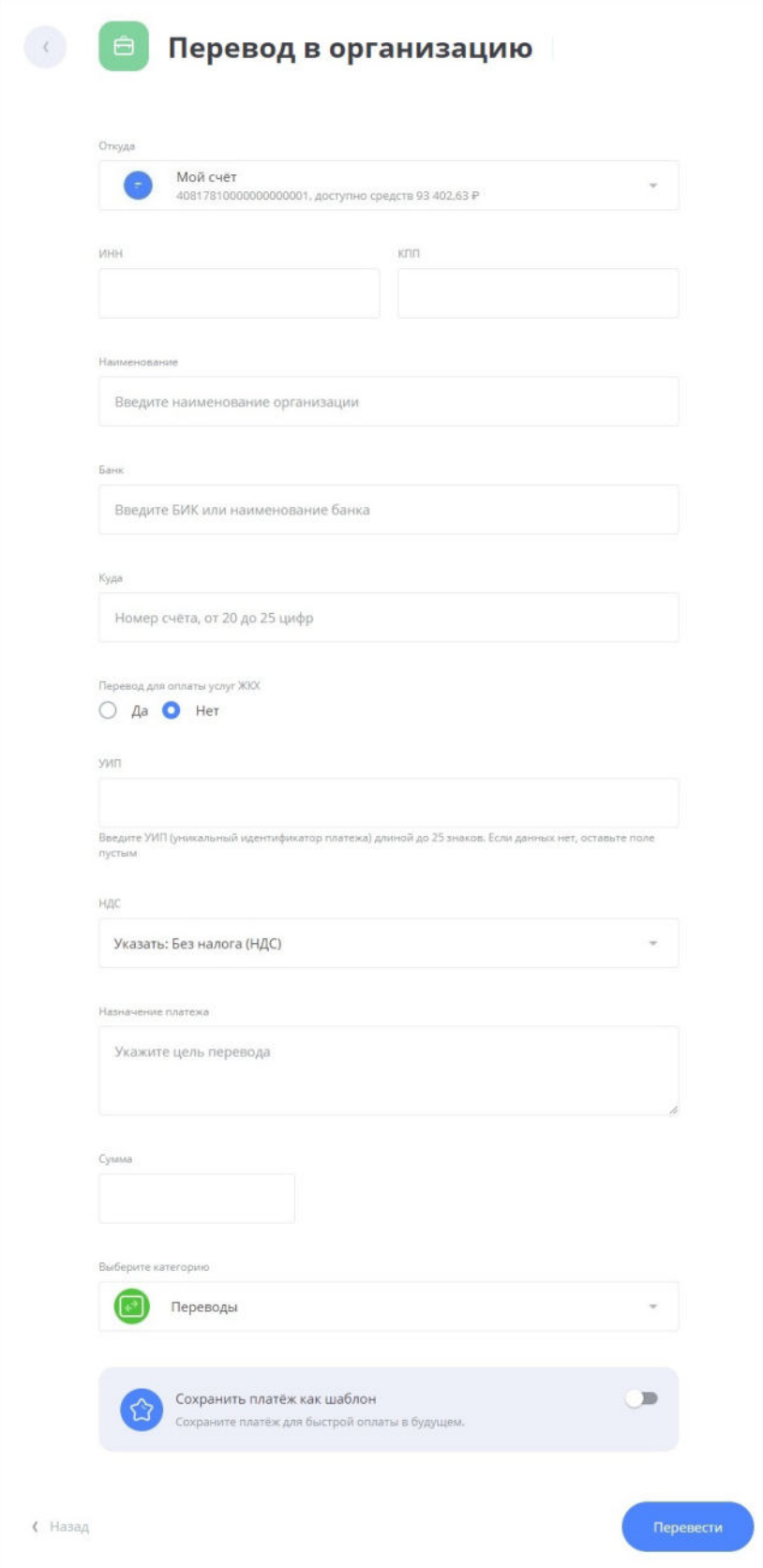

Вы можете сохранить операции в этом разделе в [шаблон](#page-80-0).

### **8.2.4. Переводы ЖКХ по реквизитам**

Раздел «ЖКХ» позволяет совершить оплату услуг по свободным реквизитам. Это удобный способ оплатить услуги поставщиков, которых нет в платёжных сервисах, например, Федеральной Системе «Город».

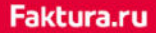

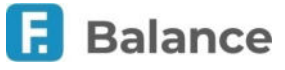

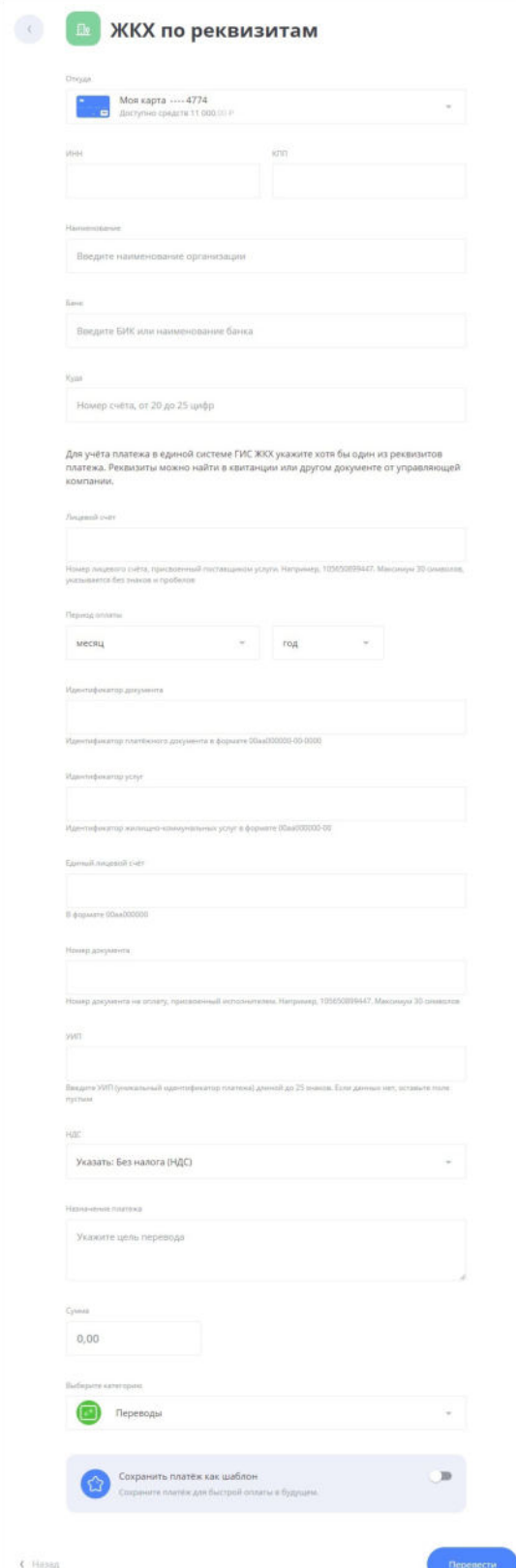

#### **8.2.5. Золотая Корона**

Сервис «Золотая Корона» позволяет вам перевести средства физическому лицу, если вы знаете ФИО и номер мобильного телефона получателя. Для отправки перевода через Золотую Корону перейдите в раздел «Платежи и переводы» → «Перевод Золотая Корона».

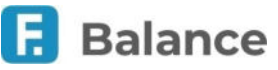

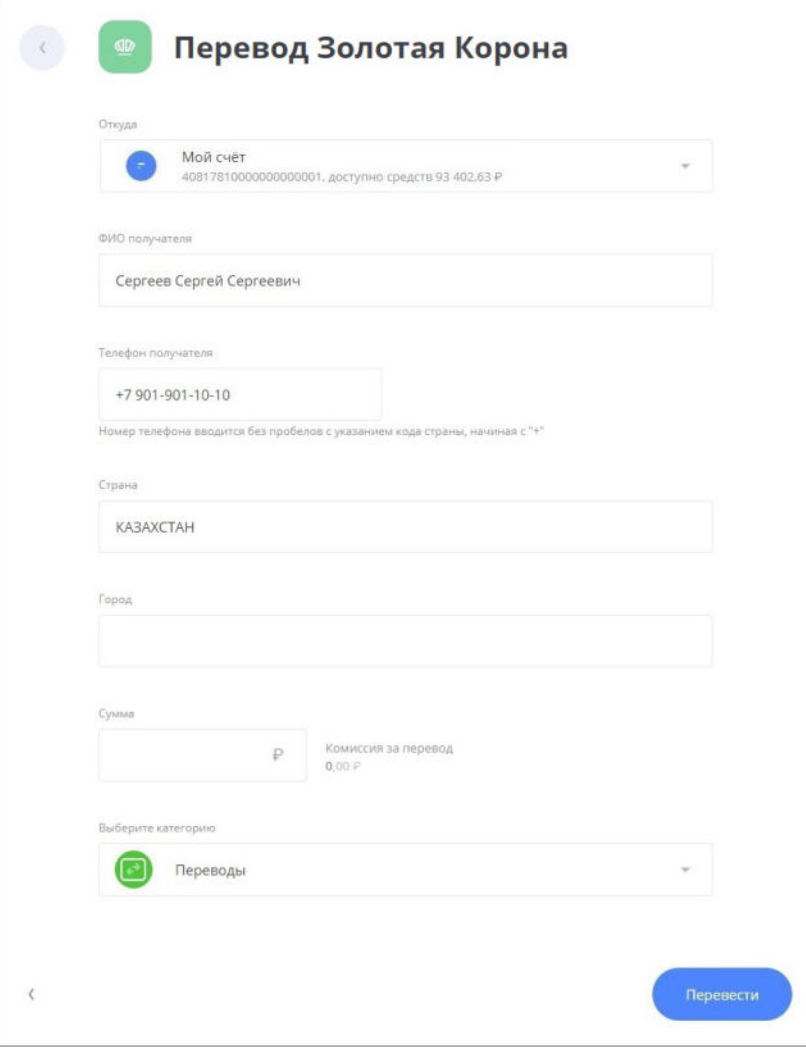

Обратите внимание, что для переводов через сервис «Золотая Корона» доступно редактирование реквизитов в истории операций.

Вы можете сохранить операции в этом разделе в [шаблон](#page-80-0).

#### **8.2.6. Перевод через систему быстрых платежей**

В разделе интернет-банка «Платежи и переводы» → «Система быстрых платежей» вы можете мгновенно (круглосуточно, в том числе в выходные и праздничные дни) перевести деньги по номеру мобильного телефона себе или другим лицам, вне зависимости от того, в каком банке открыты счета отправителя или получателя.

Переводы через систему быстрых платежей также могут быть доступны в разделе «Перевод другому» → «В другой банк» → «По номеру телефона».

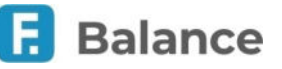

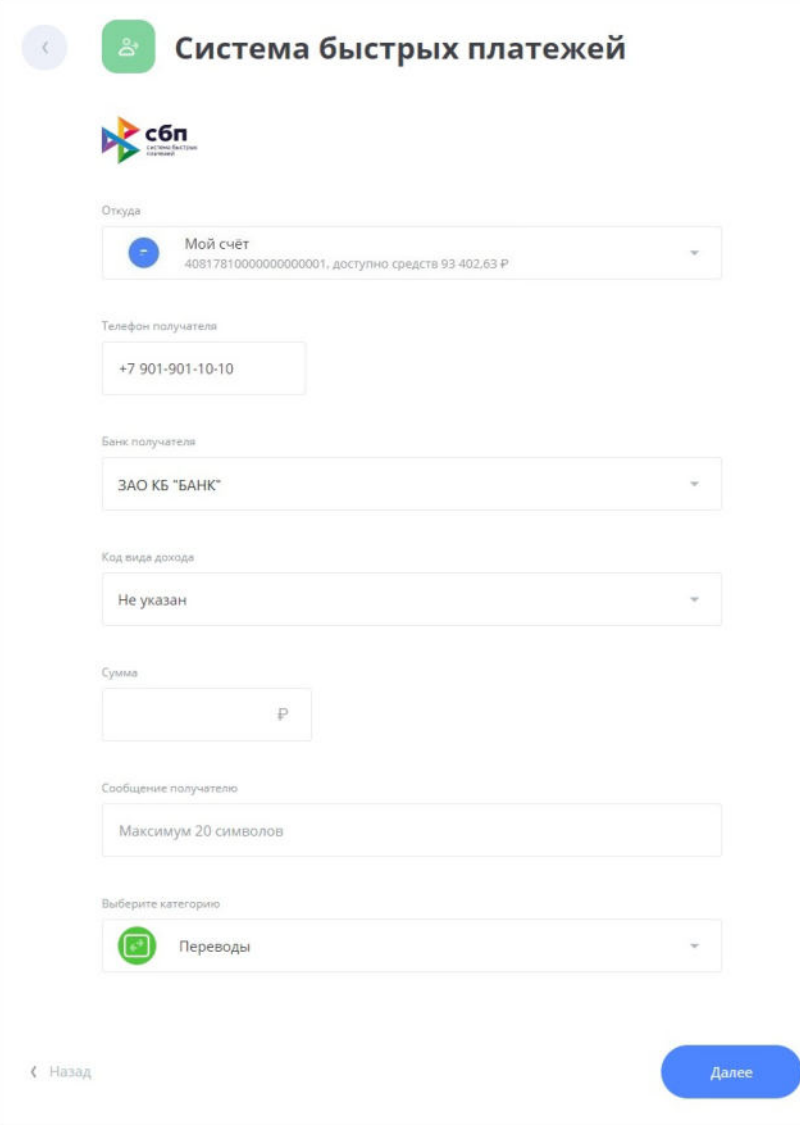

На форме перевода укажите:

- Счёт или карту списания.
- Номер телефона получателя.
- Банк получателя. Если получатель установил «банк по умолчанию», то он будет автоматически выбран. Вы также можете выбрать любой другой банк, подключенный к Системе быстрых платежей. Актуальный список банков можно просмотреть на сайте НСПК.
	- Если вы уже совершали переводы через СБП, после банка по умолчанию вам будут сначала предложены банки, в которые вы уже совершали переводы.
- Код вида дохода. При необходимости выберите код из доступных значений.
- Сумма перевода. Обратите внимание, что единоразовый перевод ограничен законодательством, при этом банкиучастники Системы быстрых платежей могут устанавливать дополнительные лимиты по суммам перевода. Комиссия за переводы также самостоятельно устанавливается банками.
- Сообщение получателю (сообщение также будет отображаться в назначении платежа).

Подтвердите операцию вводом разового пароля из СМС или push-уведомления (см. подробнее в разделе «[Подтверждение операций](#page-23-0)»).

#### **Обратите внимание:**

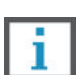

- **Вы можете нажать кнопку "Назад", чтобы вернуться к редактированию значений на форме перевода. После 20 неудачных попыток ввода номера возможность совершения перевода по номеру телефона будет заблокирована на 24 часа.**
- **При неудачной попытке перевода через СБП в Сбербанк вам будет предложено ознакомиться с инструкцией по включению возможности приёма платежей в в мобильном приложении «СберБанк Онлайн».**

Faktura.ru

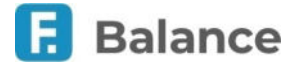

Вы можете изменить настройки Системы быстрых платежей в мобильном приложении Faktura.ru.

### **8.2.7. Валютный перевод**

В разделе интернет-банка «Платежи и переводы» → «Валютный перевод» вы можете совершить перевод иностранной валюты физическим лицам.

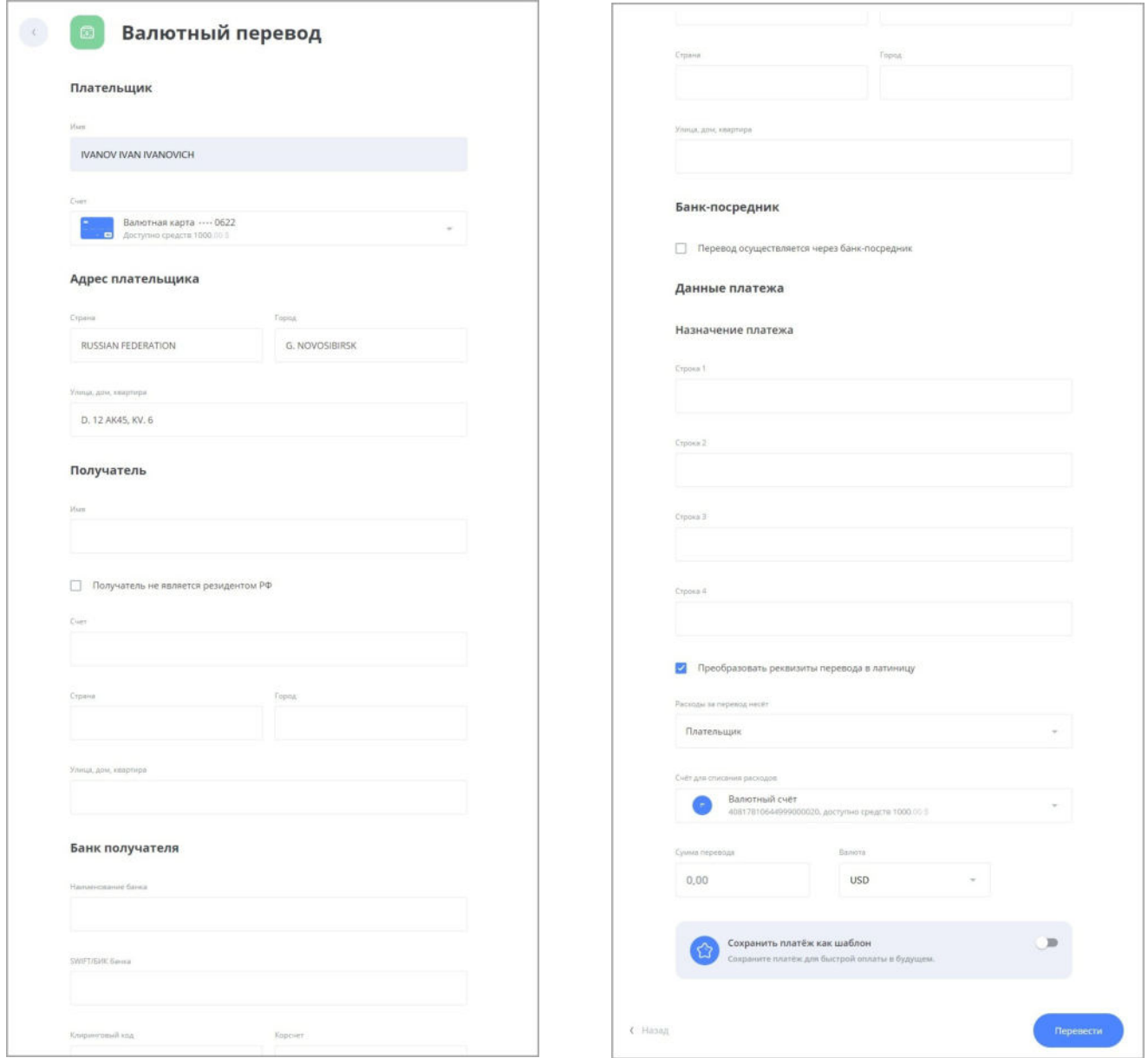

При заполнении формы укажите:

- Счёт/карту списания
- Адрес плательщика
- Данные получателя
- Данные банка получателя
- Сведения о банке-посреднике (при необходимости)
- Данные платежа
- Укажите лицо, которое несёт расходы за перевод. При указании варианта «Плательщик» также необходимо указать счёт/карту для списания.
- Укажите сумму и валюту.

После заполнения формы нажмите «Перевести». Подтвердите операцию вводом разового пароля из СМС или push уведомления (см. подробнее в разделе «[Подтверждение операций](#page-23-0)»).

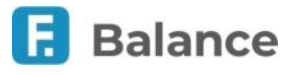

## **8.2.8. Обмен валюты**

В разделе интернет-банка «Платежи и переводы» → «Обмен валюты» вы можете совершить перевод с конвертацией между своими счетами в разной валюте.

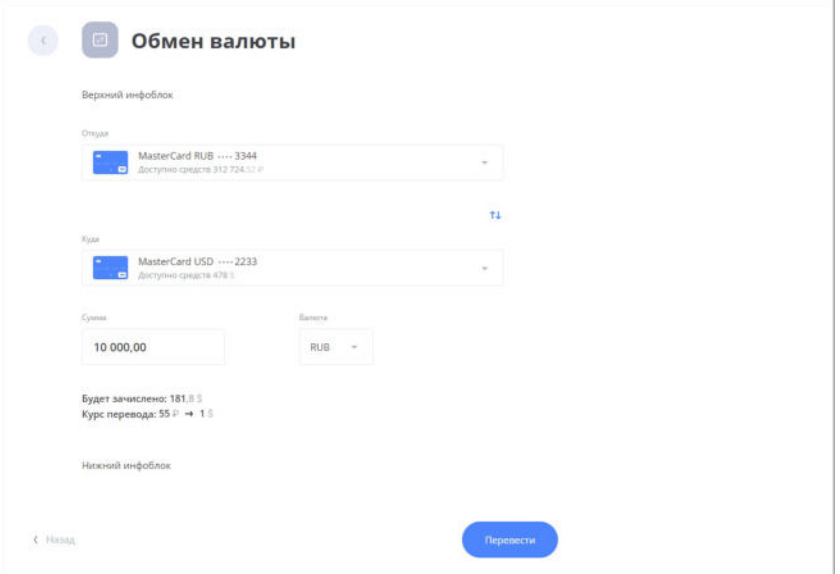

При заполнении формы укажите:

- Счёт/карту списания.
- Счёт/карту пополнения.
- Сумму перевода.

После заполнения формы нажмите «Перевести». Будет произведён расчёт второй суммы по текущему курсу банка (отображается под полем «Сумма») для данного вида конверсионной операции. Подтвердите операцию вводом разового пароля из СМС или push-уведомления (см. подробнее в разделе «[Подтверждение операций](#page-23-0)»).

## **8.3. Шаблоны платежей и переводов**

Ваши сохранённые шаблоны платежей и переводов, а также группы шаблонов, отображаются:

• На главной странице. Нажмите значки и для прокрутки списка шаблонов.

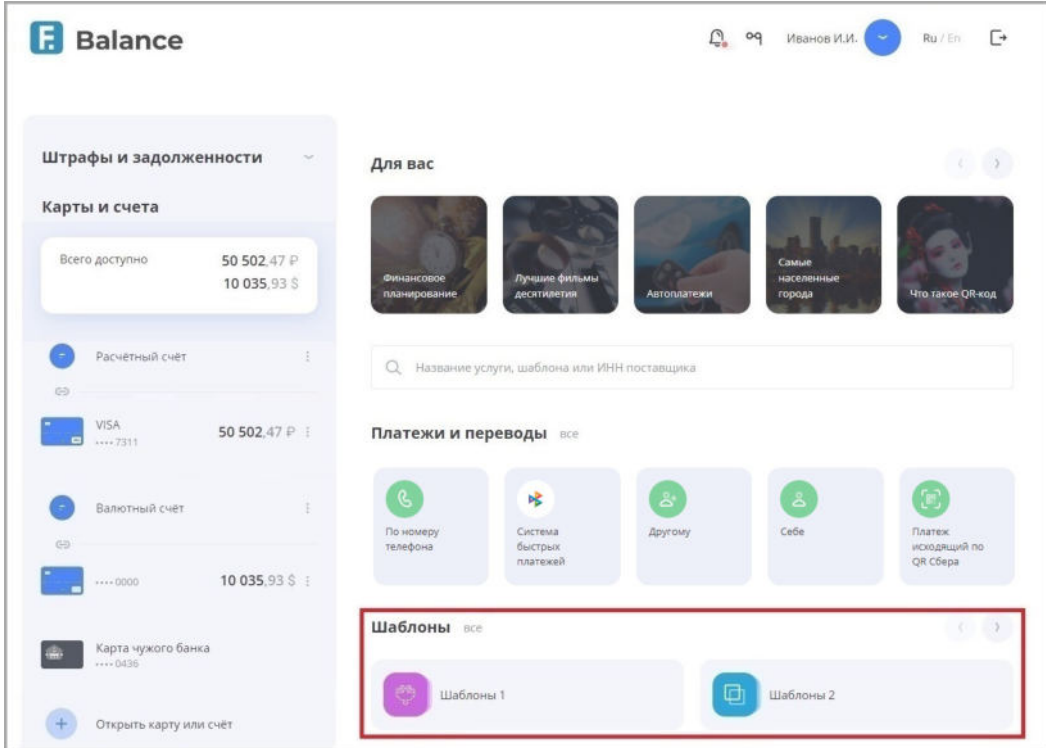

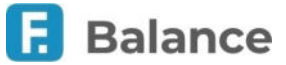

• В разделе «Платежи и переводы». Нажмите «Показать все», что просмотреть весь список шаблонов.

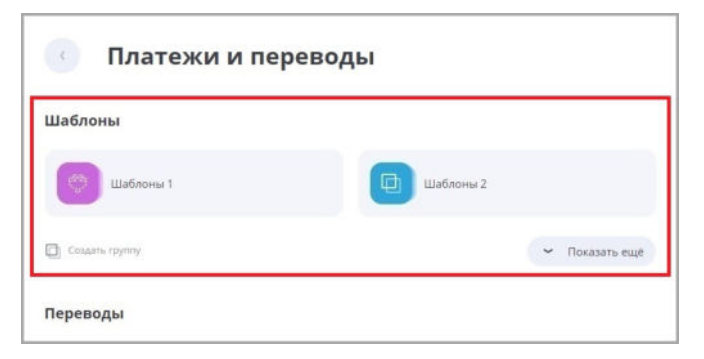

#### <span id="page-80-0"></span>**8.3.1. Создание шаблона**

Для совершения частых платежей и переводов в интернет-банке их можно сохранить в качестве шаблона. Если вы сохраните платёжную операцию в шаблон, то вам больше не придётся вводить одни и те же реквизиты – достаточно будет найти нужный шаблон на [главной странице интернет](#page-11-0)-банка, в поле [поиска услуг](#page-55-0) или в разделе «Платежи и переводы».

Сохранить платёжную операцию в шаблон можно:

- **в истории операций** нажмите значок  $\bigcirc$ , чтобы сохранить операцию как шаблон (только для операций, созданных в интернет-банке и мобильном приложении).
- **на форме операции** заполните все необходимые реквизиты, в блоке «Сохранить перевод как шаблон» щёлкните переключатель, а затем задайте название шаблона в поле ниже. Сохранение шаблона будет недоступно, если заполнены не все или заполнены неверно все необходимые поля формы. Нажмите «Сохранить без оплаты». Операция будет сохранена в шаблон.
- **на странице совершенной операции** после совершения операции в блоке «Сохранить перевод как шаблон» щёлкните переключатель, а затем задайте название шаблона в поле ниже.

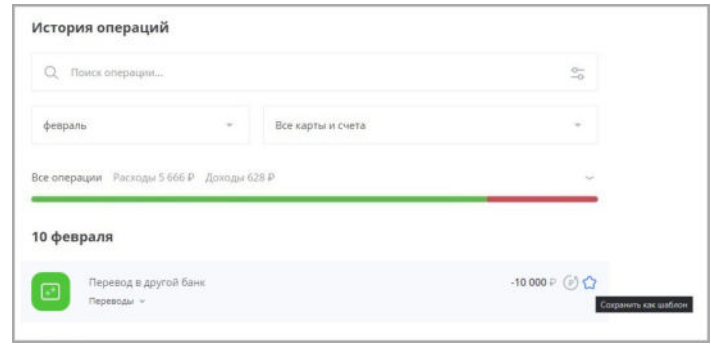

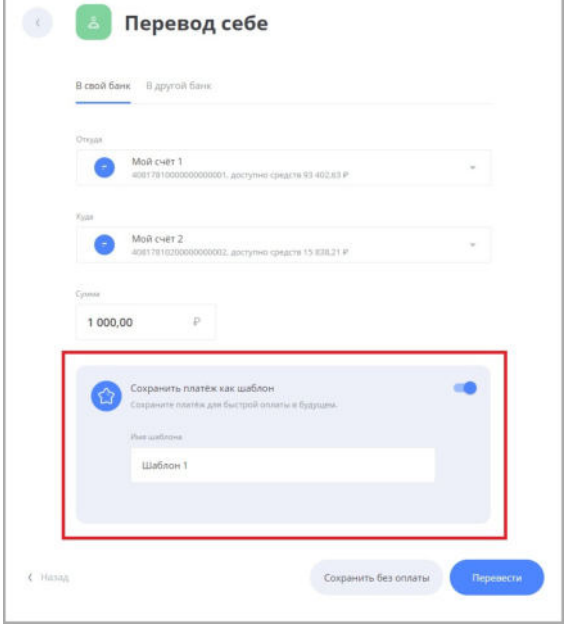

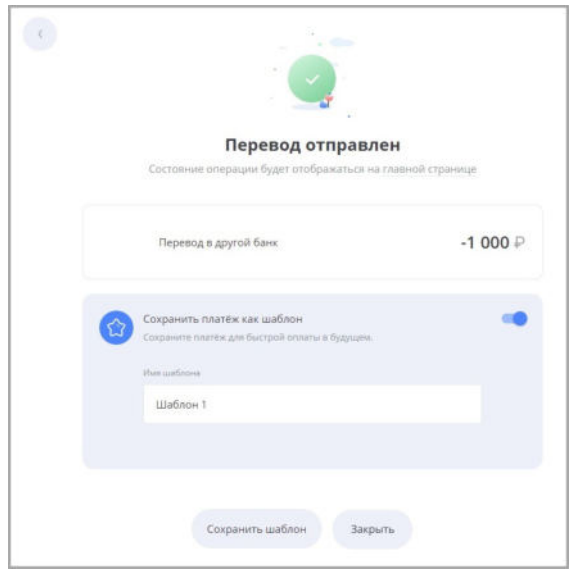

*До оплаты После оплаты*

Faktura.ru

digi+al bank:ng ecosyst=m

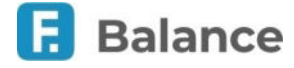

Для того, чтобы вернуться на главную страницу Сервиса без сохранения шаблона, нажмите «Сохранить без оплаты» в нижней части формы платежа или перевода.

#### **8.3.2. Оплата и редактирование шаблона**

Наименование и параметры платежа по шаблону можно редактировать. Для этого:

1. Выберите нужный шаблон в блоке «Шаблоны» на главной странице интернет-банка или в разделе «Платежи и переводы».

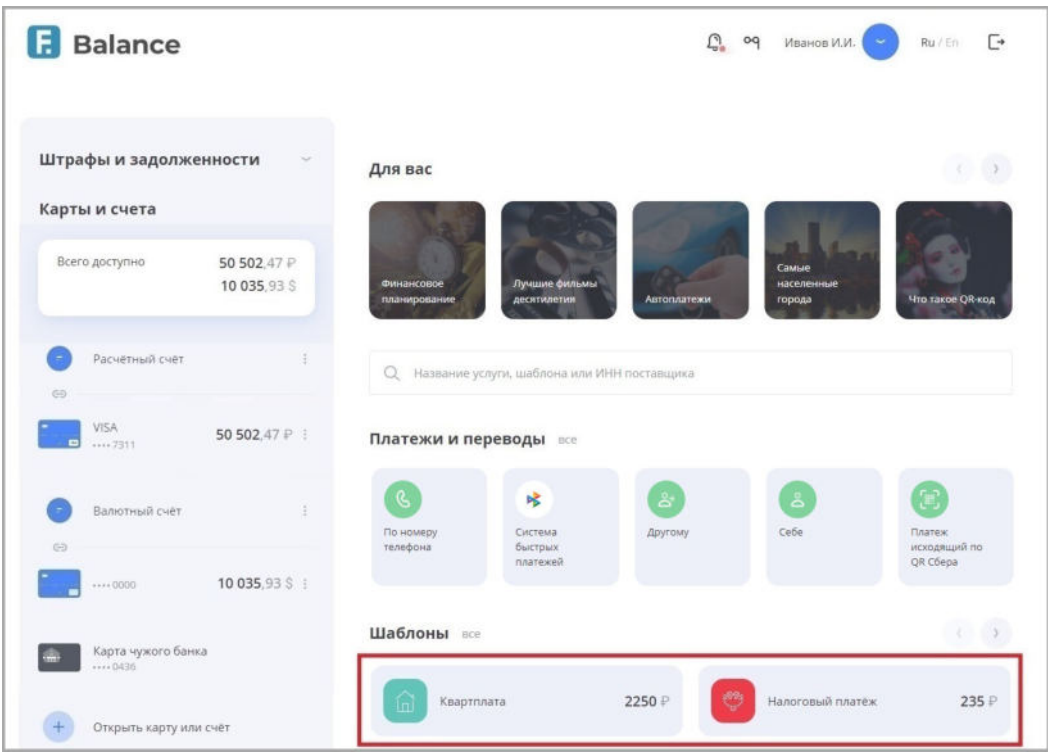

2. Откроется страница шаблона. Здесь вы можете изменить данные, а также удалить шаблон. Щёлкните значок  $\oslash$  для изменения названия шаблона.

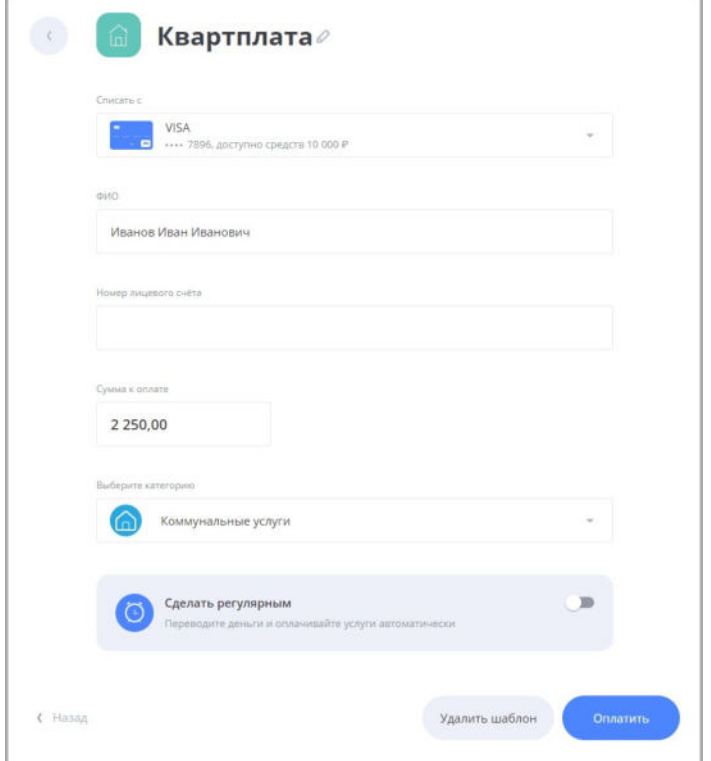

Вы также можете настроить автоматический повтор платежей, включив опцию «Сделать регулярным». При этом вы можете настроить:

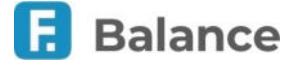

- digi+al bank:ng ecosyst=m
- Периодичность (ежемесячно, еженедельно, ежедневно)
- Период оплаты, указав дату и время начала первого платежа, а также просмотреть даты ближайших регулярных платежей при выбранных настройках.
- Указать тип суммы списания, выбрав «Начисленная поставщиком» или «Указанная мной в шаблоне». Сумма списания может быть указана только при создании регулярного платежа.

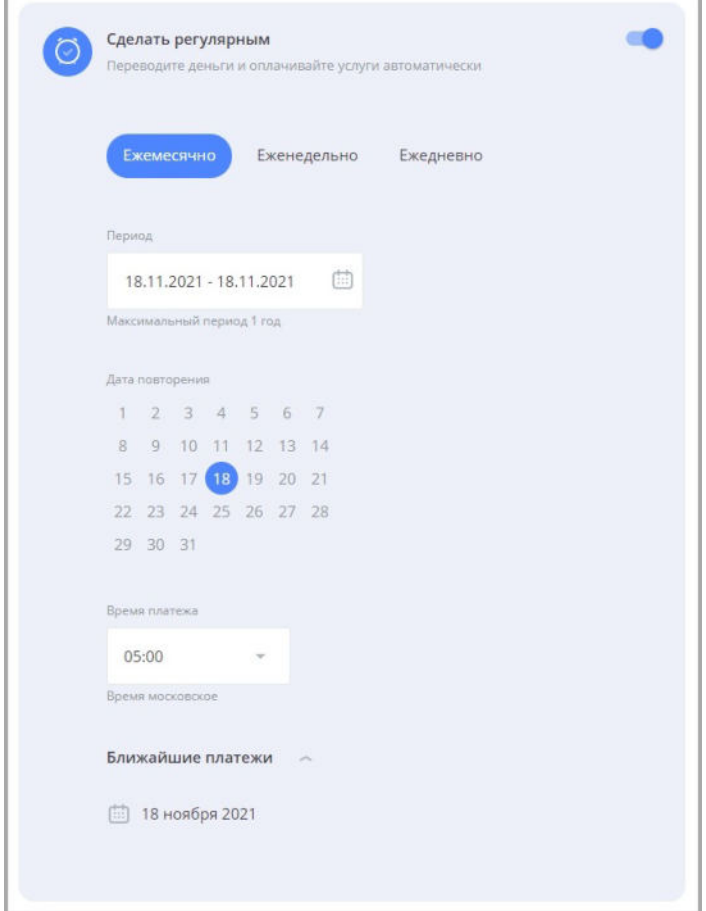

3. После внесения изменений нажмите кнопку «Оплатить»/«Перевести» для совершения операции или «Назад» для завершения редактирования.

#### **8.3.3. Создание группы шаблонов**

В интернет-банке вы можете создать два типа группы шаблонов:

- Общую группу в разделе «Платежи и переводы» → «Шаблоны»
- Группу для услуг по адресу в разделе «Услуги по адресу»

### **8.3.4. Создание общей группы шаблонов**

Для создания общей группы шаблонов:

- 1. Перейдите на страницу с шаблонами, нажав кнопку «Все» в блоке с шаблонами на главной странице или в разделе «Платежи и переводы».
- 2. Нажмите кнопку «Создать группу». На открывшейся странице необходимо:
	- Указать название группы.
	- Выбрать цвет (опционально).
	- Выбрать шаблоны, которые войдут в группу.
- 3. Нажмите кнопку «Создать».

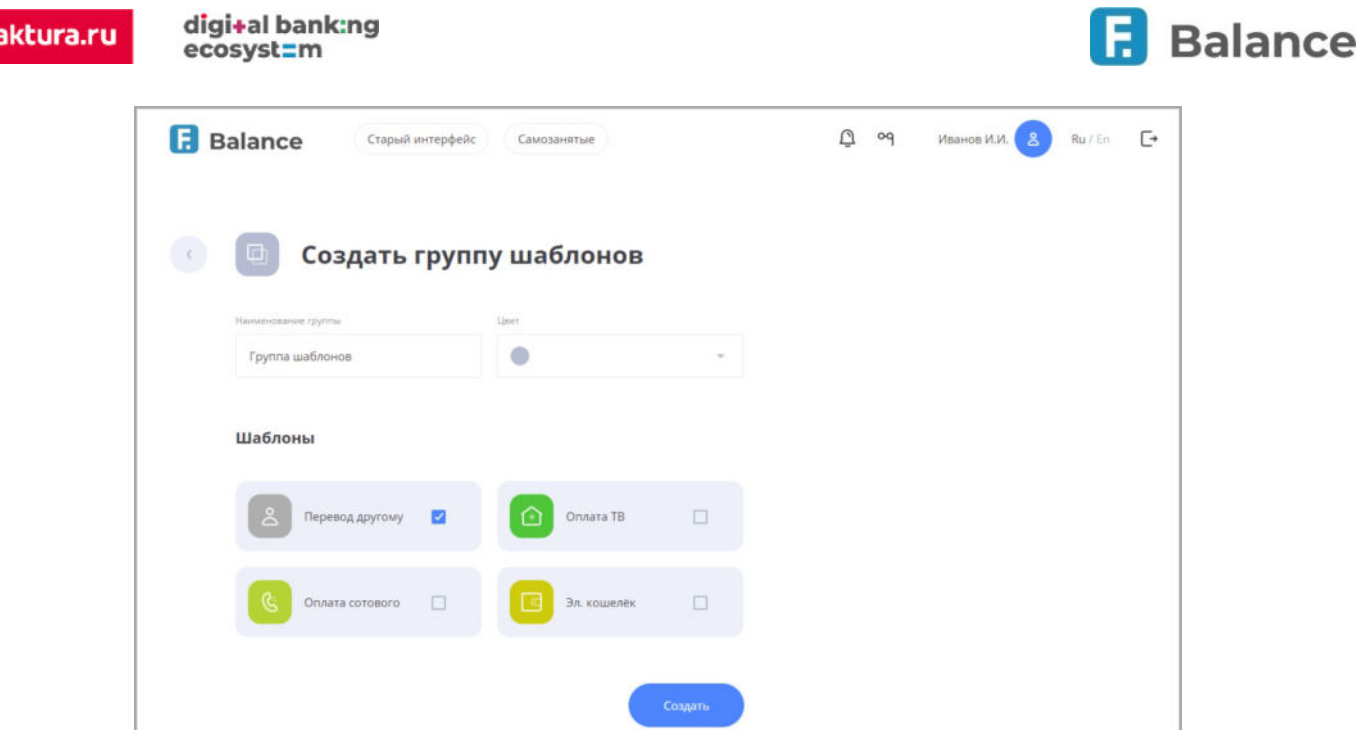

## **8.3.5. Создание группы шаблонов по адресу**

Для создания группы шаблонов по адресу:

- 1. Выберите пункт «Услуги по адресу» на главном экране или в разделе «Платежи и переводы».
- 2. Укажите адрес, по которому необходимо найти услуги.
- 3. Выберите необходимые услуги, переведите переключатель «Сохранить как шаблон» в положение ВКЛ и нажмите кнопку «Создать группу».

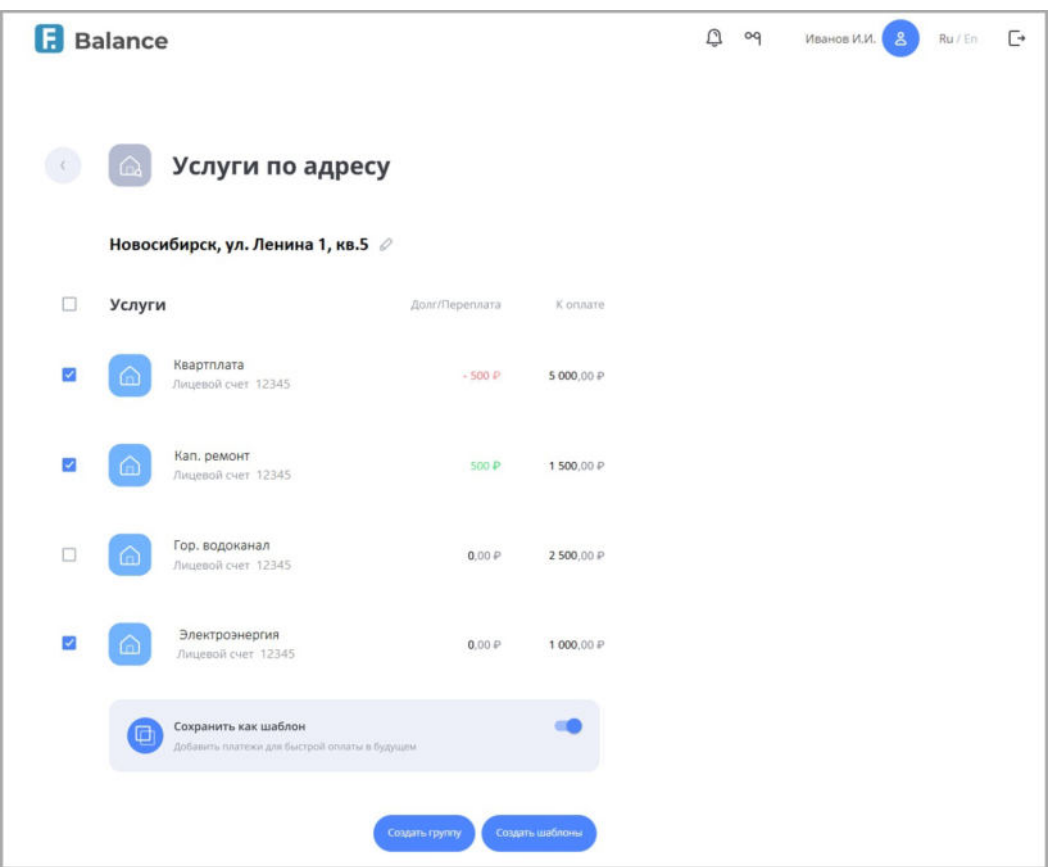

#### **8.3.6. Оплата и редактирование группы шаблонов**

Для оплаты уже сохранённой группы шаблонов:

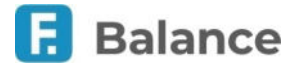

digi+al bank:ng ecosyst=m

- 1. Откройте ранее созданную общую группу или группу услуг по адресу на главном экране или в разделе «Шаблоны».
- 2. Для оплаты группы шаблонов нажмите кнопку «Перейти к оплате».
- 3. Выберите шаблоны из группы для оплаты и нажмите кнопку «Оплатить».
- 4. Далее будут последовательно отображены формы оплаты каждого из выбранных шаблонов. См. подробнее «[Услуги](#page-55-0) [по адресу](#page-55-0)».

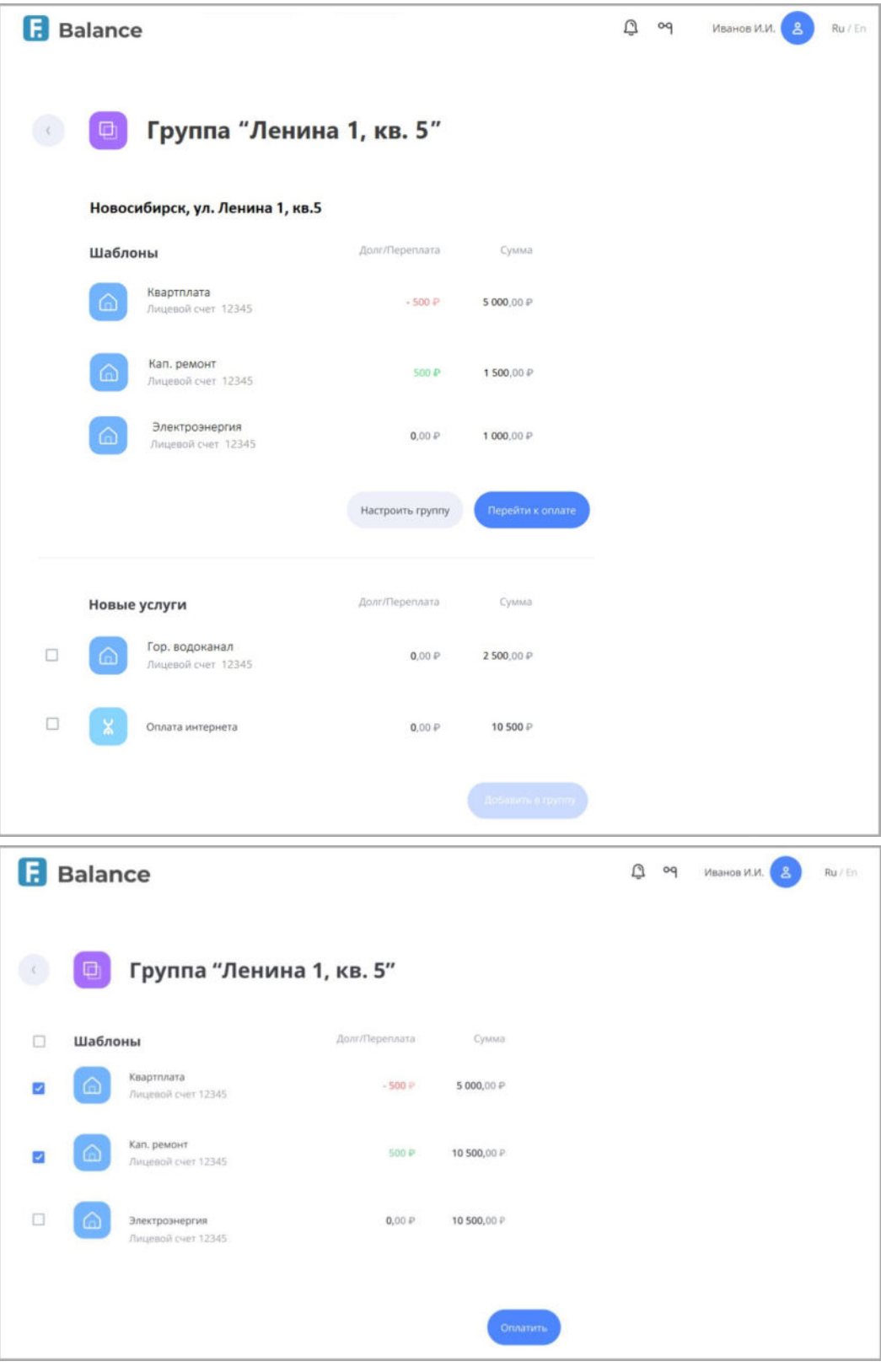

Для редактирования группы шаблонов нажмите кнопку «Настроить группу» на странице группы шаблонов. По нажатию откроется страница настройки группы шаблонов, где вы можете добавить или удалить ранее добавленные шаблоны по услугам, изменить название группы и её цветовую схему, а также удалить группу.

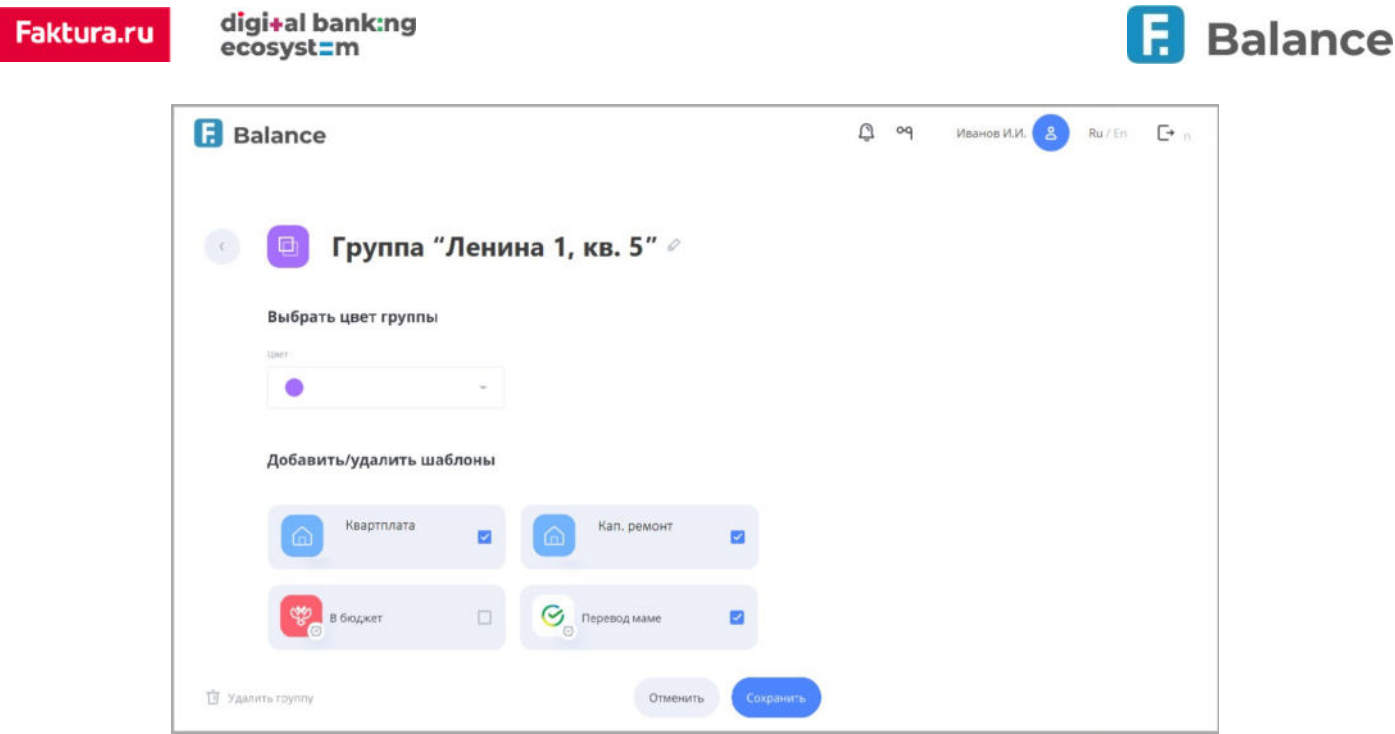

Для группы услуг на странице также могут быть предложены для добавления все найденные услуги по адресу, для которых не созданы шаблоны. Для добавления услуги необходимо выбрать её в списке и нажать «Добавить в группу».

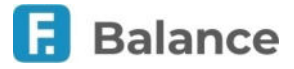

# **9. Меню**

По нажатию на кнопку профиля (8) (рядом с вашим именем) открывается меню со следующими разделами:

- **Профиль**
	- [Личные данные](#page-86-0)
	- [Подписки](#page-86-1)
	- Заявления, [сообщения](#page-90-0)
	- [Изменить пароль](#page-88-0)
- **Настройки переводов**
	- [Система быстрых платежей](#page-89-0)
	- [По номеру телефона](#page-89-1)

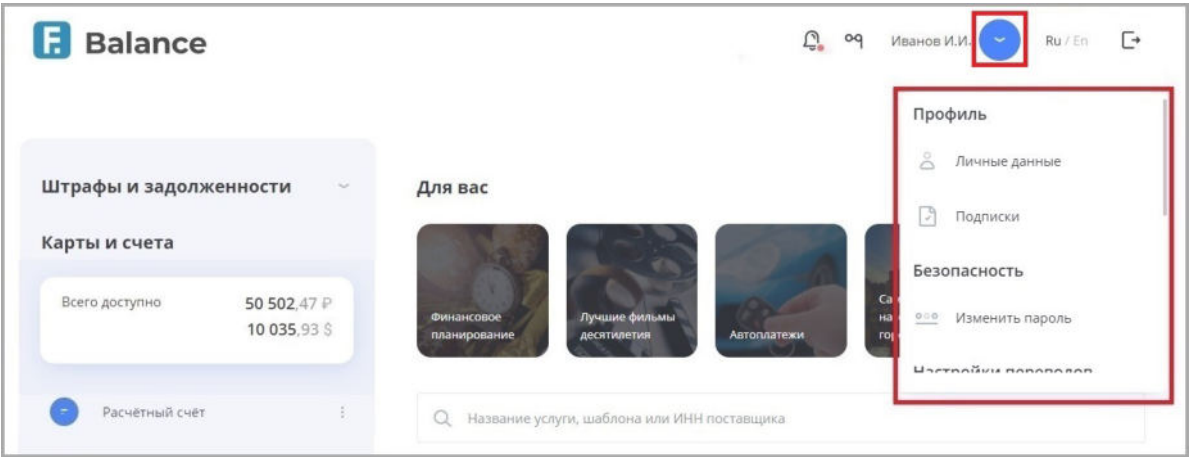

## <span id="page-86-0"></span>**9.1. Личные данные**

Для перехода в раздел выберите «Личные данные» в меню профиля. В данном разделе вы можете просмотреть данные профиля клиента. Обратите внимание, что данные замаскированы в целях безопасности. Чтобы изменить информацию, необходимо обратиться к специалисту банка.

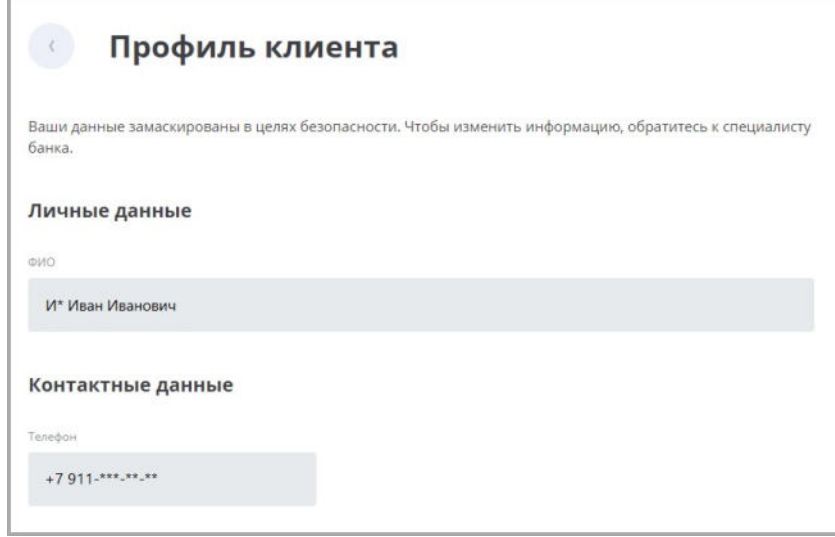

## <span id="page-86-1"></span>**9.2. Подписки**

Для перехода в раздел выберите «Подписки» в меню профиля. В данном разделе вы можете подписаться на уведомления о неоплаченных штрафах ГИБДД и взысканиях ФССП.

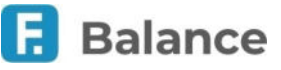

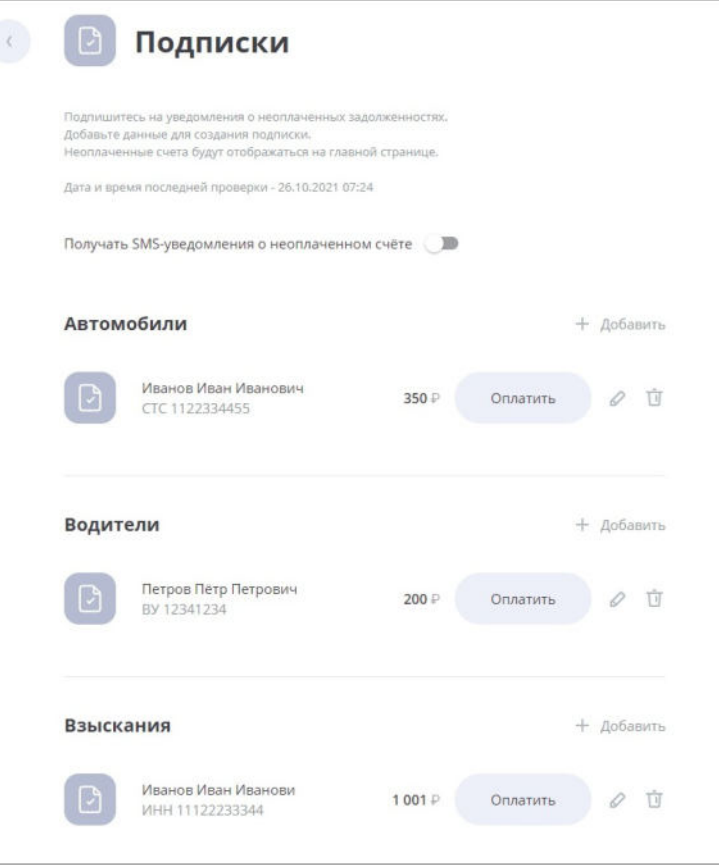

Нажмите «+ Добавить» напротив соответствующего блока, чтобы добавить подписку.

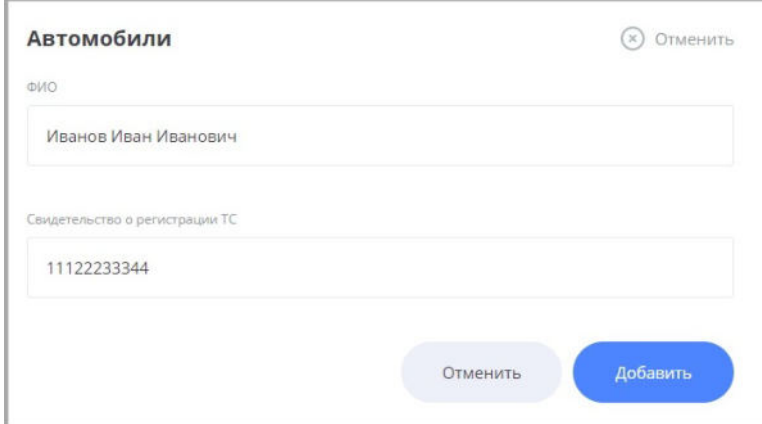

После заполнения данных нажмите кнопку «Добавить», чтобы создать подписку. Вы также можете отредактировать или удалить подписку, нажав соответствующий значок.

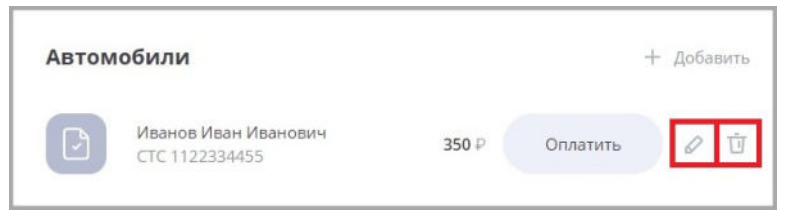

Для получения уведомлений о неоплаченных штрафах, налогах или взысканиях установите переключатель «Получать СМС-уведомления о неоплаченном счёте» в нижней части страницы в положение «Вкл.» .

При выставлении нового штрафа, налога или взыскания, он будет отображен:

• На странице «Подписки».

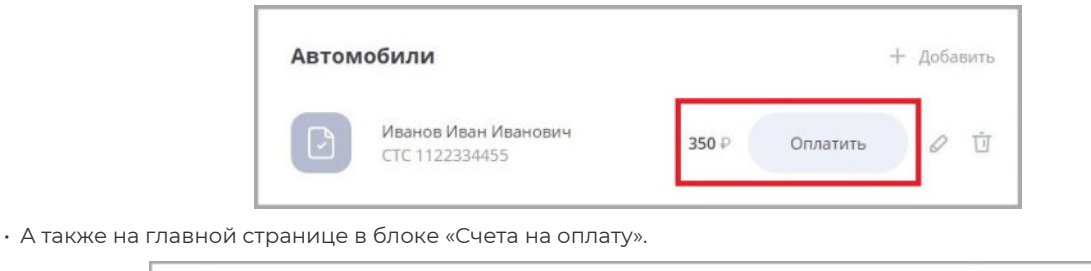

**R** Balance  $Q$   $Oq$   $M$   $M$   $M$ . Ru/En [+  $\epsilon = s$ Штрафы и задолженности Для вас Иванов И.И. 5 500 P Карты и счета

### <span id="page-88-0"></span>**9.3. Смена пароля для входа в интернет-банк**

Для перехода в раздел выберите «Изменить пароль» в меню профиля. В данном разделе вы можете изменить пароль для входа в интернет-банк.

Для смены пароля введите свой действующий пароль в поле «Введите старый пароль», а затем придумайте новый пароль, который вы хотите в дальнейшем использовать для входа в Сервис.

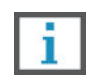

**Обратите особое внимание на рекомендации по составлению пароля: пароль должен содержать от 8 до 25 символов и включать буквы верхнего и нижнего регистра, а также не должен содержать идущие подряд символы – например, 123456789 или qwerty.**

Введите новый пароль в поля «Введите новый пароль» и «Повторите новый пароль». Вам необходимо вручную ввести пароль в поле «Повторите новый пароль», чтобы исключить возможность ошибки ввода.

Для подтверждения смены пароля нажмите кнопку «Изменить пароль».

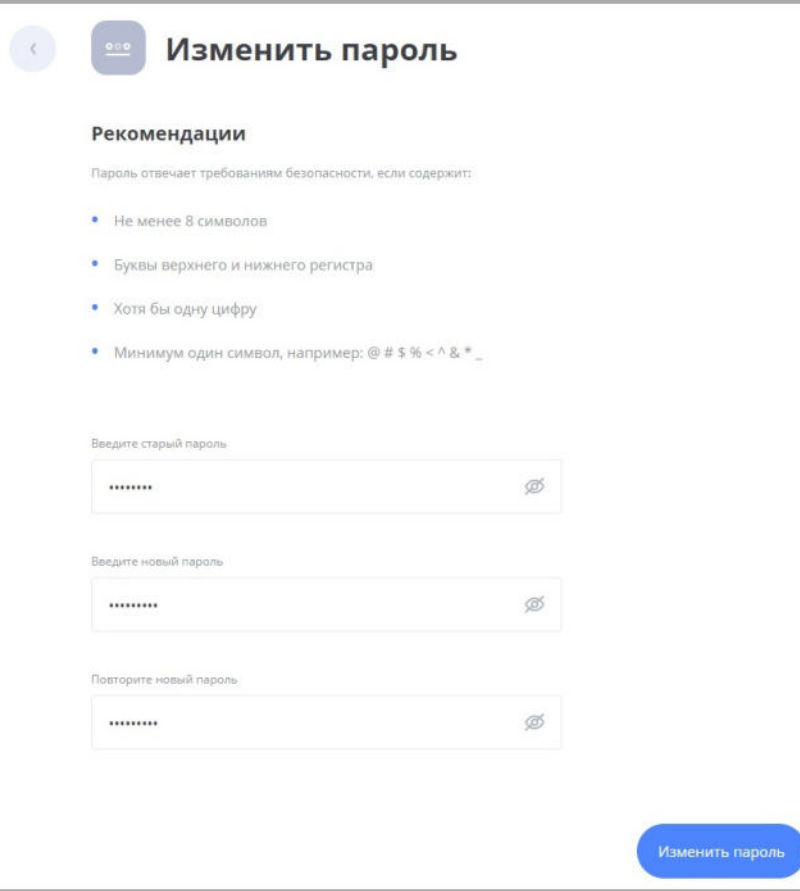

**Balance** 

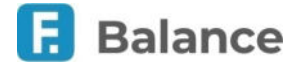

# <span id="page-89-0"></span>**9.4. Настройка системы быстрых платежей**

Для перехода в раздел выберите «Система быстрых платежей» в меню профиля. В данном разделе вы можете:

- установить текущий банк как банк по умолчанию для получения переводов через Систему быстрых платежей по номеру телефона, указанному в договоре с банком.
- Выбрать карту или счёт по умолчанию для получения переводов через Систему быстрых платежей по номеру телефона, указанному в договоре с банком.

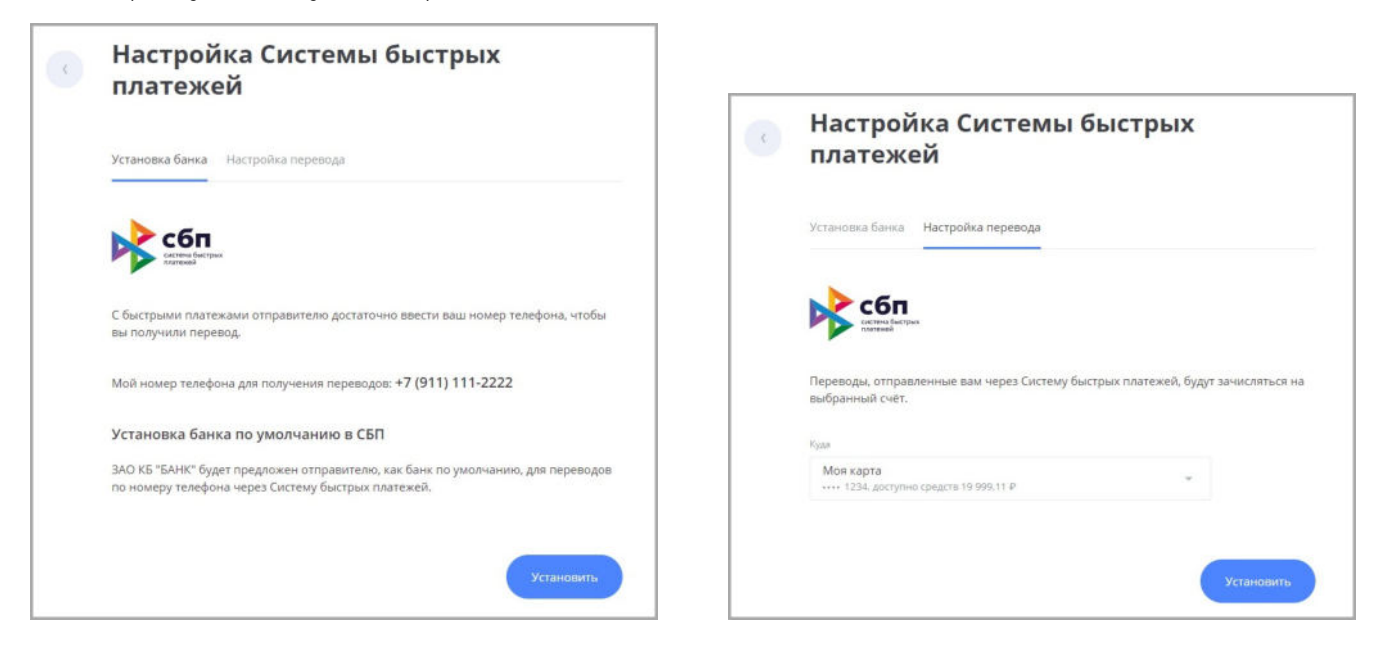

## <span id="page-89-1"></span>**9.5. Настройка переводов по номеру телефона**

Для перехода в раздел выберите «По номеру телефона» в меню профиля. В данном разделе вы можете выбрать карту или счёт по умолчанию для получения переводов в пределах банка по номеру телефона, указанному в договоре с банком.

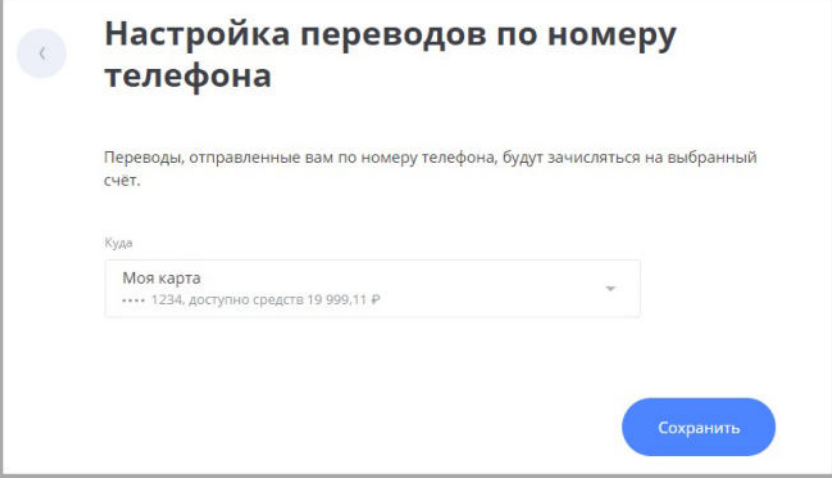

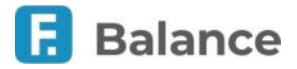

# <span id="page-90-0"></span>**10. Уведомления**

Нажмите значок  $\Omega$  на любой странице интернет-банка, чтобы перейти в раздел «Уведомления», где вы можете просмотреть все уведомления, полученные как в интернет-банке, так и в мобильном приложении, а также создать и отправить заявления в банк.

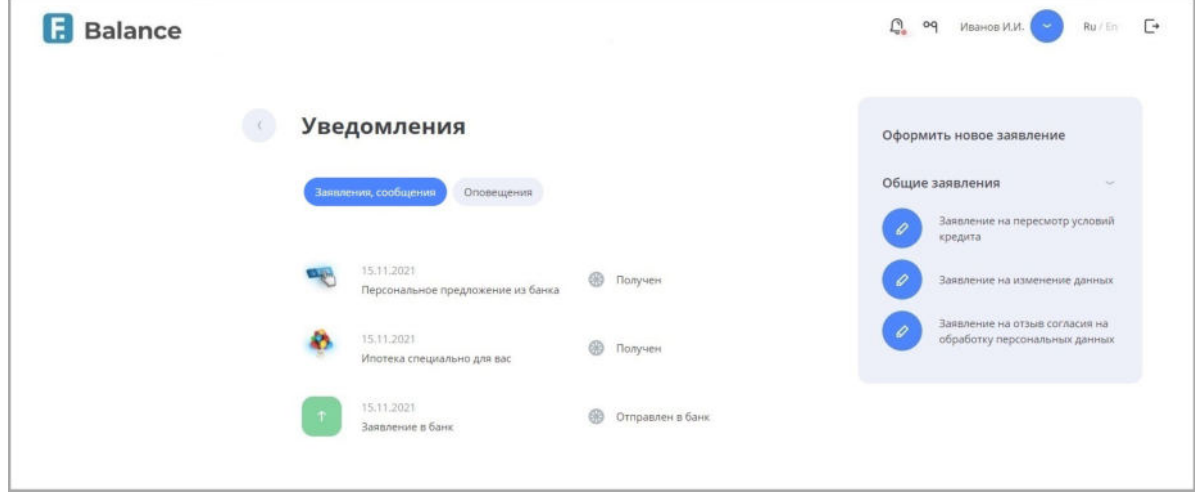

Для вашего удобства все уведомления автоматически отфильтрованы по соответствующим категориям:

#### **Заявления, сообщения**

В этой категории отображается список предложений, поступивших из банка например, извещения о проходящих в банке акциях, сообщения о приближающемся сроке истечения карты, предложения по подключению новых сервисов и пр. Также здесь вы найдёте заявления, которые вы отправили в банк.

#### **Оповещения**

В этой категории расположены уведомления, связанные с зачислениями/cписаниями на карты/счета, а также прочие уведомления, не вошедшие в вышеописанные категории.

# **10.1. Просмотр уведомления**

Вы можете просмотреть заявление или сообщение, расположенное в категории **Заявления, сообщения**, нажав на него.

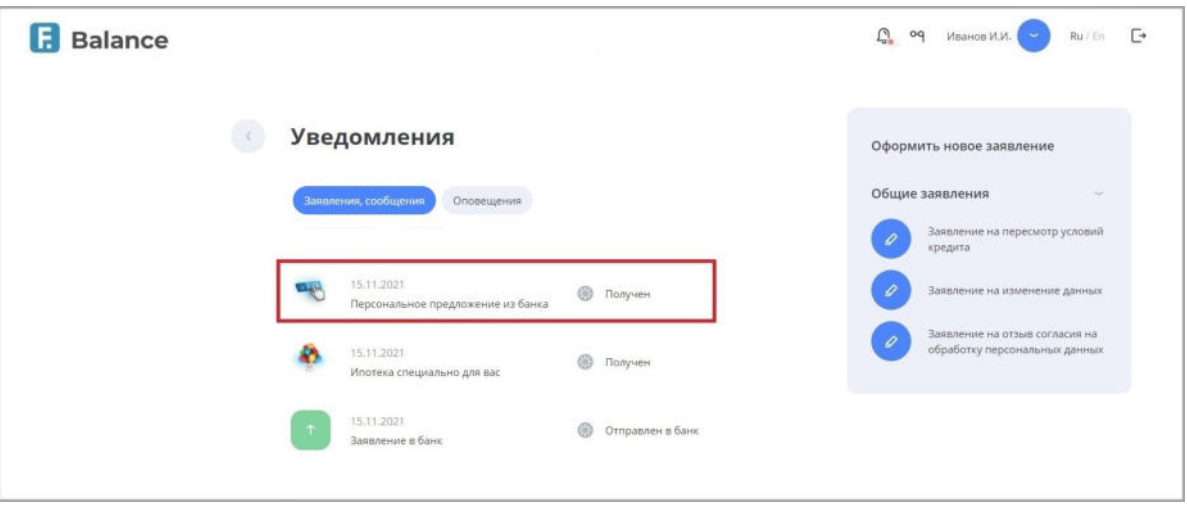

Вы можете просмотреть как полученные, так и отправленные заявления. При этом некоторые заявления и сообщения из банка предусматривают возможность ответа.

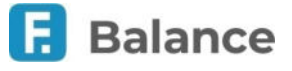

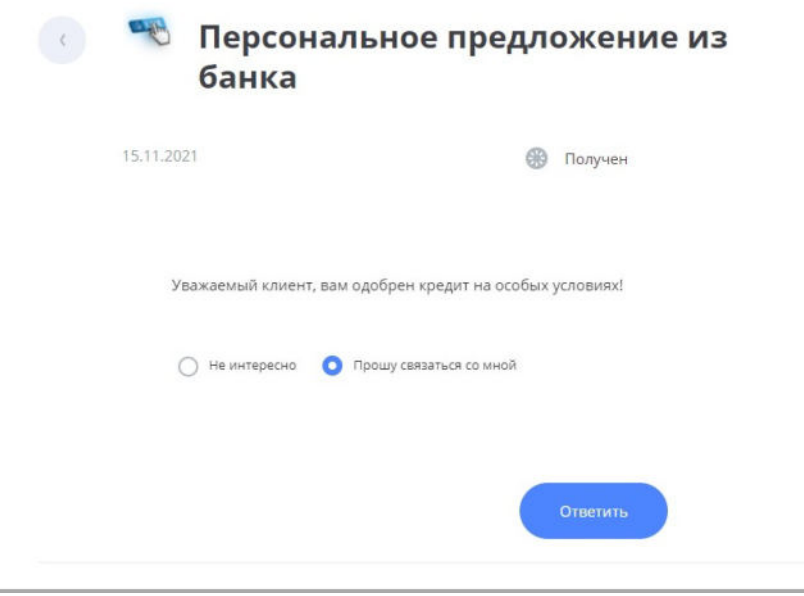

## **10.2. Создание заявления**

На боковой панели раздела «Уведомления» расположены доступные для отправки в банк заявления. Для вашего удобства они могут быть разделены на соответствующие категории. Чтобы создать и отправить заявление, выберите его из списка. Откроется форма заявления.

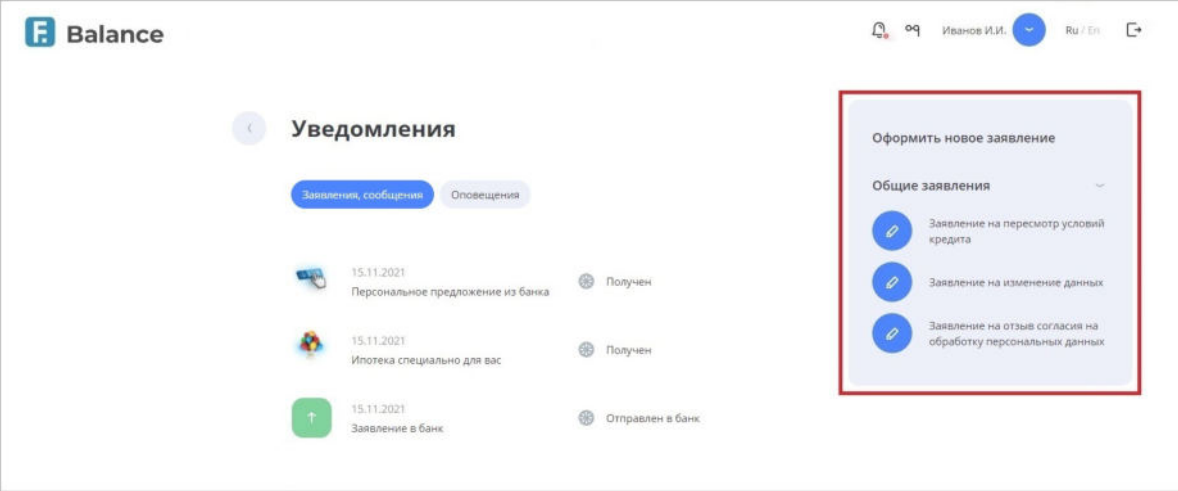

Обратите внимание, что набор полей на форме заявления зависит от его типа и вашего банка. После заполнения нажмите «Отправить» и подтвердите отправку документа вводом разового пароля из СМС или push-уведомления (см. подробнее в разделе «[Подтверждение операций](#page-23-0)»).

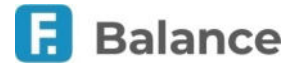

# **11. Мобильные приложения**

Для удобного и безопасного доступа к услугам интернет-банка вы можете воспользоваться мобильным приложением Faktura.ru для iOS или Android.

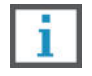

#### **Возможности Приложения могут различаться в зависимости от вашего банка.**

Мобильное приложение позволяет получить доступ к большей части услуг, доступных в браузерной версии интернетбанка.

В сервисе Faktura.ru, кроме других средств защиты данных, используется способ подтверждения операций с помощью разовых паролей из push-уведомлений (см. подробнее в разделе «[Подтверждение операций](#page-23-0)»). Главное преимущество push-уведомлений перед СМС – это усовершенствованная защита передаваемой информации. Таким образом, разовые пароли, отправленные вам через push-уведомления, с наименьшей вероятностью могут быть перехвачены злоумышленниками. Подключение push-уведомлений выполняется через мобильное приложение.

Скачать приложение можно бесплатно по ссылкам на [Google Play](https://play.google.com/store/apps/details?id=ru.ftc.faktura.multibank/) и [App Store](https://itunes.apple.com/ru/app/faktura.ru/id498448543?mt=8/) внизу любой страницы Сервиса. При нажатии ссылки на компьютере вам отобразится QR-код. Отсканируйте код с помощью вашего мобильного телефона, чтобы перейти к странице скачивания приложения.

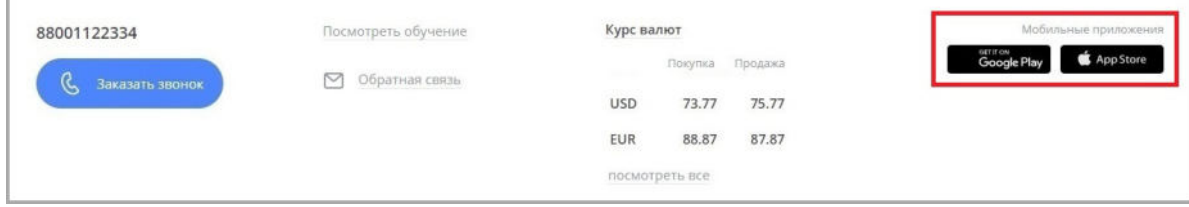

digi+al bank:ng ecosyst=m

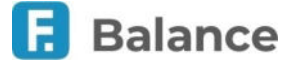

# **12. Поддержка пользователей**

Если у вас появились вопросы или возникли проблемы при работе в интернет-банке, обратитесь в Центр технической поддержки Faktura.ru, воспользовавшись одной из форм обратной связи.

На нижней панели (футере) указан номер телефона Центра технической поддержки. Если вы подозреваете мошенническую активность в отношении вашей учётной записи, ваши логин и пароль утеряны или скомпрометированы, в истории входов появились неизвестные IP адреса, в ленте операций появились операции, которые вы не совершали, или вы не можете войти в Сервис – немедленно обратитесь в Центр технической поддержки по указанному номеру.

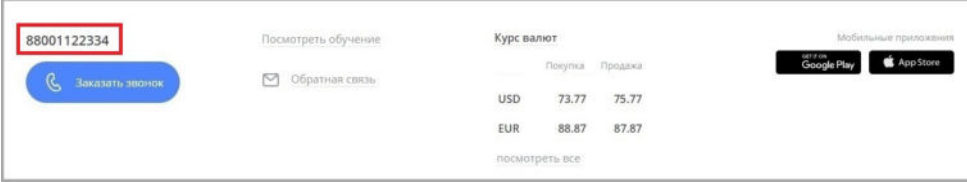

Также вы можете заказать обратный звонок щёлкнув кнопку «Заказать звонок» и указав тему, дату и время желаемого звонка.

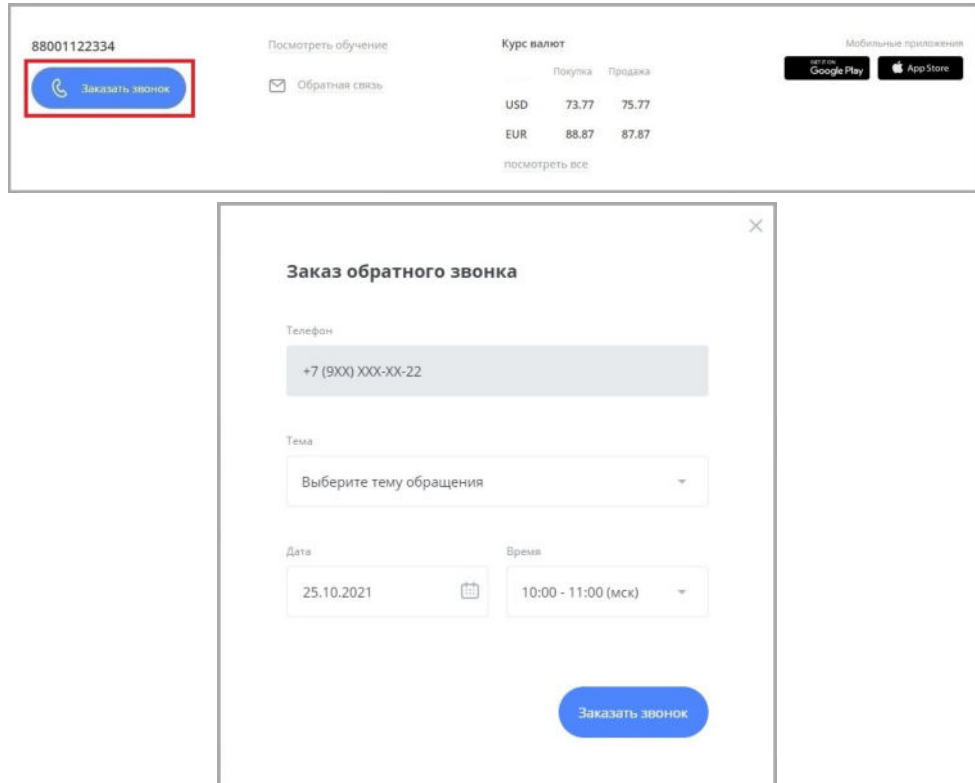

Для того, чтобы написать в банк с предложением или замечанием по работе интернет-банка, щёлкните ссылку «Предложения и отзывы» на нижней панели (футере) любой страницы Сервиса. Откроется форма обратной связи.

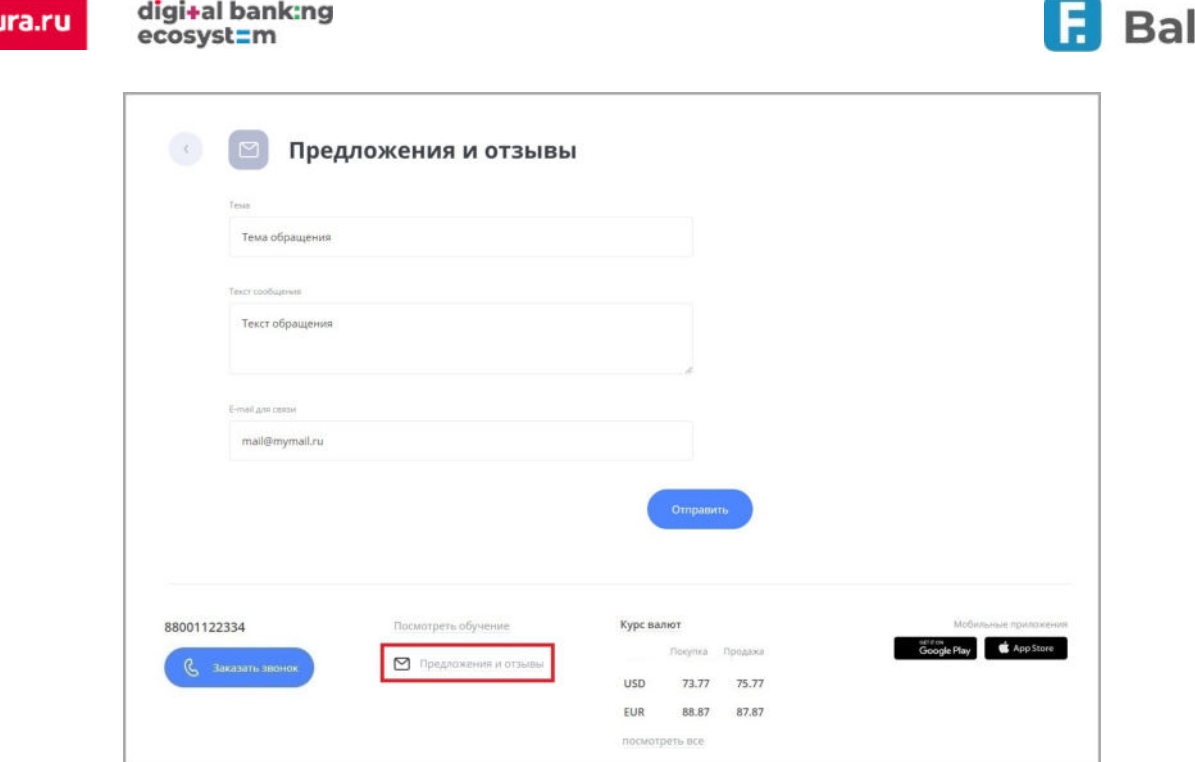

На форме укажите тему сообщения, отражающую суть сообщения, введите текст сообщения с предложением или замечанием по работе Сервиса, а также e-mail, по которому с вами можно связаться. Далее нажмите кнопку «Отправить». Ваше сообщение будет отправлено в банк. При необходимости сотрудник банка свяжется с вами по указанному e-mail.

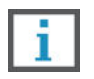

Fakt

**Не используйте данную форму для сообщений о подозрении в мошенничестве, компрометации или утери важный банковской информации – в таких случаях немедленно позвоните в банк по номеру телефона, указанному на нижней панели любой страницы Сервиса.**

## **12.1. Настройки для слабовидящих**

В интернет-банке также доступны настройки для слабовидящих клиентов. Для управления настройками щёлкните значок в правом верхнем углу любой страницы.

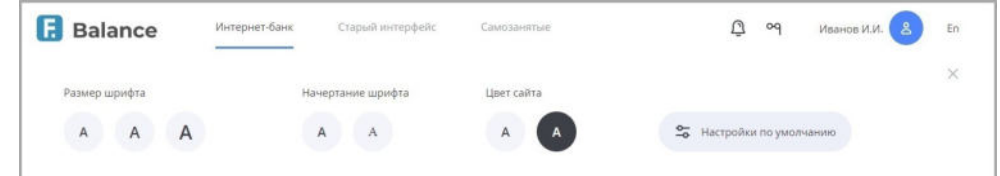

Откроется панель настройки интерфейса. На панели можно выбрать:

- Размер шрифта
- Тип шрифта
- Цветовую схему сайта

Установите удобные для вас настройки. Она будут применены автоматически при последующих входах.

Чтобы вернуть внешний вид интернет-банка по умолчанию, щёлкните «Настройки по умолчанию». Чтобы скрыть панель, щёлкните значок $\times$ .

ance